# Schritt für Schritt Allplan 2016

Drucken und Planausgabe

Diese Dokumentation wurde mit der größtmöglichen Sorgfalt erstellt; jedwede Haftung muss jedoch ausgeschlossen werden.

Die Dokumentationen der Allplan GmbH beziehen sich grundsätzlich auf den vollen Funktionsumfang des Programms, auch wenn einzelne Programmteile nicht erworben wurden. Falls Beschreibung und Programm nicht übereinstimmen, gelten die Menüs und Programmzeilen des Programms.

Der Inhalt dieses Dokumentes kann ohne Benachrichtigung geändert werden. Dieses Dokument oder Teile davon dürfen nicht ohne die ausdrückliche Erlaubnis der Allplan GmbH vervielfältigt oder übertragen werden, unabhängig davon, auf welche Art und Weise oder mit welchen Mitteln, elektronisch oder mechanisch, dies geschieht.

Allfa® ist eine eingetragene Marke der Allplan GmbH, München. Allplan® ist eine eingetragene Marke der Nemetschek Group, München.

Adobe® und Acrobat PDF Library™ sind Marken bzw. eingetragene Marken von Adobe Systems Incorporated.

AutoCAD®, DXF™ und 3D Studio MAX® sind Marken oder eingetragene Marken der Autodesk Inc. San Rafael, CA.

BAMTEC® ist eine eingetragene Marke der Fa. Häussler, Kempten. Microsoft® und Windows® sind Marken oder eingetragene Marken der Microsoft Corporation.

MicroStation® ist eine eingetragene Marke der Bentley Systems, Inc. Teile dieses Produkts wurden unter Verwendung der LEADTOOLS entwickelt, (c) LEAD Technologies, Inc. Alle Rechte vorbehalten. Teile dieses Produktes wurden unter Verwendung der Xerces Bibliothek von 'The Apache Software Foundation' entwickelt.

Teile dieses Produktes wurden unter Verwendung der fyiReporting Bibliothek von fyiReporting Software LLC entwickelt; diese ist freigegeben unter der Apache Software Lizenz, Version 2.

Allplan Update-Pakete werden unter Verwendung von 7-Zip, (c) Igor Pavlov erstellt.

CineRender, Render-Engine und Teile der Anwenderdokumentation Copyright 2014 MAXON Computer GmbH. Alle Rechte vorbehalten. Alle weiteren (eingetragenen) Marken sind im Besitz der jeweiligen Eigentümer.

© Allplan GmbH, München. Alle Rechte vorbehalten - All rights reserved.

1. Auflage, Dezember 2015

Dokument Nr. 161deu01s12-1-MR1215

# Inhalt

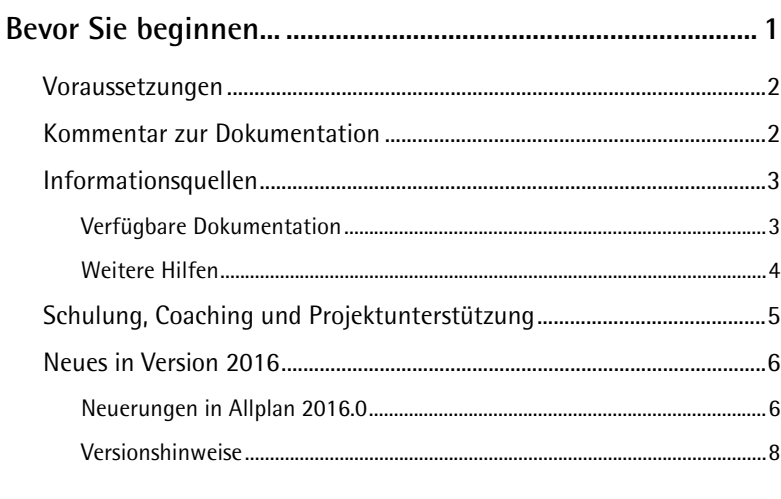

# 

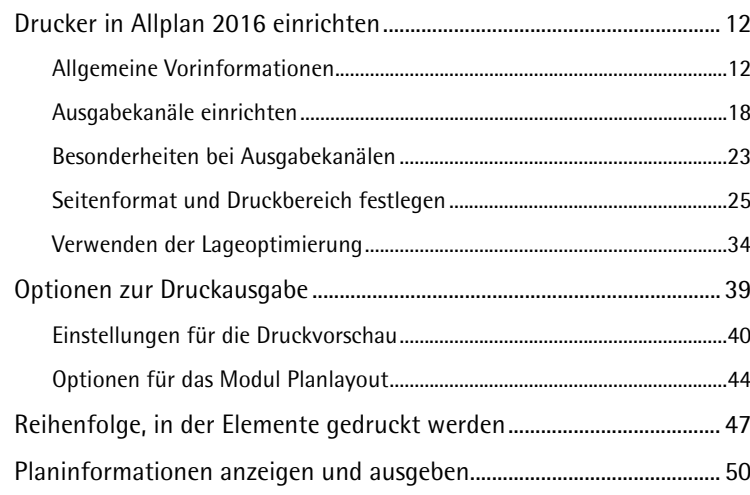

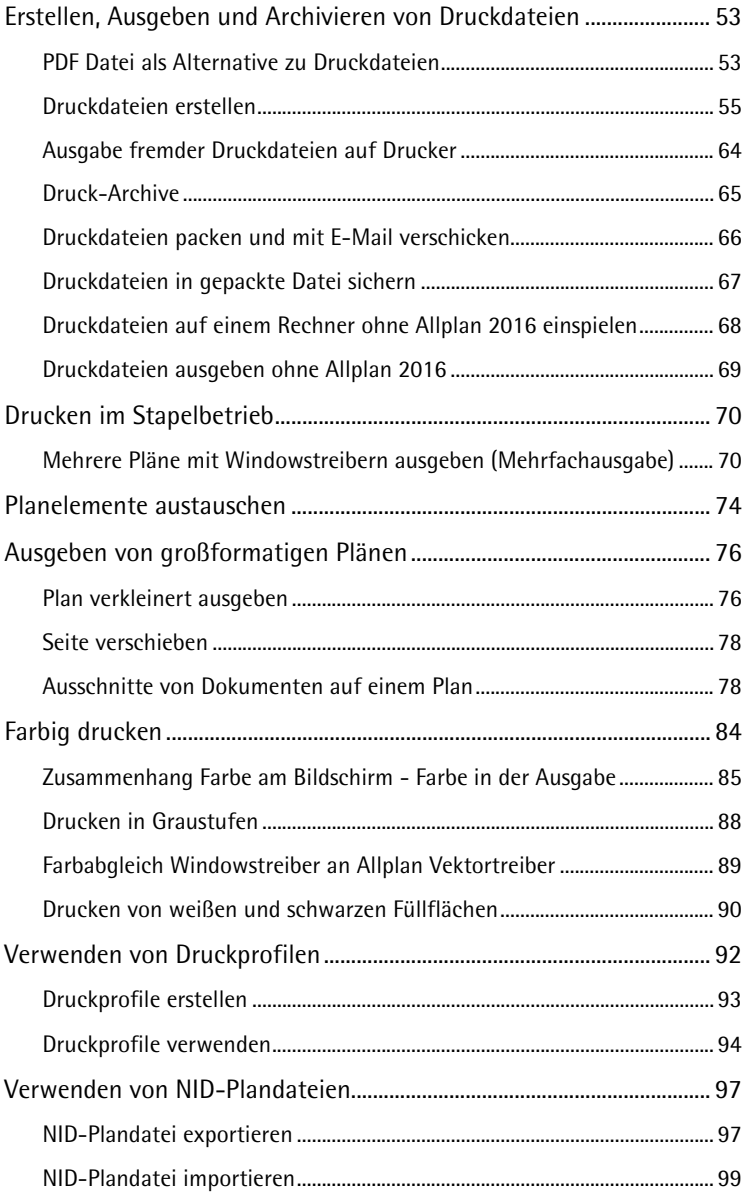

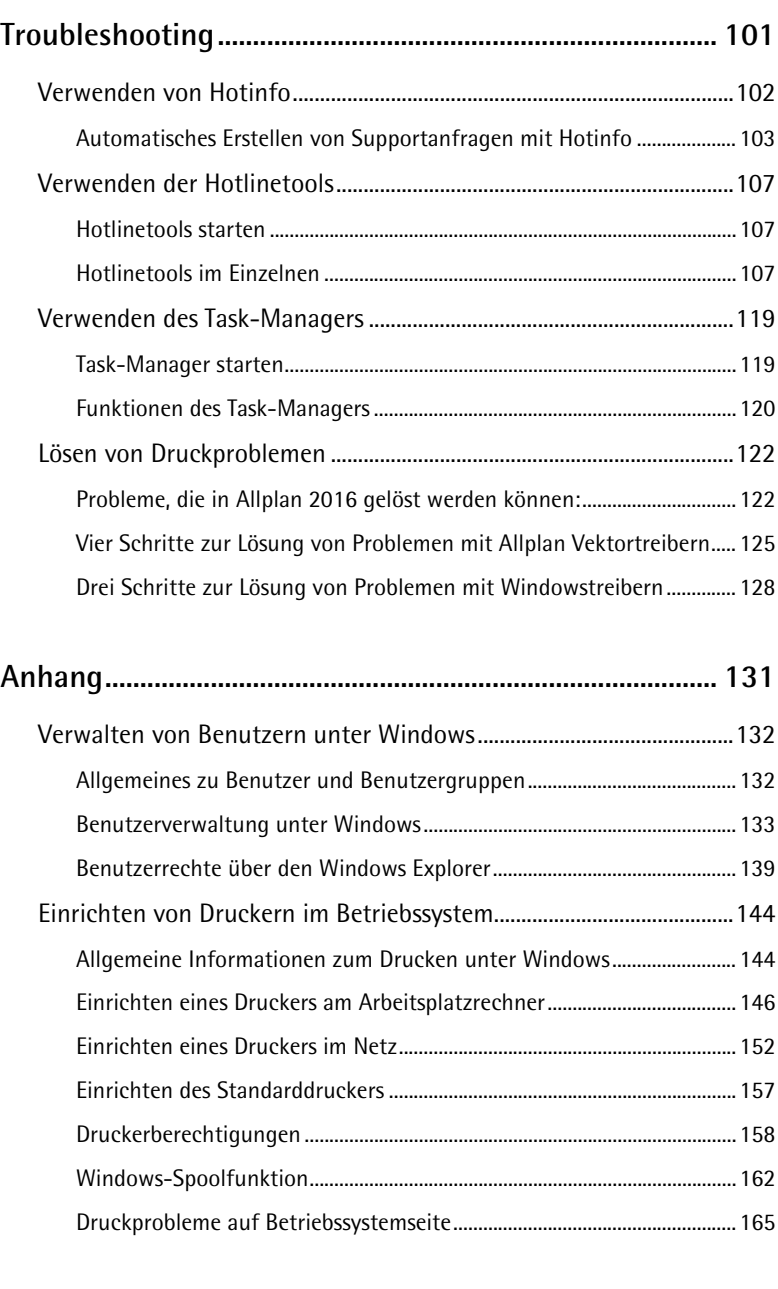

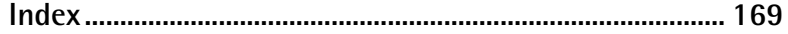

# <span id="page-6-0"></span>Bevor Sie beginnen...

Ziel dieses Buches ist, dass Sie alles, was mit der Ausgabe und Archivierung von Plänen zu tun hat, selbständig vornehmen können.

**Hinweis**: Der Begriff Drucker steht allgemein für das Gerät, auf dem ausgedruckt wird. Darunter fallen auch Großformatdrucker, die gelegentlich auch als Plotter bezeichnet werden.

**In diesem Buch erläutern wir Ihnen:**

- Welche Neuentwicklungen es im Bereich Planlayout und Drucken in Version 2015 gibt
- Wie Sie einen Drucker in Allplan 2016 einrichten
- Wie Sie eigene Papierformulare generieren
- Welche Optionen zum Planlayout und Drucken festgelegt werden können
- In welcher Reihenfolge Elemente gedruckt werden
- Wie Sie Druckdateien erstellen, ausgeben und archivieren
- Wie Sie großformatige Pläne ausgeben
- Wie Sie farbige Pläne ausgeben
- Wie Sie Druckprofile verwenden
- Wie Sie NID-Plandateien verwenden
- Was Sie tun können, um Probleme beim Drucken zu verhindern und zu beheben

Im Anhang finden Sie Beschreibungen zu Aufgaben bzgl. des Druckens, die im Betriebssystem vorzunehmen sind.

# <span id="page-7-0"></span>Voraussetzungen

Diese Schritt für Schritt Anleitung setzt voraus, dass Sie mit den Grundlagen der Bedienung von Windows und Allplan 2016 vertraut sind. Die Grundlagen sind im Handbuch und in der Allplan-Hilfe beschrieben.

**Insbesondere wissen Sie:**

- Wie Sie Allmenu starten und beenden.
- Wie Sie Allplan 2016 starten und beenden.
- Wie Sie ein Projekt anlegen.
- Wie Sie Teilbilder aktivieren und deaktivieren.

Sie sollten die Kapitel in der angegebenen Reihenfolge durcharbeiten, da einzelne Einstellungen aufeinander aufbauen.

# <span id="page-7-1"></span>Kommentar zur Dokumentation

Wir legen größten Wert auf Ihre Kommentare und Anregungen als Anwender unserer Programme und Leser unserer Handbücher - dies ist für uns ein wichtiger "Input" beim Schreiben und Überarbeiten unserer Dokumentation.

Schreiben Sie uns, was Ihnen an diesem Handbuch gefallen oder weniger gefallen hat. Wenn Sie mit uns Kontakt aufnehmen möchten, wenden Sie sich bitte an:

Abteilung Dokumentation

Allplan GmbH Konrad-Zuse-Platz 1 D-81829 München

E-Mail: dokumentation@allplan.com

# <span id="page-8-0"></span>Informationsquellen

# <span id="page-8-1"></span>**Verfügbare Dokumentation**

Die Dokumentation zu Allplan besteht aus folgenden Teilen:

- Die Hilfe ist die Hauptquelle von Informationen zum Erlernen und Arbeiten mit Allplan. Während Sie mit Allplan arbeiten, können Sie durch Drücken der F1-Taste Hilfe zur aktiven Funktion aufrufen, oder Sie aktivieren **Direkthilfe** aus der Symbolleiste **Standard** und klicken dann mit dem Cursor auf das Symbol, zu dem Sie mehr wissen möchten.
- Das **Handbuch** besteht aus zwei Teilen. Der erste Teil beschreibt die Installation von Allplan. Der zweite Teil gibt eine Übersicht über Grundlagen, Grundbegriffe und allgemeine Eingabemethoden von Allplan.
- Das **Tutorial Basis** beschreibt Schritt für Schritt, wie Sie die wichtigsten Konstruktions- und Modifikationsfunktionen von Allplan nutzen.
- Das **Tutorial Architektur** beschreibt Schritt für Schritt, wie Sie ein vollständiges Gebäude konstruieren, die Konstruktion in Reports auswerten und auf einem Drucker ausgeben können.
- Das **Tutorial Ingenieurbau** beschreibt Schritt für Schritt, wie Sie Positions-, Schal- und Bewehrungspläne erstellen und auf einem Drucker ausgeben.
- **Neues in Allplan 2016** informiert Sie über alle neuen Funktionen und Entwicklungen in der neuen Version.
- Die einzelnen Bände der Serie **Schritt für Schritt** vertiefen die Kenntnisse in Spezialgebieten von Allplan, wie beispielsweise Datenaustausch, Systemadministration, den Geodäsie- und Präsentationsmodulen usw. Als Serviceplus Mitglied können Sie diese Bände als PDF-Datei im Bereich Training - Dokumente von Allplan Connect [\(http://connect.allplan.com\)](http://connect.allplan.com/) herunterladen.

# <span id="page-9-0"></span>**Weitere Hilfen**

Tipps zur effektiven Bedienung

Im Menü **?** gibt es den Menüpunkt **Tipps zur effektiven Bedienung**. Dort erhalten Sie eine Zusammenfassung der wichtigsten Tipps und Tricks, um Allplan schnell und sicher zu bedienen.

Anwenderforum (mit Serviceplus Vertrag)

Anwenderforum in Allplan Connect: Tausende Anwender tauschen hier ihr geballtes Wissen aus. Melden Sie sich an unter connect.allplan.com

Im Internet: Ihre häufig gestellten Fragen - unsere Lösungen

Zahlreiche Fragen wurden in der Vergangenheit bereits von den Mitarbeitern des Technischen Supports beantwortet und die Lösungen in der Wissensdatenbank für Sie abgelegt, unter der Adresse connect.allplan.com/de/support/loesungen.html

Kommentar zur Hilfe

Wenn Sie Vorschläge oder Fragen zur Hilfe haben oder einen Fehler entdecken: Schicken Sie eine E-Mail an dokumentation@allplan.com

# <span id="page-10-0"></span>Schulung, Coaching und Projektunterstützung

Die Art der Ausbildung hat entscheidenden Einfluss auf die Bearbeitungsdauer Ihrer Projekte: Durch professionelle Einarbeitung in Form von Seminaren, Spezial- und Einzelschulungen sparen Sie bis zu 35% der Bearbeitungszeit!

Ein individuelles Ausbildungskonzept ist entscheidend. Unsere autorisierten Seminarzentren bieten ein umfassendes Trainingsprogramm und stellen mit Ihnen individuell das Ausbildungsprogramm zusammen:

- Das **ausgefeilte, umfassende Seminarprogramm** bietet den schnellsten Weg für den professionellen Anwender, sich in das neue System einzuarbeiten.
- **Spezialseminare** eignen sich für alle Anwender, die ihr Wissen erweitern und optimieren möchten.
- **Individualschulungen** können am effizientesten auf Ihre bürospezifische Arbeitsweise eingehen.
- Eintägige **Crash-Kurse,** gezielt abgestimmt auf Bürochefs, vermitteln das Wichtigste kurz und kompakt.
- Auf Wunsch kommt die Schulung auch zu Ihnen: Dies geht weit über die reine Anwendung von Allplan hinaus, bis hin zu Analyse und Optimierung von Prozessen und Projektorganisation.

Den aktuellen Online-Seminarführer finden Sie auf unserer Schulungsseite [\(http://www.nemetschek-training.de\)](http://www.nemetschek-training.de/).

# <span id="page-11-0"></span>Neues in Version 2016

Zu Beginn dieser Schritt für Schritt Anleitung möchten wir Ihnen einen Überblick über die in Version 2016 enthaltenen Neuerungen im Bereich Planlayout und Drucken geben.

# <span id="page-11-1"></span>**Neuerungen in Allplan 2016.0**

In diesem Bereich erfolgte vor allem die Komplementierung der neu gestalteten Funktionen.

## **Verzerrungsfaktor bei der Mehrfachausgabe**

Bei der Mehrfachausgabe können Sie nun den **Verzerrungsfaktor** sowie das **Verzerren der Stiftdicken** mit einem Klick auf alle ausgewählten Pläne anwenden.

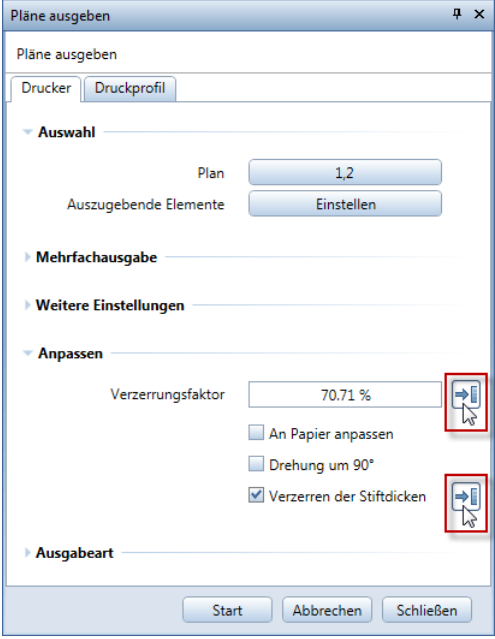

# **Übertragen der Layer-Sichtbarkeit**

Beim Übertragen der Layer-Sichtbarkeit erfolgt nun das Aktivieren von mehreren Planelementen wieder über die Bereichseingabe und nicht mehr mit Hilfe des Dialogfeldes. Ist beim Aktivieren eines Planelements die **Selektionsmöglichkeit bei Mehrdeutigkeit** aktiviert und ist die Aktivierung nicht eindeutig, legen Sie die Auswahl im gewohnten Dialogfeld fest. Standardmäßig sind hier keine Planelemente aktiviert.

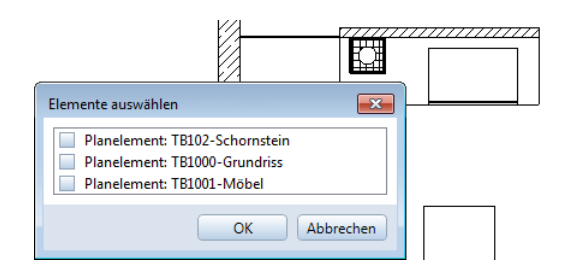

### **Drehen der Druckvorschau**

Auf vielfachen Kundenwunsch ist nun das Drehen des Bildausschnitts in der neu gestalteten Druckvorschau wieder möglich. Nach Anwahl der Funktion **P** Fensterinhalt drucken wird mit jedem Klick auf **Drehen** in der Fenster-Symbolleiste der Bildausschnitt um jeweils 90° gegen den Uhrzeigersinn gedreht. Der eingestellte Maßstab bleibt hierbei unverändert.

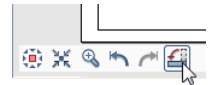

# <span id="page-13-0"></span>**Versionshinweise**

#### **Allplan 2016-0-1**

• Bei **PDF Daten exportieren** werden nun Pixelbilder unabhängig von der eingestellten Auflösung in der korrekten Darstellungsreihenfolge exportiert.

## **Allplan 2016-0-2**

- Unstimmigkeiten bei **D** Fensterinhalt drucken, **Pläne ausgeben** bzw. **PDF-Daten exportieren** von speziellen Daten mit 3D-Kreisen wurden behoben.
- Im Planmodus kann der Bildschirmmaßstab wieder geändert werden.
- Auswahl eines Planelements zum Übertragen der Layersichtbarkeit bei mehreren möglichen Planelementen wurde verbessert.
- Definition von Planfenstern außerhalb des Planblatts wurde beschleunigt.
- Beim Verschieben des Allplan Fensters, während **Pläne ausgeben** - **Mehrfachausgabe** aktiv ist, wird die Fenster-Symbolleiste korrekt mit verschoben.
- Mehrfachausgabe von Plänen lässt sich auch nach bestimmtem Workflow mit ESC abbrechen.
- Attributdatei wird beim Archivieren von Plänen nun unter korrekter Bezeichnung gespeichert.
- Im Projekt enthaltenes Druckprofil wird in der Projektsicherung gespeichert und steht nach dem Einspielen auf anderen Rechnern zur Verfügung.
- Mehrfache Festlegung der zu modifizierenden Planelemente bei bestimmter Vorgehensweise in **Layersichtbarkeit übertragen** wurde behoben.

#### **Allplan 2016-0-3**

• Bei **Pläne ausgeben** als PDF mit Verzerrungsfaktor werden evtl. definierte Blattränder nicht mehr berücksichtigt.

## **Allplan 2016-0-4**

- Beim Absetzen eines Planelements werden bei einem definierten Projekt-Winkel für die gedrehte Grundrissdarstellung wieder die korrekten Punkte zum Zeichnen und deckungsgleichen Absetzen von Planelementen verwendet.
- Wird die Reihenfolge von Planelementen in einem Planfenster geändert, so bleibt die Darstellungsreihenfolge in anderen Planfenstern nun erhalten.

#### **Allplan 2016-1-0**

- Pläne mit Assoziativen Ansichten werden nun wieder schneller geladen.
- Beim Ändern der Begrenzung eines Planfensters mit **Linie knicken** ist nun die ursprüngliche Begrenzung nicht mehr sichtbar.

# <span id="page-16-0"></span>Drucken in Allplan 2016

# **In diesem Kapitel erläutern wir Ihnen:**

- Wie Sie einen Drucker in Allplan 2016 einrichten
- Welche Optionen zum Planlayout und Drucken festgelegt werden können
- In welcher Reihenfolge Elemente gedruckt werden
- Wie Sie Planinformationen anzeigen und ausgeben
- Wie Sie Druckdateien erstellen, ausgeben und archivieren
- Wie Sie Pläne im Stapelbetrieb ausgeben
- Wie Sie Planelemente austauschen
- Wie Sie großformatige Pläne ausgeben
- Wie Sie farbig drucken
- Wie Sie Druckprofile verwenden
- Wie Sie NID-Plandateien verwenden

# <span id="page-17-0"></span>Drucker in Allplan 2016 einrichten

# <span id="page-17-1"></span>**Allgemeine Vorinformationen**

Für die Ansteuerung von Druckern aus Allplan 2016 heraus können Sie als Druckertreiber entweder Windowstreiber oder Allplan Vektortreiber verwenden. Ein Druckertreiber ist ein Programm, das grafische Befehle in Steuerzeichen für einen bestimmten Drucker übersetzt.

Da beide Verfahren Vor- und Nachteile haben, stehen seit Version 15 auf Windows-Betriebssystemen generell beide Ausgabemöglichkeiten zur Verfügung.

Wichtig: Das Drucken aus der Druckvorschau bzw. mit **Drucken**, sowie die Ausgabe von Plänen mit "neuen" Elementtypen (OLE-Objekte, Pixelflächen, Füllflächen mit Farbverlauf und Füllflächen mit Transparenz) ist nur mit Windowstreibern möglich.

Da für alle aktuellen Drucker vom Hersteller Druckertreiber angeboten werden und mit Windowstreibern alle in Allplan erzeugten Elemente ausgegeben werden können, empfehlen wir grundsätzlich die Ausgabe mit Windowstreibern.

#### **Windowstreiber**

Wenn Sie die Windowstreiber verwenden, können Sie, wie aus anderen Windows-Programmen gewohnt, auf alle unter Windows konfigurierten Drucker und Großformatdrucker zugreifen. Dazu können Sie direkt aus Allplan 2016 heraus die Ausgabegeräte anwählen sowie Drucker- und Dokumenteinstellungen durchführen.

Für HP DesignJets und kompatible Drucker können zur Ausgabe von großen und komplexen Plänen Rastertreiber verwendet werden.

Da die "neuen" Elementtypen immer mehr zum Einsatz kommen und diese nur mit Windowstreibern ausgegeben werden können, bekommen Windowstreiber eine immer höhere Relevanz.

# **Ausgabekanäle**

Wenn Sie die Allplan Vektortreiber verwenden, können Sie die in Allmenu definierten Ausgabekanäle verwenden. Voraussetzung, um Allplan Vektortreiber verwenden zu können ist, dass Sie in Allmenu mindestens einen Ausgabekanal definieren (siehe ["Ausgabekanäle](#page-23-0)  [einrichten"](#page-23-0) auf Seite [18\)](#page-23-0).

Mit Hilfe von Allplan Vektortreibern ist es möglich, weiterhin ältere Drucker und Großformatdrucker zu verwenden, für die keine Windowstreiber verfügbar sind.

# **Überblick der Vor- und Nachteile beider Ausgabeverfahren**

#### **Vorteile Windowstreiber**

- Genaue Anpassung an ein konkretes Ausgabegerät.
- Treiber-Updates direkt vom Gerätehersteller bzw. von Microsoft.
- Ausgaben wie aus anderen Windows-Programmen (Word, Excel) bekannt möglich.
- Auch große Pixel-Datenmengen können ausgegeben werden.
- Auswahl bei der Mehrfachausgabe, ob das aktuell eingestellte Format oder das im Plan gespeicherte Format verwendet wird.
- Nahezu farbgleiche Ausgaben von Füllflächen im Vergleich zu Ausgaben aus PlanDesign 2004 heraus mit diesen dort importierten Daten.
- OLE-Objekte, Pixelflächen, Füllflächen mit Farbverlauf und Füllflächen, erzeugt durch die Option **Maßzahl bzw. Text mit Füllfläche unterlegt** werden korrekt ausgegeben; Füllflächen mit Transparenz werden nur mit bestimmten Treibern bzw. bei HP DesignJets mit bestimmten Einstellungen korrekt ausgegeben, ansonsten deckend.

#### **Nachteile Windowstreiber**

• Gelegentlich ungünstigeres Zeitverhalten wegen höherer Datenmenge (Abhilfe jedoch durch Ausgabe über Allplan Rastertreiber möglich).

**Hinweis**: Die nebenstehenden Elemente werden auf Großformatdruckern mit Stiften nicht ausgegeben.

- Formularanpassung an die Planzusammenstellung manuell nötig, um unnötigen Papiervorschub zu vermeiden. Mehrfachausgabe mit unterschiedlichen Abmessungen dadurch mit Papierverschnitt verbunden (nicht erforderlich bei aktuellen HP DesignJet-Treibern bzw. bei neueren Océ-Großformatdruckern kann am Gerät selbst dieser Vorschub deaktiviert werden).
- Keine Verfügbarkeit bei älteren Geräten.

#### **Vorteile Allplan Vektortreiber**

- Leichte Bedienbarkeit durch überschaubaren Befehlsumfang.
- Geringe Datenmenge und dadurch resultierend günstiges Zeitverhalten bei der Datenübertragung.
- Automatischer Papiervorschub exakt in Größe der Druckausgabe.
- Mehrfachausgabe mit unterschiedlichen Blattgrößen möglich.
- Unterstützung durch den technischen Support.

#### **Nachteile Allplan Vektortreiber**

- Pixelflächen und Füllflächen mit Farbverlauf werden nicht ausgegeben; Füllflächen mit Transparenz werden deckend ausgegeben.
- OLE-Objekte werden nur als Umriss ausgegeben.
- Keine speziellen Einstellmöglichkeiten (z.B. Qualität, Farbabgleich, spezieller Papiereinzug).
- Aktuell nur noch zwei Vektortreiber für HP-Designjets verfügbar.
- Keine Neuentwicklung von Treibern für neu auf den Markt kommende Ausgabegeräte.
- Die neuen Texteditor Formatierungen für **Fett**, **Kursiv** und **Unterstrichen** werden nicht unterstützt.

#### **Ausgabe über Allplan Rastertreiber**

Die Allplan Rastertreiber stehen nur bei der Verwendung von Windowstreibern für bestimmte Drucker zur Verfügung. Für HP Design-Jet Modelle gibt es direkt in Allplan 2016 eigene Rastertreiber, die die Hewlett Packard (HP) Druckersprache RTL (Raster Transfer Language) unterstützen bzw. die HP Raster Language Library (RasterLib) verwenden.

Diese Druckertreiber sind zur Ausgabe von großen und komplexen Plänen geeignet. Insbesondere bei großformatigen Ausdrucken liegen dabei die Vorteile in der Druckgeschwindigkeit, der Qualität der Druckausgabe und in der Zuverlässigkeit des Druckprozesses. Ferner ermöglichen sie die Druckausgabe auch dann, wenn diese mit dem Windowstreiber nicht mehr möglich ist. Um einen Rastertreiber nutzen zu können, muss immer ein Windows Druckertreiber des entsprechenden Druckertyps mit installiert sein.

Mit der Treiberfamilie **HP-RasterLib** können die neuen Druckerserien von HP besser angesprochen werden. Dadurch ist eine optimale Nutzung aller Möglichkeiten der Geräte möglich. Gegenüber den RTL-Treibern ist eine wesentlich feinere Unterteilung vorhanden. Die Druckqualitäten sind bei dieser Treiberfamilie papiersensitiv, d.h. in Abhängigkeit vom eingestellten Papiertyp stehen unterschiedliche Qualitätsstufen zur Verfügung. In Abhängigkeit vom eingestellten Treiber sind ferner weitere Zusatzoptionen, wie z.B. der Sparmodus, einstellbar.

**Hinweis**: Für einige Geräte steht Ihnen sowohl ein RTL-Treiber als auch ein RasterLib-Treiber zur Verfügung. Grundsätzlich können Sie beide Treiber verwenden, die Ausgabe kann sich jedoch z.B. aufgrund der verwendeten Farbprofile unterscheiden. Für ein Projekt sollten Sie deshalb immer denselben Treiber verwenden.

Die besten Resultate bezüglich Performance erzielt man, wenn ein im Netz hängender Drucker über das HP TCP-IP Protokoll angesprochen wird, da dieses Protokoll eine für RTL optimierte Paketgröße verwendet. Dadurch ist die Ausgabe deutlich schneller, als wenn der Drucker über die "normale" IP-Adresse angesprochen wird.

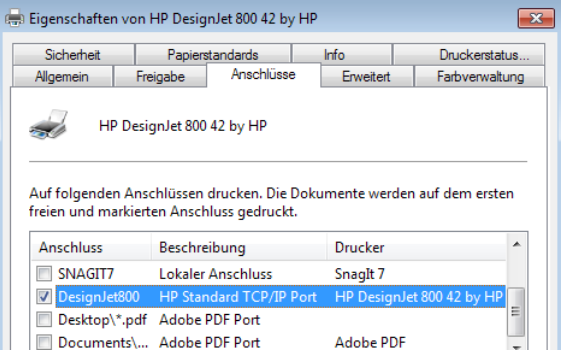

**Hinweis**: Aufgrund eines Fehlers im HP Install Network Printer Wizard muss vor der Ausführung des Wizards der gewünschte Druckertreiber (aktuellste Version!) **lokal** installiert werden! Führen Sie anschließend das Setup mit dem Wizard durch und wählen Sie den lokalen Druckertreiber.

Wenn ein Rastertreiber verwendet wird, wird der Windows Druckertreiber nicht mehr verwendet, um Ausgabedaten für den Drucker zu erzeugen. Er wird jedoch noch benutzt, um die Eigenschaften des Druckers abzufragen. Dies sind verfügbare Papiergrößen, Druckauflösungen, Druckqualitäten und Hardware Schnittstellen.

Um den Allplan Rastertreiber verwenden zu können, müssen Sie ihn mit einem bestehenden Windows Druckertreiber verbinden.

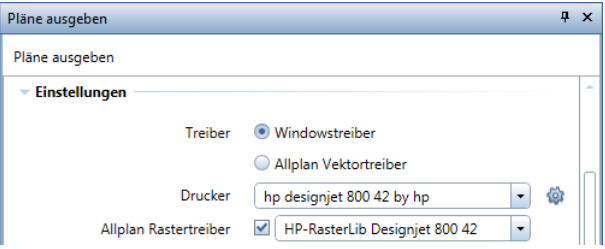

Dabei muss die Geräteart übereinstimmen. Zum Beispiel macht es Sinn, einen "HP DesignJet 800 42" Windowstreiber mit dem Allplan "HP-RTL DesignJet 500/800" oder "HP-RasterLib DesignJet 800 42" Rastertreiber zu verbinden. Das Verbinden eines Epson Stylus Windowstreibers mit dem gleichen Allplan Rastertreiber macht dagegen keinen Sinn und wird nur zufällige Druckergebnisse hervorbringen.

Die Eigenschaften des Allplan Rastertreibers stellen Sie ein, indem Sie bei aktivierter Option **Allplan Rastertreiber** bei **Drucker** auf die Schaltfläche **Einstellungen** klicken. Eine Beschreibung der Parameter finden Sie im Hilfesystem zu Allplan 2016.

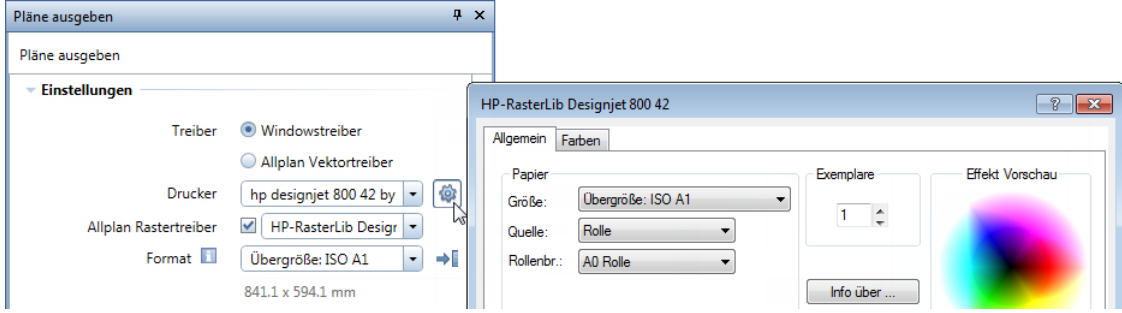

#### **Benutzerdefinierte Blattgrößen**

Ist die Ausgabe über den Rastertreiber aktiviert, können keine benutzerdefinierten Blattgrößen eingegeben werden. Für die Verwendung von benutzerdefinierten Blattgrößen gibt es folgende Möglichkeiten:

**Tipp**: Die erste Möglichkeit sollte bevorzugt werden, da hier ein umständliches Umschalten entfällt und die benutzerdefinierte Größe nicht beim nächsten Start von Allplan 2016 wieder verloren ist.

- Klicken Sie auf **Start** —> **Systemsteuerung** (bzw. **Einstellungen** beim klassischen Startmenü) —> **Geräte und Drucker (anzeigen)**. Klicken Sie den mittels HP Install Network Printer Wizard installierten Treiber mit der rechten Maustaste an und wählen Sie im Kontextmenü **Druckeinstellungen…** Drücken Sie in der Registerkarte **Papier/Qualität** die Schaltfläche **Benutzerdefiniert…** und erstellen Sie hier das Blatt in Ihrer Wunschgröße.
- Deaktivieren Sie die Ausgabe über den Rastertreiber, klicken Sie bei **Drucker** auf die Schaltfläche **Einstellungen**, stellen Sie in der Registerkarte **Papier/Qualität** die gewünschte Blattgröße ein und aktivieren Sie die Ausgabe über den Rastertreiber wieder.

**Unterschiede in der Farbausgabe im Vergleich zu Windowstreibern**

Da der Rastertreiber bei der Ausgabe eine andere Technologie verwendet, resultiert daraus auch eine Abweichung der Farbausgabe, wenn man einen Windowstreiber-Plan mit einem RTL-Treiber-Plan vergleicht.

Erfahrungsgemäß erfolgt die Ausgabe über den Rastertreiber gegenüber Windowstreibern oder Allplan Vektortreibern "dunkler" oder "kräftiger". Ein Ausgleich ist im Rastertreiber über die Gammakorrektur möglich.

**Hinweis**: Jede Ausgabemöglichkeit ist so ausgelegt, dass sie ihren Zweck bestmöglichst erfüllt.

- Die Ausgabe reiner Vektorzeichnungen ist die Stärke von Allplan Vektortreibern.
- Die Ausgabe einfacher Daten ist die Stärke von Windowstreibern.
- Die Ausgabe von komplexen, gemischten Daten ist die Stärke von Allplan Rastertreibern.

Je nach auszugebendem Inhalt ist es also durchaus möglich, dass die Ausgabe mit Windowstreibern manchmal schneller ist, als die Ausgabe mit Allplan Rastertreibern.

### <span id="page-23-0"></span>**Ausgabekanäle einrichten**

Sie benötigen mindestens einen Ausgabekanal pro Gerät. Wenn der Drucker sowohl farbig als auch schwarzweiß ausgeben kann (wie beispielsweise der HP DesignJet 650 C), müssen Sie für jede Ausgabeart einen Ausgabekanal konfigurieren.

Wenn Sie Druckdateien für einen Druckservice erstellen möchten, müssen Sie nicht unbedingt einen Ausgabekanal konfigurieren, da Sie die Funktion **HPGL-, Pixeldatei exportieren** benutzen können.

Wenn Sie nicht mit dieser Funktion arbeiten, ist es notwendig, vorab mit dem Druckservice Kontakt aufzunehmen und nach dem dort vorhandenen Drucker zu fragen. Der entsprechende Allplan Vektortreiber für diesen Drucker ist dann einzurichten. Schicken Sie vorab einige Testdrucks und optimieren Sie die Einstellungen Ihres Treibers aufgrund dieser Erfahrungen.

#### **Ausgabekanal einrichten**

- Wenn Sie in einem Netz mit Workgroupmanager arbeiten, hat nur der Allplan Administrator das Recht, Ausgabekanäle einzurichten. Melden Sie sich in diesem Fall als Administrator oder Benutzer mit Administratorrechten an.
- 1 Beenden Sie Allplan 2016.
- 2 Zeigen Sie in Allmenu im Menü **Konfiguration** auf **Ausgabekanäle** und klicken Sie auf **Konfigurieren**.

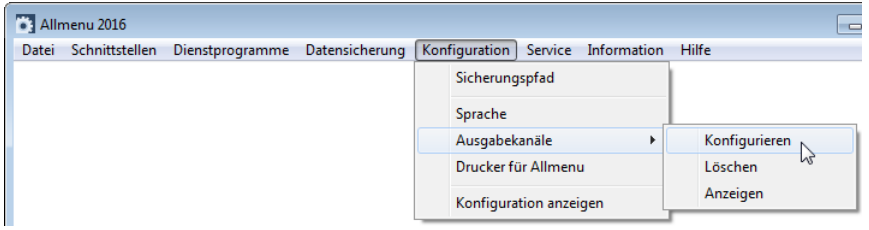

3 Klicken Sie auf **Neuer Ausgabekanal** und anschließend auf **OK**.

**Tipp**: Wenn bereits Ausgabekanäle bestehen, dann werden diese im Dialogfeld angezeigt.

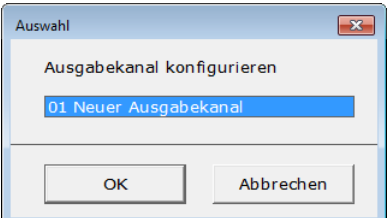

Im Dialogfeld sehen Sie nun das ,Formular' für den Ausgabekanal, den Sie gerade konfigurieren. Arbeiten Sie alle Optionen der Reihe nach durch, indem Sie auf die jeweilige Zeile klicken, mit **OK** bestätigen, den gewünschten Wert auswählen oder mit der Tastatur eintragen, und mit **OK** bestätigen.

4 Um den Drucker zu wählen, klicken Sie auf **Drucken über:** und dann auf **OK**.

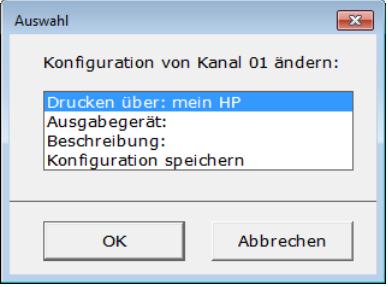

Nun werden alle Drucker angezeigt, die im Windows Betriebssystem bereits eingerichtet sind.

5 Wählen Sie den gewünschten Drucker und bestätigen Sie mit **OK**. Der hier ausgewählte Windows-Drucker dient nur zur Definition der Warteschlange, also nicht zur Erstellung der Druckinformation. Dies übernimmt der Allplan Vektortreiber, der unter **Ausgabegerät** gewählt wird.

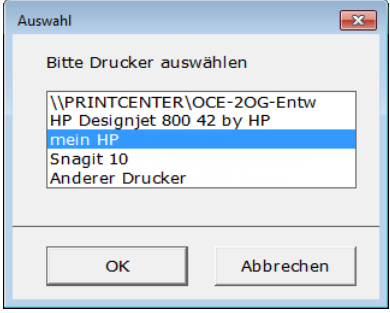

**Hinweis**: Die Option **Anderer Drucker** dient dazu, Drucker zu wählen, die unter Windows bereits eingerichtet, aber dem Rechner noch nicht bekannt sind (z.B. Netzdrucker, die noch nicht vorhanden sind). Die Eintragung erfolgt nach dem Muster \\Rechnername\Freigabename\_Drucker.

Der **Freigabename\_Drucker** kann im Betriebssystem ermittelt werden, indem Sie mit der rechten Maustaste den Drucker anwählen, im Kontextmenü **Druckeigenschaften** anklicken und die Registerkarte **Freigabe** anwählen.

6 Um den Druckertreiber zu wählen, aktivieren Sie die Option **Ausgabegerät:** und bestätigen mit **OK**.

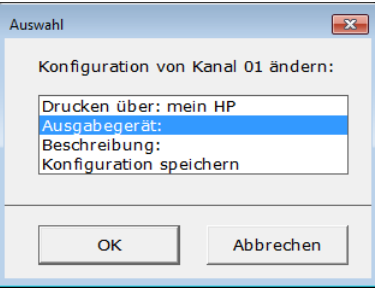

Es werden die beiden Allplan Vektortreiber aufgelistet.

7 Wählen Sie den Treiber aus, der zu Ihrem Drucker passt, und bestätigen Sie mit **OK**.

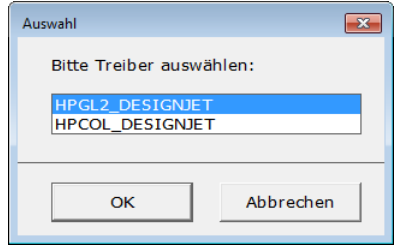

**Hinweis**: Die Ausgabekanäle werden fast ausnahmslos nur noch für Großformatdrucker (z.B. HP DesignJet bzw. Océ 5xxx) genutzt, die HPGL2 interpretieren können.

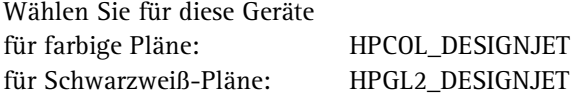

Für alle anderen Geräte wird empfohlen, die Ausgabe über Windowstreiber zu nutzen.

8 Um dem Ausgabekanal, den Sie gerade konfigurieren, eine Bezeichnung zur leichteren Identifikation zu geben, aktivieren Sie die Option **Beschreibung:** und bestätigen mit **OK**.

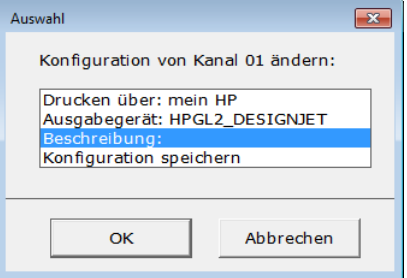

9 Geben Sie die Beschreibung für den Drucker ein und klicken Sie auf **OK**.

Diese Beschreibung wird z.B. bei der Wahl des Ausgabekanals in der Funktion **Pläne ausgeben** angeboten.

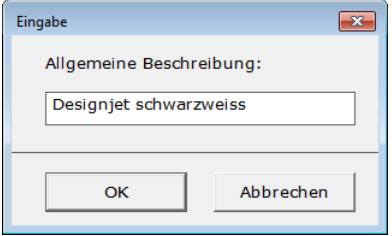

10 Wählen Sie die Option **Konfiguration speichern** und bestätigen Sie mit **OK**.

**Wichtig**: Nur wenn Sie die Konfiguration speichern, wird der Ausgabekanal eingerichtet. Wenn Sie die Konfiguration vorher beenden oder abbrechen, müssen Sie alle Schritte wiederholen, die zur Konfiguration eines Ausgabekanals notwendig sind.

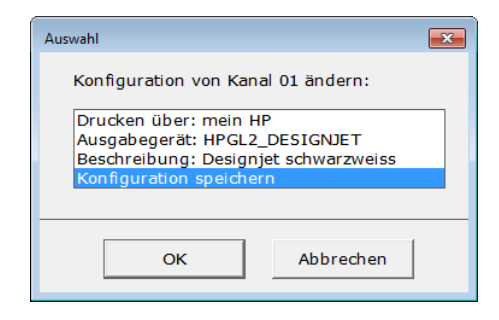

Ist der Ausgabekanal ordnungsgemäß eingerichtet, wird zur Kontrolle die Konfiguration (und die aller anderen bereits eingerichteten Ausgabekanäle) im Textfenster von Allmenu angezeigt.

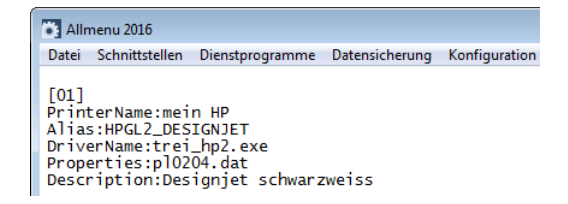

11 Prüfen Sie die Anzeige auf Richtigkeit.

Wenn Änderungen nötig sind, zeigen Sie in Allmenu im Menü **Konfiguration** auf **Ausgabekanäle** und klicken auf **Konfigurieren**  und konfigurieren den Ausgabekanal neu.

**Hinweis**: Die Konfiguration der eingestellten Ausgabekanäle wird in der Datei *channel.win* im **...\std**-Ordner abgespeichert. Drucken Sie den Inhalt dieser Datei aus und halten Sie diese Blätter für eventuell spätere Neueinstellungen bereit.

# <span id="page-28-0"></span>**Besonderheiten bei Ausgabekanälen**

#### **Drucken auf den HP DesignJet 500**

Um den HP DesignJet 500 mit Allplan Vektortreibern (HPGL2\_DESIGNJET oder HPCOL\_DESIGNJET) nutzen zu können, muss eine HP-GL/2&RTL-Erweiterungskarte eingebaut sein.

In der Standardausführung ist dies nicht der Fall. Ohne diese Erweiterungskarte kann der HP DesignJet 500 keine HP-GL/2-Befehle verarbeiten, die Voraussetzung für die Nutzung von Ausgabekanälen sind.

**Hinweis**: Falls die Erweiterungskarte fehlt, dann können Sie diese für den Drucker nachträglich erwerben und einbauen.

Ansonsten können Sie für die Ausgabe problemlos die Windowstreiber benutzen.

#### **Anzeige eines Displaytextes**

Diverse Großformatdrucker (z.B. DesignJet 650, 750, 800) haben die Möglichkeit, während des Druckens und auch in der Warteschleifenverwaltung Angaben zu Druckaufträgen im Druckerdisplay anzuzeigen.

Auch bei der Verwendung der Allplan Vektortreiber HPGL2\_DESIGNJET oder HPCOL\_DESIGNJET ist dies möglich.

Im Modul **Planlayout** —> **Pläne ausgeben** —> Registerkarte **Drucker** —> Bereich **Weitere Einstellungen** —> **Spezialeinstellungen** —> **Gerätespezifische Standardwerte** muss für jeden erforderlichen Ausgabekanal eine Änderung bei **Display-Text [1/0]** vorgenommen werden. Klicken Sie in dieser Zeile auf den eingestellten Wert **0.00000e+000**, ändern Sie diesen auf "**1**" und bestätigen ihn.

Nun wird bei Druckvorgängen im Druckerdisplay der Projektname auf 8 Zeichen gekürzt, sowie die Plannummer angezeigt. Z.B. für DesignJet 800 / Projektname: "Einfamilienhaus" / Plan = 1 erscheint im Display:

**Einfamil 0001 Verarbeitung von HP-GL/2 läuft**

**Hinweis**: Diese Einstellung ist pro Arbeitsplatz bzw. pro Benutzer (bei Installationen mit Workgroupmanager) und pro Ausgabekanal durchzuführen.

Alternativ kann bei Workgroup-Installationen auch jeder Benutzer durch Betätigen der Reset-Schaltfläche die zuvor durch den Systemadministrator vorgenommenen Einstellungen pro Ausgabekanal übernehmen.

#### **Netzwerkdrucker mit Netzwerkkarte**

Bei der normalen Einrichtung eines Ausgabekanals im Netz wird beim betreffenden Drucker jeweils auf den Freigabenamen zugegriffen, der im Netz angegeben ist.

Bei einem Netzwerkdrucker mit einer eigenen Netzwerkkarte möchte man dies jedoch nicht. Hier möchte man vom eigenen Rechner aus den Druckjob starten und verarbeiten lassen.

Hierzu ist an jedem Arbeitsplatz der Druckertreiber für den Netzwerkdrucker unter dem gleichen Namen zu installieren und bei der Option **Drucken über:** auszuwählen.

# <span id="page-30-0"></span>**Seitenformat und Druckbereich festlegen**

Unter Windows können Sie auf Betriebssystemseite bzw. in Allplan Formulare definieren, um sie dann bei der Planausgabe nutzen zu können. Das Definieren eigener Formulare ist dann notwendig, wenn Sie auf besondere Formate, z.B. A0 Überlänge, ausgeben möchten, die im Standard nicht enthalten sind und eine benutzerdefinierte Größeneingabe nicht möglich ist.

Andererseits ist es auch dann sinnvoll entsprechende Formulare vorzudefinieren, wenn Sie öfter in bestimmten Formaten drucken und Sie sich das Berechnen und jedes Mal neu Eingeben der Plangröße sparen möchten.

Formulare auf Betriebssystemseite werden normalerweise unabhängig von bestimmten Druckern definiert. Bei der Planausgabe überprüft der aktive Druckertreiber, welche vorhandenen Formulare auf der bedruckbaren Fläche des Gerätes ausgegeben werden können, und bietet die jeweils passenden zur Auswahl an. Manche Druckertreiber verwalten die Formulare treiberabhängig; in diesem Falle werden die Formulare direkt unter den Druckereigenschaften eingestellt.

#### **Standardformular einstellen**

Das Standardformular ist diejenige Papiergröße, die bei Anwahl des Druckers voreingestellt ist.

### **Standardformular für Ihren Drucker einstellen**

- 1 Klicken Sie auf **Start** am unteren Bildschirmrand, dann auf **Systemsteuerung** (bzw. **Einstellungen** beim klassischen Startmenü) und anschließend auf **Geräte und Drucker (anzeigen)**.
- 2 Klicken Sie mit der rechten Maustaste auf den Drucker, für den Sie ein Standardformular einrichten möchten, und klicken Sie im Kontextmenü auf **Druckeinstellungen**.

3 Klicken Sie im Dialogfeld auf die Schaltfläche **Erweitert**...

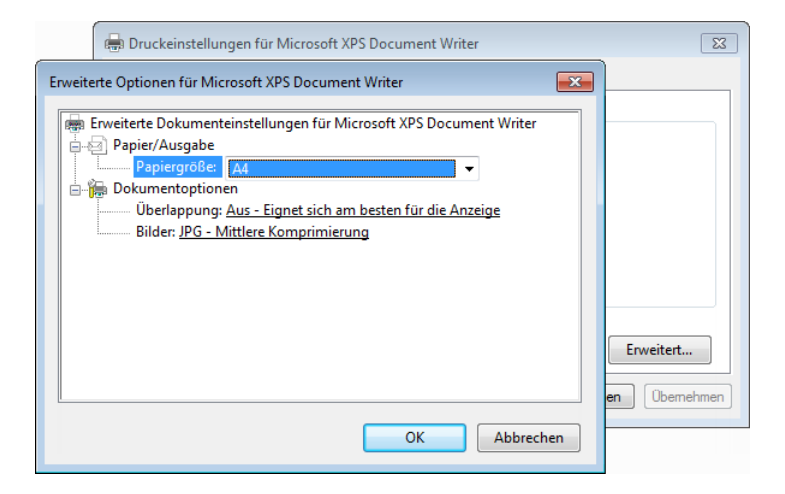

4 Wählen Sie im Listenfeld **Papiergröße** unter **Papier/Ausgabe** das gewünschte Formular und bestätigen Sie mit **OK**.

# **Größe des Seitenformats einstellen**

Als Seitenformat können Sie entweder vordefinierte Formulare wählen oder beliebige Abmessungen für das Seitenformat eingeben. Wenn Ihnen die angebotenen Formulare nicht ausreichen, können Sie auch zusätzliche Formulare definieren.

# **So stellen Sie die Größe des Seitenformats ein**

- 1 Klicken Sie im Modul **Planlayout** auf **Seite einrichten** (Palette **Funktionen**, Bereich **Erzeugen**).
- 2 Legen Sie im Bereich **Seite** das Format und die Ausrichtung der Seite fest.

Wählen Sie im Listenfeld **Format** einen Eintrag aus, werden die zugehörigen Ausmaße **Breite** und **Höhe** automatisch in den darunterliegenden Eingabefeldern eingetragen. Geben Sie eine **Breite** und/oder **Höhe** ein, die keinem Eintrag im Listenfeld entspricht, wird als **Format** die Bezeichnung **[Benutzerdefiniertes Format]** eingetragen.

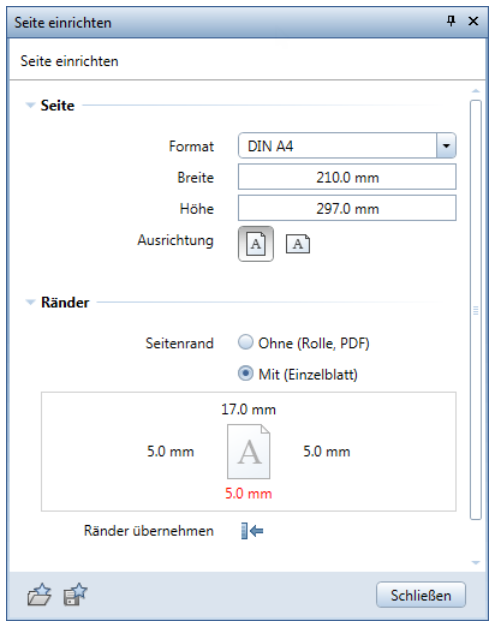

- 3 Legen Sie im Bereich **Ränder** die Seitenränder fest:
	- Wählen Sie die Option **Ohne (Rolle, PDF)**, wenn Sie den Plan auf Endlosrolle oder als PDF ausgeben möchten. Alle Ränder werden automatisch auf **0.00 mm** gesetzt und können nicht verändert werden.

Die Seite wird in diesem Fall immer so platziert, dass die linke untere Ecke der Seite mit der linken unteren Ecke der bedruckbaren Fläche des in der Funktion **Pläne ausgeben** eingestellten Druckers identisch ist. Damit wird sichergestellt, dass die gesamte Seite bis zum äußeren Rand ausgegeben wird.

• Wählen Sie die Option **Mit (Einzelblatt)**, wenn Sie den Plan auf einem Einzelblatt ausgeben möchten. Legen Sie die einzelnen Ränder fest. Bei der Verwendung von Windowstreibern für den aktiven Plan, können Sie mit der Schaltfläche  $\blacktriangleleft$  die Geräteränder des in der Funktion **Pläne ausgeben** eingestellten Druckers übernehmen.

Die Seite wird in diesem Fall immer so platziert, dass die linke untere Ecke der Seite mit der linken unteren Ecke des Einzelblattes identisch ist. Wenn zusammen mit der Seite ein Planrahmen definiert ist, kann es vorkommen, dass - wegen der Geräteränder - der äußere Rand nicht ausgegeben wird. **Hinweis**: Wenn Sie für die Seitenränder Werte eingeben, die kleiner als die zugehörigen Werte des Ausgabegeräts sind, werden diese rot markiert. Beim Schließen der Funktion können Sie die Seitenränder automatisch korrigieren lassen.

- 4 Legen Sie ggf. **Planrahmen**, **Plankopf** und **Hintergrund** als Eigenschaft der Seite fest.
- 5 Klicken Sie auf **Schließen**, um die Funktion zu beenden.

#### **Größe des Druckbereichs einstellen**

Wenn Sie mit Windowstreibern arbeiten, können Sie als Druckbereich (= Papiergröße des Ausgabegeräts, welche zum Drucken zur Verfügung steht) nur solche Formulare wählen, die zum einen definiert sind und zum anderen auf dem eingestellten Drucker ausgedruckt werden können. Wenn Ihnen die angebotenen Formulare nicht ausreichen, können Sie auch zusätzliche Formulare definieren. Mit Hilfe der **Bildschirmdarstellung** können Sie die Darstellung des Druckbereich-Rahmens ein- bzw. ausblenden.

## **So stellen Sie die Größe des Druckbereichs für Windowstreiber ein**

- 1 Klicken Sie im Modul **Planlayout** auf **Pläne ausgeben** (Palette **Funktionen**, Bereich **Erzeugen**).
- 2 Aktivieren Sie in der Registerkarte **Drucker** im Bereich **Einstellungen** die Einstellung **Windowstreiber**.
- 
- 3 Klicken Sie auf **Einstellungen** neben dem eingestellten Drucker

oder

legen Sie mit den Parametern **Format** und **Ausrichtung** die Größe und die Ausrichtung des Druckbereichs fest.

Da bei älteren Windowstreibern der Blattvorschub immer in Größe des eingestellten Formulars erfolgt, sollten Sie den Druckbereich so wählen, dass er möglichst der Plangröße entspricht. Bei neueren Treibern ist dies nicht notwendig, da das Papier nach der letzten Druckinformation abgeschnitten wird.

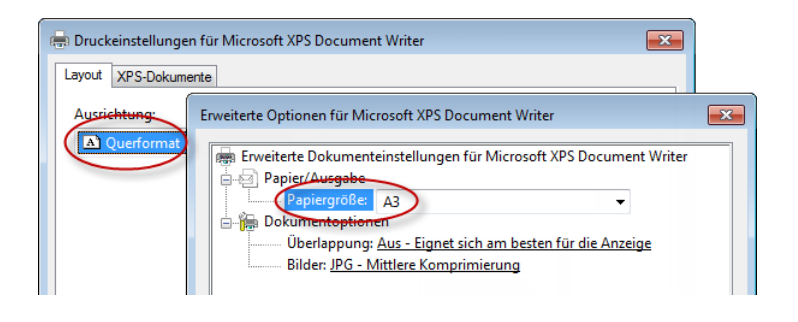

**Hinweis**: Beim Arbeiten mit Allplan Vektortreibern legen Sie mit den Abmessungen des Druckbereichs fest, bis zu welcher Größe das Ausgabegerät Koordinaten verarbeiten kann. An diesen Grenzen wird der Plan abgeschnitten. Eine Darstellung des Druckbereichs am Bildschirm erfolgt nicht.

### **Zusätzliche Seitenformate definieren**

Benutzerdefinierte Seitenformate können direkt in der Funktion **Seite einrichten** als neue Formate gespeichert werden.

**So definieren Sie neue Seitenformate**

- Sie müssen als Administrator bzw. als Benutzer mit Administratorrechten angemeldet sein.
- 1 Klicken Sie im Modul **Planlayout** auf **Seite einrichten** (Palette **Funktionen**, Bereich **Erzeugen**).

**Tipp**: Formate und Darstellungsparameter von Planrahmen können Sie mit der Funktion **Planrahmen** definieren.

2 Wählen Sie im Bereich **Seite** bei **Format** ggf. ein Format, das Sie als Vorlage verwenden möchten.

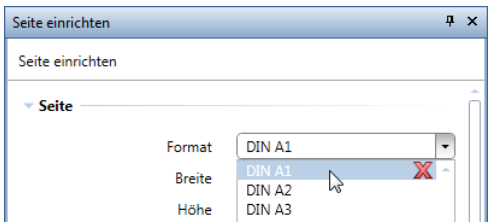

3 Geben Sie die **Breite** und **Höhe** des neuen Formats ein.

Als Format wird die Bezeichnung **[Benutzerdefiniertes Format]** eingetragen.

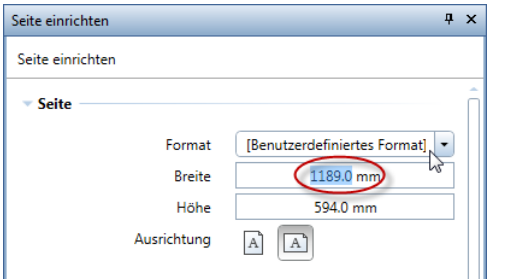

4 Klicken Sie in das Eingabefeld **Format**, geben Sie den Namen für das neue Format ein und bestätigen Sie mit der EINGABETASTE.

**Hinweis**: Um vorhandene Seitenformate zu löschen, klicken Sie im Listenfeld der Formate am rechten Rand auf  $\mathbb X$ .
## **Zusätzliche Formate für den Druckbereich definieren**

Die Definition der Formate für den Druckbereich (Formulare) für die Verwendung mit Windowstreibern erfolgt nicht über Allplan 2016, sondern über das jeweilige Betriebssystem.

 Um zusätzliche Formate für den Druckbereich definieren zu können, müssen Sie als Administrator bzw. als Benutzer mit Administratorrechten angemeldet sein.

# **So definieren Sie neue Formulare unter Windows 10/8/7/Vista**

- 1 Klicken Sie auf **Start** am unteren Bildschirmrand, dann auf **Systemsteuerung** (bzw. **Einstellungen** beim klassischen Startmenü) und anschließend auf **Geräte und Drucker (anzeigen)**.
- 2 Aktivieren Sie einen Drucker und klicken Sie in der Menüleiste auf **Druckerservereigenschaften** bzw. klicken Sie im Menü **Datei** auf **Servereigenschaften**.

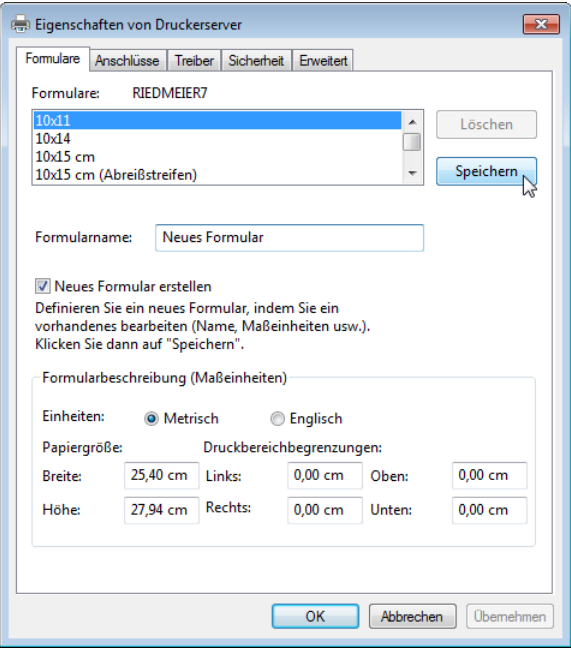

- 3 Wählen Sie die Registerkarte **Formulare** und aktivieren Sie das Kontrollkästchen **Neues Formular erstellen**.
- 4 Geben Sie einen **Formularnamen** ein und legen Sie bei **Papiergröße** die gewünschten Maße fest.
- 5 Klicken Sie auf **Speichern** und anschließend auf **OK**.

Formulare werden normalerweise geräteunabhängig definiert und sind dann auf allen Druckern verfügbar (sofern das Formular nicht größer als die bedruckbare Fläche des Gerätes ist). Manche Drucker (z.B. OCE) verwalten die Formulare jedoch gerätespezifisch.

Die Vorgehensweise zur Definition gerätespezifischer Formulare sowie Hinweise, die Sie hierbei berücksichtigen müssen, finden Sie in der Hilfe zu Allplan 2016 unter "Zusätzliche Formate für den Druckbereich definieren".

# **Lokale Papierformulare und Einstellungen im Netz zur Verfügung stellen**

Diese Möglichkeit steht für HP DesignJets unter folgenden Voraussetzungen zur Verfügung:

- Für HP DesignJet 350/450/600/650/750/1050 mit mindestens einer Treiberversion **4.65** sowie einer Ansteuerung des Druckers über einen Printserver (nicht über eine IP-Adresse als Anschluss).
- Für HP DesignJet 500 mit HPGL/2-Karte/800/4000/5000/5500 mit mindestens einer Firmware Version **A 2.12** und einer Treiberversion **6.11** sowie einer Ansteuerung des Druckers über einen Printserver (nicht über eine IP-Adresse als Anschluss).

# **So stellen Sie lokale Druckeinstellungen für andere Benutzer zur Verfügung**

- 1 Melden Sie sich als Administrator an dem Computer, an dem der Drucker direkt angeschlossen und freigegeben ist (Printserver), an.
- 2 Klicken Sie auf **Start** am unteren Bildschirmrand, dann auf **Systemsteuerung** (bzw. **Einstellungen** beim klassischen Startmenü) und anschließend auf **Geräte und Drucker (anzeigen)**.

**Tipp**: Treiber und Firmware finden Sie unter http://www.designjet.hp.com/.

- 3 Klicken Sie mit der rechten Maustaste auf den Drucker und anschließend im Kontextmenü auf **Druckeinstellungen**.
- 4 Klicken Sie im Dialogfeld auf die Schaltfläche **Weitere Größen...** bzw. **Benutzerdefiniert...** und geben Sie die gewünschte Papiergröße ein.
- 5 Legen Sie weitere Einstellungen fest.
- 6 Speichern Sie Ihre eingestellte Konfiguration unter **Name der Konfiguration** bzw. **Druckaufgaben-Schnelleinst.** mit einem Namen Ihrer Wahl ab.

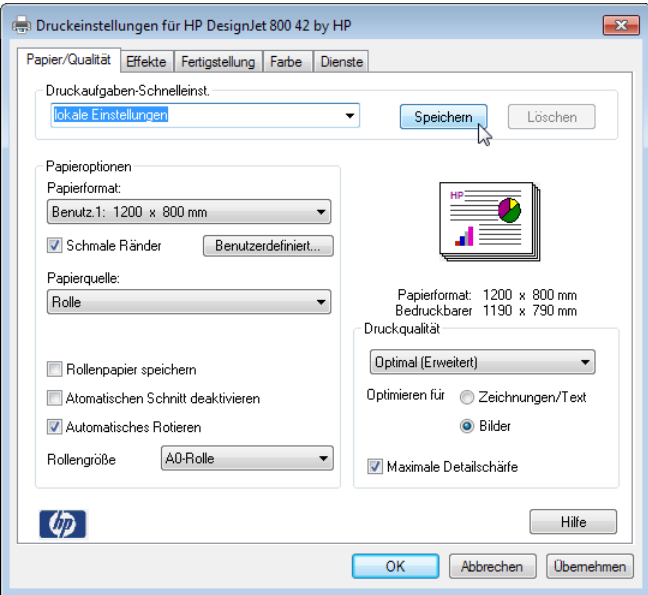

Die so gespeicherte Konfiguration kann nun beim Drucken von jedem Benutzer in den Eigenschaften des Treibers angewählt werden:

**Pläne ausgeben** –> Windows-Drucker anwählen –>  $\circ$  Ein**stellungen**.

# **Verwenden der Lageoptimierung**

# **Lageoptimierung**

Bei der Verwendung von Windowstreibern schalten Sie die Lageoptimierung im Treiber selbst ein, wobei sich die Vorgehensweise je nach Treiber unterscheidet.

# **So schalten Sie die Lageoptimierung bei Verwendung von Windowstreibern ein**

- 1 Stellen Sie bei älteren Treibern den Druckbereich so ein, dass er möglichst mit der Größe des Plans übereinstimmt. Bei neueren Treibern stellen Sie den Druckbereich so ein, dass er dem eingelegten Medium entspricht.
- 2 Setzen Sie den Planrahmen innerhalb der bedruckbaren Fläche der Seite ab.
- 3 Setzen Sie die Dokumente **ohne Drehung** innerhalb des Planrahmens ab.

Schalten Sie folgendermaßen die **Lageoptimierung** ein (am Beispiel HP DesignJet 755CM unter Windows 7):

- 4 Klicken Sie auf **Start** am unteren Bildschirmrand, dann auf **Systemsteuerung** und anschließend auf **Geräte und Drucker anzeigen**.
- 5 Klicken Sie mit der rechten Maustaste auf das Symbol für den Drucker und klicken Sie im Kontextmenü auf **Druckereigenschaften**.
- 6 Wählen Sie die Registerkarte **Geräteeinstellungen.**
- 7 Stellen Sie die Option **Formular automatisch drehen, um Papier zu sparen** auf **Ja**.

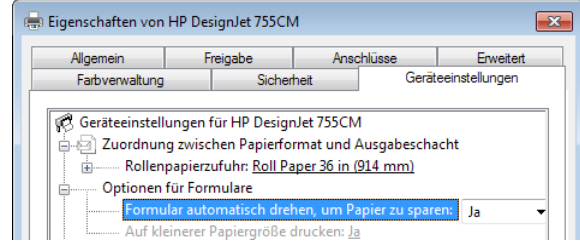

## **Hochkante Pläne ausgeben mit Allplan Vektortreibern**

Bei der Verwendung von Allplan Vektortreibern können Sie von Allplan 2016 aus mit der CAD-Lageoptimierung hochkante Pläne auf Ihrem Drucker/Großformatdrucker ausgeben. Dies ist allerdings nur bei bestimmten Ausgabekanälen möglich (z.B. HP DesignJet).

# **So geben Sie hochkante Pläne mit Allplan Vektortreibern aus**

- 1 Klicken Sie im Modul **Planlayout** auf **Seite einrichten** (Palette **Funktionen**, Bereich **Erzeugen**).
- 2 Stellen Sie im Bereich **Seite** das Papierformat ein, das Sie an Ihrem Drucker/Großformatdrucker verwenden.

**Hinweis**: Wenn Sie eine Papierrolle verwenden, dann wählen Sie **A0 Roll**.

Geben Sie längere Papierformate (Überlängen) ein, deren Abmessungen keinem vordefinierten Formular entsprechen, wird **[Benutzerdefiniertes Format]** eingetragen.

3 Setzen Sie den **Planrahmen** hochkant ab.

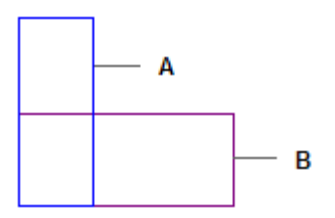

- **A** Planrahmen + Dokumente
- **B** Papierformat
- 4 Setzen Sie die Dokumente **ohne Drehung** innerhalb des Planrahmens ab.
- 5 Klicken Sie auf **Pläne ausgeben** (Palette **Funktionen**, Bereich **Erzeugen**).
- 6 Aktivieren Sie in der Registerkarte **Drucker** im Bereich **Einstellungen** die Einstellung **Allplan Vektortreiber**.

7 Aktivieren Sie im Bereich **Weitere Einstellungen** das Kontrollkästchen **CAD-Lageoptimierung**.

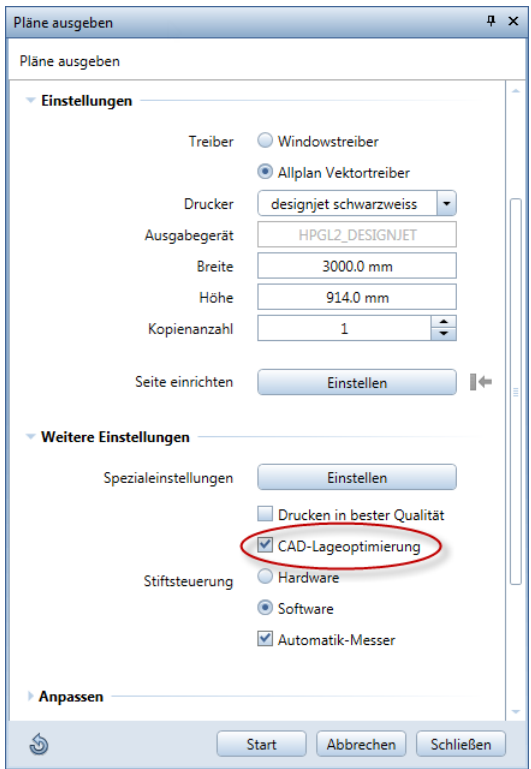

8 Klicken Sie auf **Start**, um den Plan auszugeben.

Der Plan wird um 90 Grad gedreht ausgegeben, wenn

- sämtliche in der Planzusammenstellung abgesetzten Elemente (Rahmen, Dokumente) nach der Drehung in das Papierformat passen.
- bei Ausgabe auf Endlospapier Papier gespart werden kann.

# **Beispiel 1**

Im folgenden Bild wird ein Beispiel für eine DIN A1-Ausgabe gezeigt.

Am Großformatdrucker ist Rollenpapier A0 eingelegt, d.h. als Papierformat wird

**DIN A0 Roll** eingestellt.

Der A1-Plan wird links unten am inneren Rechteck des Papierformats positioniert.

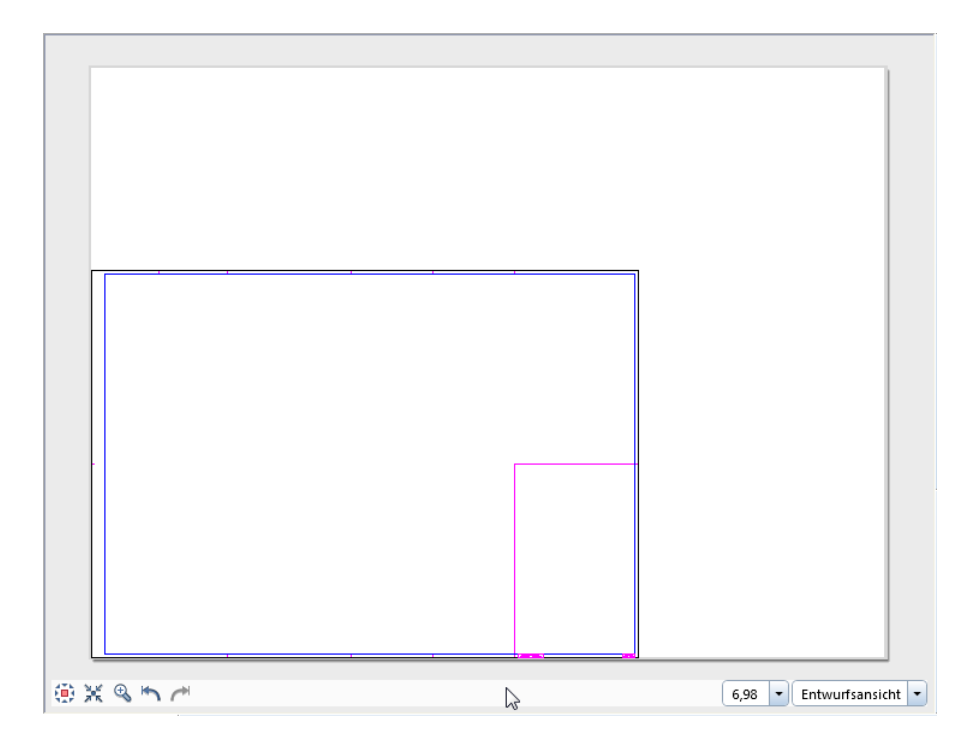

Das äußere Rechteck stellt das physisch vorhandene Papier des Großformatdruckers, das innere Rechteck den bedruckbaren Bereich dar, d.h. hier werden die vorgegebenen Ränder des Papierformats, welche mindestens den Werten der Geräteränder entsprechen, abgezogen.

Wenn in der Funktion **Pläne ausgeben** im Bereich **Weitere Einstellungen** die **CAD-Lageoptimierung** eingeschaltet ist, dann wird der Plan papiersparend ausgegeben, d.h. um 90 Grad gedreht.

## **Beispiel 2**

Im folgenden Bild wird ein Beispiel für eine A0-Ausgabe gezeigt. Der Plan ist vertikal orientiert. Am Großformatdrucker ist Rollenpapier A0 eingelegt, d.h. als Papierformat wird **DIN A0 Roll** eingestellt. Die Ausrichtung des Papierformats ist auf **Querformat** zu stellen.

Die Grenze für den **Druckbereich** —> **Höhe** entspricht der Rollenbreite des Großformatdruckers! (siehe Modul **Planlayout** —> Funktion **Pläne ausgeben** —> Registerkarte **Drucker** —> Bereich **Einstellungen**)

Sie können bei A0 das Papierformat nicht vertikal ausrichten, da die Geräteränder dafür nicht ausreichen (ein normaler Großformatdrucker hat nur eine 914 mm Rolle).

Sie können den A0 Plan hochkant, also ohne Drehung absetzen. Es wird sich folgende Abbildung ergeben:

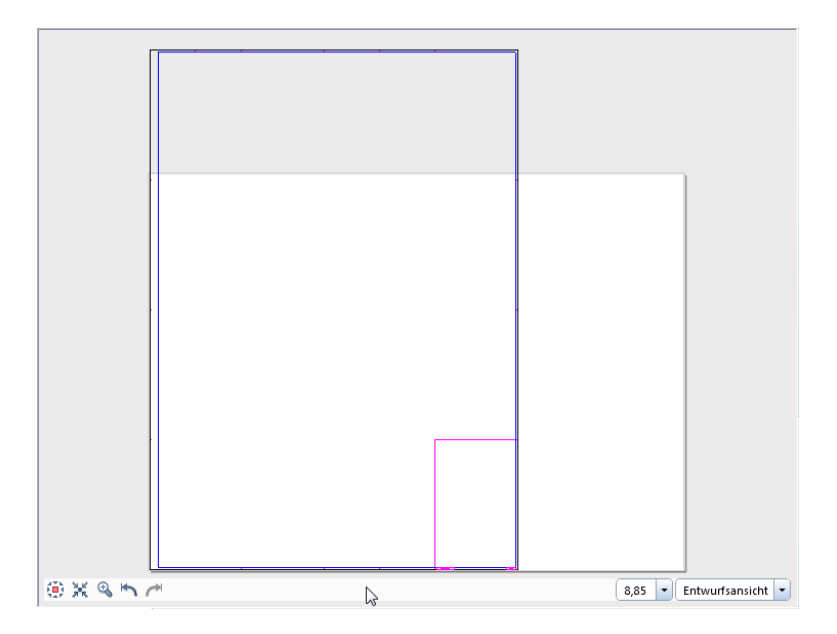

**Dieser Plan wird um 90 Grad gedreht ausgegeben, wenn:**

- in der Funktion **Pläne ausgeben** im Bereich **Weitere Einstellungen** die **CAD-Lageoptimierung** eingeschaltet ist,
- sämtliche in der Planzusammenstellung abgesetzten Elemente (Rahmen, Dokumente) um 90 Grad gedreht in das Papierformat passen.

# Optionen zur Druckausgabe

In Allplan 2016 gibt es zwei Möglichkeiten Ihre erzeugten Daten zu Papier zu bringen:

• Mit der Funktion **Drucken** bzw. **Schnelldruck** können Sie eine Ausgabe erzeugen, die zum Drucken von Zwischenergebnissen dient. Oft möchte man während der Bearbeitung den aktuellen Stand auf Papier vor sich haben, ohne erst einen Plan zu erstellen. Auch ein Detail oder ein Grundrissausschnitt kann so dokumentiert werden.

Das Drucken erfolgt mit den Optionen (z.B. Seitenränder, Kopfund Fußzeile, Drucken der Hilfskonstruktion), die Sie in der Funktion **P** Fensterinhalt drucken eingestellt haben. Hier können Sie auch den Maßstab und den Ausschnitt des gewünschten Bildes beeinflussen sowie den Drucker einrichten.

Wenn Sie den aktuellen Fensterinhalt ohne die Möglichkeit vorheriger Druckereinstellungen sofort drucken möchten, klicken Sie die Funktion **Schnelldruck** im Menü **Datei** an. Die Druckausgabe erfolgt dann sofort auf dem in der Druckvorschau eingestellten Drucker.

Wenn Sie für die Druckausgabe einen Drucker auswählen möchten, klicken Sie im Menü **Datei** auf **Drucken**.

• Mit den Funktionen im Modul **Planlayout** und **Planschnitt** erzeugen Sie die fertigen Pläne. Hier legen Sie die Blattgröße sowie den Planumfang fest und setzen den Planrahmen und den Plankopf ab.

Über Drucksets können Sie den Umfang der Ausgabe steuern. Bei der Planausgabe können Sie die auszugebenden Elemente und das Ausgabegerät auswählen.

Für beide Ausgabemöglichkeiten gibt es Optionen, die nachfolgend beschrieben sind.

# **Einstellungen für die Druckvorschau**

In der Palette **Fensterinhalt drucken** wählen Sie den Drucker aus und richten ihn ein, legen die Breite der Seitenränder sowie der Kopf- und Fußzeile fest, stellen die Darstellung der Elemente im Druck ein, bestimmen den Inhalt von Kopf- und Fußzeile und wählen die Standardposition beim Aufruf der Druckvorschau. Sie können die Einstellungen für die Druckvorschau speichern und gespeicherte Einstellungen laden.

**Hinweis**: Beim Öffnen der Palette wird die zuletzt verwendete \*.ppv Datei geöffnet.

# **Bereich Einstellungen**

Im Bereich **Einstellungen** wählen Sie den Drucker aus und richten ihn ein. Beim ersten Aufruf der Druckvorschau wird der Windows Standarddrucker verwendet.

## **Drucker**

Hier wählen Sie im Listenfeld das Ausgabegerät aus. Mit der danebenliegenden Schaltfläche **Einstellungen** können Sie die Eigenschaften (z.B. Papier- und Farboptionen) des gewählten Ausgabegerätes bzw. des eingestellten Rastertreibers bestimmen.

## **Format**

Hier wählen Sie im Listenfeld die Papiergröße aus. Die Werte des Druckbereichs werden aus dem Treiber ausgelesen und zur Information angezeigt.

## **Kopienanzahl**

Hier legen Sie die Anzahl der gewünschten Kopien fest.

## **Ausrichtung**

Hier legen Sie die Ausrichtung **Hochformat** bzw. **Querformat** fest.

Entsprechend der Wahl der Ausrichtung werden die Mindestwerte für die Ränder aus dem Treiber ausgelesen und ggf. automatisch korrigiert.

Die maximal bedruckbare Fläche errechnet sich aus dem mit **Format** eingestellten Druckbereich abzüglich der Breite der Seitenränder sowie der Breite der Kopf- und Fußzeile.

## **Bereich Ränder**

Im Bereich **Ränder** geben Sie die Breite der Seitenränder sowie die Breite der Kopf- und Fußzeile ein. Sie können diese Breiten auch mit Drag&Drop auf die gewünschte Breite ziehen.

## **Oben, Links, Rechts, Unten**

Hier stellen Sie die Breite der Seitenränder ein. Die Mindestwerte sind vom eingestellten Drucker abhängig und werden ggf. automatisch korrigiert.

## **Kopfzeile, Fußzeile**

Hier stellen Sie die Breite der Kopf- bzw. Fußzeile vom Seitenrand aus ein.

## **Zurücksetzen**

Mit dieser Schaltfläche stellen Sie die Breite der Ränder sowie der Kopf- und Fußzeile auf die vorgegebenen Standardwerte zurück. Die Standardwerte der Seitenränder sind vom eingestellten Drucker abhängig. Kopf- und Fußzeile werden standardmäßig mit 10mm bzw. 20mm eingestellt.

# **Bereich Elementdarstellung**

Im Bereich **Elementdarstellung** bestimmen Sie, wie der Inhalt der Druckvorschau beim Drucken dargestellt werden soll und welchen Inhalt Kopf- und Fußzeile haben sollen. Außerdem können Sie festlegen, an welcher Position der Bildschirminhalt nach dem Starten der Druckvorschau angezeigt wird.

#### **Maßstab**

Hier legen Sie den Maßstab fest, in dem die angezeigten Elemente dargestellt werden. Um einen beliebigen Maßstab einzugeben, klicken Sie in das Eingabefeld, geben den Maßstab ein und bestätigen mit der EINGABETASTE.

### **Hilfskonstruktion drucken**

Aktivieren Sie das Kontrollkästchen **Hilfskonstruktion drucken**, wenn Elemente, die als Hilfskonstruktion erzeugt wurden, mit ausgedruckt werden sollen.

## **Dicke Linie**

Aktivieren Sie das Kontrollkästchen **Dicke Linie**, wenn Linien mit ihrer wahren geometrischen Ausdehnung gedruckt werden sollen. Ansonsten werden alle Linien mit einem einheitlichen dünnen Strich gedruckt.

#### **Aktive Elemente schwarz**

Wenn Sie das Kontrollkästchen **Aktive Elemente schwarz** aktivieren, dann werden alle Elemente auf aktiven Teilbildern in der Farbe Schwarz gedruckt. Ansonsten werden auf Farbdruckern die Farben gedruckt, die am Bildschirm zu sehen sind.

## **Passive Elemente schwarz**

Wenn Sie das Kontrollkästchen **Passive Elemente schwarz** aktivieren, dann werden alle Elemente auf Teilbildern, die passiv geschaltet sind, in der Farbe Schwarz gedruckt, und zwar unabhängig davon, ob in den **Optionen**, Seite **Arbeitsumgebung - Anzeige** im Bereich **Teilbild und NDW-Fenster** die Option **Elemente in passiven Teilbildern in einheitlicher Farbe** aktiv ist und eine Farbe dafür gewählt wurde. Ansonsten werden die Elemente in passiven Teilbildern auf Farbdruckern in der Farbe gedruckt, die am Bildschirm zu sehen sind.

#### **Ränder darstellen**

Wenn Sie dieses Kontrollkästchen aktivieren, wird ein Rahmen angezeigt und gedruckt, der die Ränder und den Bereich für die Kopfund Fußzeile angibt.

## **Kopf- und Fußzeile**

Mit diesem Kontrollkästchen können Sie festlegen, ob der Inhalt der Kopf- und Fußzeile dargestellt und gedruckt wird oder nicht. Legen Sie den Inhalt der Kopf- und Fußzeile fest, indem Sie auf die Schaltfläche **Einstellen** klicken.

## **Standardposition**

Hier stellen Sie ein, an welcher Position der Bildschirminhalt nach dem Starten der Druckvorschau angezeigt wird:

- **Links unten**: Der Bildschirminhalt wird links unten angezeigt.
- **Zentriert**: Der Bildschirminhalt wird zentriert angezeigt.
- **Aktuelle Ansicht**: Der Bildschirminhalt wird so angezeigt, wie er aktuell in Allplan dargestellt wird.

#### **Darstellung beim Start**

Hier legen Sie fest, mit welchem Maßstab die Druckvorschau starten soll. Die Einstellung wirkt sich ab dem nächsten Start der Druckvorschau aus.

Bei der Einstellung **wie Fensterausschnitt** wird der Maßstab so gewählt, dass der gesamte Inhalt der Zeichenfläche angezeigt wird. Maßgebend ist entweder die Breite oder die Höhe der Zeichenfläche.

#### Inhalt der Kopf- und Fußzeile

In dieser Unterpalette legen Sie den Text fest, der in der Kopf- bzw. Fußzeile erscheinen soll. Sie können sowohl einen freien Text direkt in das Eingabefeld eingeben als auch Allplan Attribute (z.B. Projektname, Zeichnungsname, Büroname, Datum) einfügen. Ebenso können Sie ein Pixelbild (z.B. ein Firmenlogo) einfügen.

#### **Texteingabefeld**

Hier können Sie einen beliebigen ein- oder mehrzeiligen Text eingeben. Wenn der Text die Breite oder Höhe der Kopf- /Fußzeile überschreitet, wird er am Rand abgeschnitten.

## **Schriftart**

Hier wählen Sie die Schriftart und die Formatierung (z.B. Schriftschnitt und Schriftgröße) für die Kopf- bzw. Fußzeile. Als Schriftart können Sie alle installierten TrueType Schriftarten verwenden. Die gewählte Formatierung wirkt sich jeweils auf die gesamte Kopf- bzw. Fußzeile aus.

#### **Text-Ausrichtung**

Hier legen Sie die horizontale Ausrichtung für den Text fest. Die vertikale Ausrichtung ist immer **oben**. Die Ausrichtung von Pixelbildern können Sie unabhängig davon festlegen.

#### **Pixelbild**

Hier fügen Sie ein Pixelbild (z.B. ein Firmenlogo) mit beliebigem Format in die Kopf- oder Fußzeile ein, indem Sie auf werklicken. Der Name des eingefügten Pixelbildes wird angezeigt. Um ein bereits eingefügtes Pixelbild wieder zu löschen, klicken Sie auf  $\bigcirc$ . Das Pixelbild wird proportional so skaliert, dass es in die Kopf- bzw. Fußzeile passt.

#### **Pixelbild-Ausrichtung**

Hier legen Sie die Ausrichtung für das Pixelbild fest. Die Ausrichtung von Text können Sie unabhängig davon festlegen.

### **Attribute**

Hier fügen Sie ein Allplan Attribut in das Texteingabefeld der Kopfbzw. Fußzeile ein, indem Sie auf die Schaltfläche **Einstellen** klicken und im Dialogfeld auf das gewünschte Attribut doppelklicken. Das Attribut wird an der aktuellen Cursorposition eingefügt. Um ein bereits eingefügtes Attribut wieder zu löschen, markieren Sie es im Texteingabefeld und drücken ENTF.

**Hinweis**: Beim Attribut **Maßstab** können Sie die Anzahl der Nachkommastellen selbst festlegen. Geben Sie den Wert folgendermaßen ein (z.B. für drei Nachkommastellen, maximal sind 9 möglich):

&[Maßstab,3]

Wenn Sie nichts eingeben, werden zwei Nachkommastellen angezeigt.

# **Optionen für das Modul Planlayout**

## **Allgemein**

#### **Füllflächen automatisch unterteilen**

Ist diese Option aktiviert, werden zusammengesetzte Füllflächen beim Drucken unterteilt. Dadurch wird das Erscheinen störender Verbindungslinien im Ausdruck oder in PDF-Dateien verhindert.

**Hinweis**: Die hier festgelegte Einstellung hat auch Auswirkung auf das Drucken in der Druckvorschau.

**Maßstab der Planelemente einheitlich beim Absetzen aus Zeichnung**

Ist diese Option aktiviert, erhalten bei der Funktion **Planelement** alle Teilbilder der Zeichnung den Maßstab des ersten Teilbildes der Zeichnung.

#### **Beim Seite einrichten Papierformat (Drucker) anpassen**

Ist diese Option aktiviert, wird beim Festlegen von Format und/oder Ausrichtung des Layoutbereiches mit der Funktion **Seite einrichten** bzw. mit der Schaltfläche **Einstellen** beim Parameter **Seite einrichten** in der Registerkarte **Drucker** der Funktion **Pläne ausgeben** das Papierformat des Druckers automatisch angepasst.

Hierbei versucht das Programm, ein möglichst identisches Papierformat zu wählen. Ist die Seite ohne Ränder definiert, wird nach Möglichkeit ein randloses Format verwendet. Stehen keine randlosen Formate zur Verfügung, wird das nächst größere Papierformat gewählt. Wird kein passendes Format gefunden, wird das größte Format des Ausgabegeräts eingestellt.

#### **Toleranz für Papierformatanpassung ... %**

Bei der Mehrfachausgabe von Plänen, die mit Windowstreibern erzeugt wurden, wird überprüft, ob bei der Einstellung **Format - Aktuell** das Druckbereichformat des aktiven Planes bzw. bei der Einstellung **Format - Wie im Plan** das im Plan gespeicherte Seitenformat für das Ausgabegerät als Papierformat zur Verfügung steht. Ist dies nicht der Fall, versucht das Programm zunächst ein identisches Papierformat mit abweichender Bezeichnung für den Druckvorgang zu finden.

Führt dies zu keinem Ergebnis, wählt das Programm das nächst größere Papierformat. Liegt hierbei die Erhöhung der bedruckbaren Fläche innerhalb der hier festgelegten prozentualen Toleranz und ist die Option **Ähnliches Format** aktiviert, wird dieses Papierformat verwendet. Anderenfalls wird im Druck- und ggf. Testprotokoll eine entsprechende Meldung ausgegeben und der jeweilige Plan nicht gedruckt.

#### **Allplan Standarddrucker**

Im Auswahlmenü der Option **Allplan Standarddrucker** kann aus den verfügbaren Druckern ein Großformatdrucker definiert werden, der automatisch an Pläne zugewiesen wird, wenn der im Plan gespeicherte Drucker nicht erreichbar ist. Für Kleinformat-Dokumente (DIN A4/DIN A3) wird unabhängig vom eingestellten Großformatdrucker der Windows-Standarddrucker verwendet.

Die automatische Zuweisung erfolgt nur dann, wenn sie wirklich notwendig ist, also nicht bereits beim Aktivieren des Planes, sondern erst bei der Ausgabe. Dadurch entfällt ggf. die Wartezeit, wenn der Plan lediglich zum Kontrollieren angewählt wird.

Ist in den Optionen kein Allplan Standarddrucker definiert und kann der Windows-Standarddrucker nicht verwendet werden, erfolgt in dieser Situation jeweils die gezielte Abfrage nach dem gewünschten Drucker.

In diesem Fall können Sie in den **Optionen** den Allplan Standarddrucker festlegen, im Dialogfeld **Druckeinrichtung** den gewünschten Drucker auswählen oder die Funktion ohne Änderung verlassen.

## **Planupdate**

## **Ausdehnung der Planelemente und Zoomfenster automatisch aktualisieren**

Ist diese Option aktiviert, wird in der aktuellen Planzusammenstellung folgendes automatisch aktualisiert:

- Die Ausdehnungen der Planelemente (Planelement-Rahmen)
- Die abgesetzten Zoomfenster

Wenn Sie zahlreiche Zoomfenster verwenden, kann das Updaten einige Zeit in Anspruch nehmen, daher kann es sinnvoll sein, diese Option zu deaktivieren, um den Start der Planzusammenstellung zu beschleunigen. Sie müssen dann aber daran denken, diese Option wieder zu aktivieren, wenn Sie ein Zoomfenster modifizieren.

Die Dokumentinhalte werden unabhängig von dieser Option immer mit dem aktuellen Inhalt dargestellt.

#### **Ausdehnung der Zoomfenster beim Drucken temporär aktualisieren**

Ist diese Option aktiviert, werden beim Drucken in allen angewählten Planzusammenstellungen (also auch bei der Mehrfachausgabe) die abgesetzten Zoomfenster automatisch aktualisiert. Die Aktualisierung erfolgt nur temporär und wird nicht in den jeweiligen Planzusammenstellungen gespeichert.

Wenn Sie zahlreiche Zoomfenster verwenden, kann das Updaten einige Zeit in Anspruch nehmen, daher kann es sinnvoll sein, diese Option zu deaktivieren, um das Drucken zu beschleunigen. Sie müssen dann aber daran denken, diese Option wieder zu aktivieren, wenn Sie ein Zoomfenster modifizieren.

Die Dokumentinhalte werden unabhängig von dieser Option immer mit dem aktuellen Inhalt dargestellt.

**Hinweis**: Das Aktualisieren bezieht sich auf das Zoomfenster an sich, z.B. wenn Sie ein Zoomfenster hinzufügen oder löschen, den Zoombereich verschieben oder die Ausdehnung von Zoomfenstern modifizieren. Die Inhalte von Zoomfenstern (falls sie bereits auf dem Plan abgesetzt sind) werden immer mit dem aktuellen Inhalt dargestellt.

# Reihenfolge, in der Elemente gedruckt werden

**Tipp**: Wenn Sie ein unten liegendes Element nach oben holen möchten: Verschieben Sie das Element und geben bei **von Punkt** und **nach Punkt** zweimal den gleichen Punkt an. Das Element wird dann "neu" erzeugt und liegt oben.

Bei der Frage, in welcher Reihenfolge Elemente gedruckt werden, ist zu unterscheiden zwischen der Druckreihenfolge innerhalb eines Dokuments und der Druckreihenfolge zwischen Dokumenten und sonstigen Elementen im Plan. Auch Einstellungen am Drucker oder im Windowstreiber haben Auswirkungen.

Druckreihenfolge innerhalb eines Dokuments

- Reihenfolge der Erzeugung bzw. Modifikation: Vorgabemäßig werden Elemente in der Reihenfolge gezeichnet, in der sie erzeugt bzw. modifiziert wurden. Das zuletzt erzeugte bzw. modifizierte Element liegt dadurch immer oben und überdeckt damit Elemente mit gleicher Darstellungsreihenfolge.
- Darstellungsreihenfolge: Die Darstellungsreihenfolge von Elementen wird als Zahl zwischen -15 und +16 eingegeben. Die Elemente werden entsprechend ihrem Wert am Bildschirm dargestellt, je höher der Wert, umso weiter oben befindet sich das Element. Bei Elementen mit gleicher Darstellungsreihenfolge ist die Reihenfolge der Erzeugung bzw. Modifikation maßgebend. Flächenelemente können grundsätzlich in den Hintergrund gelegt werden. Neu gezeichnete Elemente erhalten einen festen Vorgabewert, der in den **Optionen**, Seite **Arbeitsumgebung** im Bereich **Allgemein** mit Hilfe der Schaltfläche **Voreinstellungen Reihenfolge** festgelegt werden kann. Eine Modifikation des Wertes ist über **Eigenschaften Format** —> **Reihenfolge** im Kontextmenü des Einzelelements oder über die Funktion **Pormat-Eigenschaften modifizieren** —> **Reihenfolge** im Menü **Bearbeiten** möglich. Elemente, die aus der V2003 stammen und dort die Formateigenschaft **Im Vordergrund** hatten, erhalten den Wert **+12**.
- Flächenelemente (Schraffuren, Muster, Füllflächen, Pixelflächen, OLE-Elemente, XRefs): Bei Flächenelementen können Sie einstellen, ob diese, wie andere Elemente, entsprechend der Reihenfolge ihrer Erzeugung bzw. der Darstellungsreihenfolge gedruckt werden, oder ob sie immer im Hintergrund liegen. Im zweiten Fall wird die Reihenfolge ihrer Erzeugung bzw. deren Darstellungsreihenfolge nur innerhalb der Flächenelemente berücksichtigt.

Um Flächenelemente im Hintergrund zu drucken und durch Konstruktionselemente zu überdecken, sind folgende Einstellungen erforderlich:

- Für das Drucken aus der Planzusammenstellung: Aktivieren Sie in der Funktion **Pläne ausgeben** in der Registerkarte **Drucker** im Bereich **Auswahl** bei **Auszugebende Elemente** die Option **Flächenelemente je Dokument im Hintergrund**.
- Für das Drucken mit **Drucken**: Aktivieren Sie in der Funktion **Bildschirmdarstellung** die Option **Flächenelemente im Hintergrund**.
- Scanbilder:
	- Für das Drucken aus der Planzusammenstellung: Scanbilder werden immer im Hintergrund gedruckt (innerhalb des Teilbildes).
	- Für das Drucken mit **Drucken**: Scanbilder werden je nach Einstellung in **Bildschirmdarstellung** entweder im Hintergrund oder im Vordergrund gedruckt.

Druckreihenfolge bei mehreren Dokumenten

- Dokumente werden in der Reihenfolge gedruckt, in der sie in der Planzusammenstellung abgesetzt werden, d.h. die zuerst abgesetzten Dokumente werden auch als erstes gedruckt und von den später abgesetzten Dokumenten überdeckt. Wenn Dokumente mit Füllflächen /Scanbilder im Hintergrund liegen sollen, müssen sie deshalb als erstes in der Planzusammenstellung abgesetzt werden.
- Beim Absetzen der Teilbilder als Zeichnung: Die Teilbilder werden in der Reihenfolge ihrer Teilbildnummer gedruckt, d.h. Teilbilder mit hoher Nummer überdecken die Teilbilder mit niedriger Nummer.
- Mit der Funktion **Planelemente listen** können Sie die Reihenfolge der Dokumente nachträglich ändern. Im Dialogfeld oben angegebene Dokumente überdecken Dokumente, die darunter angegeben sind.

Druckreihenfolge zwischen Dokumenten und sonstigen Elementen im Plan

Zunächst werden die Dokumentinhalte, dann die Elemente, die direkt in der Planzusammenstellung abgesetzt sind (Planköpfe, Symbole,

Füllflächen direkt aus Konstruktion), gedruckt. Somit überdecken diese "direkten" Elemente alle Dokumentinhalte. Diese Reihenfolge ist nur beeinflussbar, indem die "direkt" abgesetzten Elemente in ein Dokument gespeichert werden und damit die Regel für Dokumente untereinander maßgebend wird.

**Hinweis**: Für die Bildschirmdarstellung und den PDF-Export wird die Darstellungsreihenfolge der Elemente berücksichtig, wobei die abgesetzten Dokumente den nicht veränderbaren Wert -**13** erhalten. Somit werden direkt in der Planzusammenstellung abgesetzte Elemente mit der Darstellungsreihenfolge -14 und -15 von den abgesetzten Dokumenten überdeckt. Die Optionen **Flächenelemente im Hintergrund** bzw. **Flächenelemente je Dokument im Hintergrund** haben keine Auswirkung auf die direkt in der Planzusammenstellung abgesetzten Elemente.

## Einstellungen am Drucker

Verschiedene Drucker haben eigene Einstellungen (HP) bzw. Einstellungsprogramme (Océ), die das Überdeckungsverhalten beeinflussen und bei der Ausgabe mit Ausgabekanälen zum Tragen kommen.

Beispiel HP DesignJet 650C (am Bedienfeld): **Stiftparameter** —> **Überlagern** Beispiel HP DesignJet 800 (am Bedienfeld): **Setup-Menü** —> **HP-GL/2-Einstellung** —> **Überlagern**

- **aus**: (Standardeinstellung): Elemente überdecken einander entsprechend der Regeln 1-3
- **ein**: Elemente durchmischen sich gegenseitig (Füllflächen ergeben Mischfarben, Linien scheinen durch Füllflächen durch), Regeln 1-3 wirken nicht!

Beispiel Océ 9700 (im Job Director): **Datenformat** —> **Sprachspezifische Einstellungen** —> **Misch-Steuerung**

- **Overlay**: Elemente überdecken einander entsprechend der Regeln 1-3
- **Mischen**: Elemente durchmischen sich gegenseitig (Füllflächen ergeben Mischfarben, Linien scheinen durch Füllflächen durch), Regeln 1-3 wirken nicht!

Eigene Einstellungen im Windowstreiber

Die meisten Windowstreiber (z.B. für HP DesignJet 650C) deaktivieren bestimmte Einstellungen, die am Drucker vorgenommen wurden, wie z.B. die Funktion **Überlagern**. Meist sind diese Funktionen über den Treiber nicht zu beeinflussen.

In diesem Falle hilft nur die Verwendung von Ausgabekanälen.

# Planinformationen anzeigen und ausgeben

Für den Projektknoten und die Planordner wird Ihnen immer im Quickinfo die Anzahl der jeweiligen Planordner, Pläne und Planverknüpfungen angezeigt, wenn Sie den Cursor auf einem Eintrag platzieren.

Ist in den Grundeinstellungen für das Dialogfeld **Projektbezogen öffnen: Pläne** die Einstellung **In den Plänen enthaltene Elemente als Quickinfo anzeigen** aktiviert, erhalten Sie zusätzlich für belegte Pläne Informationen über die abgesetzten Planelemente (Teilbilder und NDW-Dateien). Sind Planelemente mehrfach abgesetzt, wird dies über die Zahl in Klammern angezeigt.

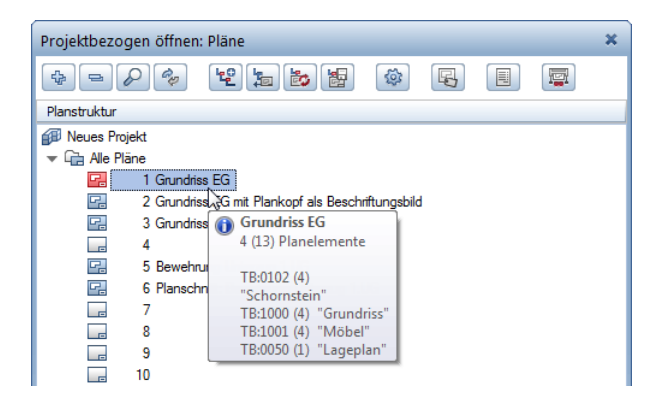

Unabhängig vom Aktivierungszustand der zuvor genannten Einstellung können Sie die im Plan enthaltenen Planelemente auch mit Hilfe des Kontextmenüs des jeweiligen Planes auflisten lassen. Eine Mehrfachplatzierung wird in diesem Fall nicht angezeigt.

Wenn Sie mit der Maus über das Icon eines belegten Planes fahren, erhalten Sie eine Vorschau des Planes in Form eines Bitmaps.

Über die Schaltfläche **Reports** im Dialogfeld **Projektbezogen öffnen: Pläne** können Sie Reports zu den belegten Plänen ausgeben.

**Tipp**: Alternativ ist die Ausgabe von Reports auch mit der Funktion **Reports Planinhalt** möglich.

**Tipp**: Sie können auch mit der linken Maustaste auf die Zeichenfläche doppelklicken.

# **So geben Sie Reports zu einem oder mehreren belegten Plänen aus**

- 1 Klicken Sie im Modul **Planlayout** auf **Projektbezogen öffnen** (Menü **Datei** bzw. Symbolleiste **Standard**).
- 2 Klicken Sie auf die Schaltfläche **Reports**.

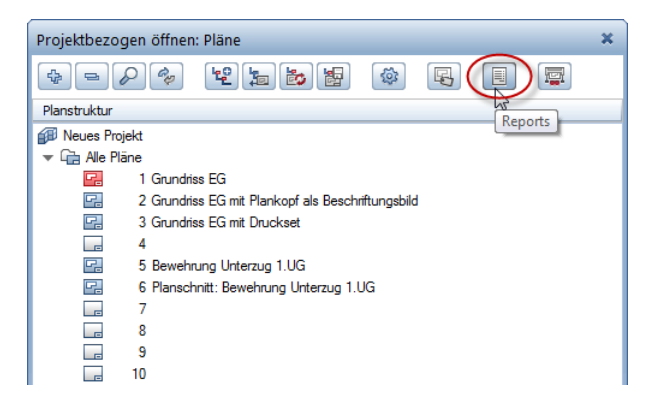

- 3 Wählen Sie im Dialogfeld **Reports** den Ordner **Verwaltung** sowie einen der folgenden Reports.
	- **Planliste mit Dokumenten**: Hiermit erzeugen Sie eine Liste aller belegten Pläne des aktiven Projekts, in der für jeden Plan die Plannummer, der Planname, der Bearbeiter, das Erstellungsdatum sowie die jeweils enthaltenen Planelemente (Teilbilder und NDW-Dateien) mit Nummer und Name aufgelistet werden. Mehrfach enthaltene Planelemente werden auch mehrfach aufgelistet. Die Grafik kann optional angezeigt werden.

Haben Sie eine Planstruktur mit zusätzlichen Planordnern vorliegen, können Sie über den **Objektfilter** den Umfang der Pläne festlegen.

- **Planübersicht mit Planstruktur**: Hiermit erzeugen Sie eine Liste aller belegten Pläne des aktiven Projekts, in der für jeden Plan die Plannummer, der Planname, die Darstellungsart, der Plantyp, der Bearbeiter sowie das Erstellungsdatum aufgelistet werden. Die Grafik, weitere in der Registerkarte **Einstellungen** vergebene Attribute und/oder Einträge der Indextabelle können optional angezeigt werden. Haben Sie eine Planstruktur mit zusätzlichen Planordnern vorliegen, können Sie über den **Objektfilter** den Umfang der Pläne festlegen.
- 4 Der Report wird im **Report Viewer** eingeblendet und Sie können ihn auf die folgende Weise weiter bearbeiten:
	- Sie können nun den Report anpassen,
	- drucken,
	- oder als Excel-, PDF- oder Word-Datei speichern ...
	- oder mit **Layout Designer** bearbeiten Änderungen können Sie als neues Template im RDLC Format speichern.
- 5 Drucken oder speichern Sie den Report. Beim Drucken können Sie die Liste auch als Datei ausgeben, um diese auf elektronischem Weg weiterzuleiten. Bei mehrseitigen Listen können Sie sowohl für ausgewählte Seiten als auch für alle Seiten eine Datei erzeugen.

**Hinweis**: Planverknüpfungen werden in den Reports grundsätzlich nicht berücksichtigt.

# Erstellen, Ausgeben und Archivieren von Druckdateien

Wenn Sie den Plan nicht sofort ausgeben möchten, dann können Sie den Plan in eine Datei – eine sogenannte Druckdatei – drucken. Diese Druckdatei kann dann zu jeder beliebigen Zeit gedruckt oder einem Dienstleister (Druckservice) zur Verfügung gestellt werden.

# **PDF Datei als Alternative zu Druckdateien**

Anstelle der Erzeugung einer Druckdatei können Sie den Plan auch als PDF Datei speichern und später ausgeben. Hierfür steht Ihnen die Funktion **PDF Daten exportieren** zur Verfügung.

Mit dieser Funktion können Sie einen oder mehrere Pläne bzw. die in der Druckvorschau angezeigten Elemente als PDF Datei speichern, archivieren und ggf. mit der verknüpften Applikation sofort öffnen. Wenn Sie die Daten nicht archivieren, werden Transparenz und Layer aus Allplan 2016 berücksichtigt.

# **So speichern Sie Pläne bzw. die Elemente der Druckvorschau als PDF Datei**

1 Klicken Sie im Modul **Planlayout** auf **PDF Daten exportieren** (Palette **Funktionen**, Bereich **Erzeugen**).

Oder:

Öffnen Sie mit **Fensterinhalt drucken** die Druckvorschau und klicken Sie auf **Als PDF exportieren**.

- 2 Wählen Sie in der Planbearbeitung über die **Planstruktur** die gewünschten Pläne aus oder klicken Sie auf **Abbrechen**, um die Funktion zu beenden.
- 3 Nehmen Sie im Dialogfeld **PDF Daten exportieren** bzw. in der Palette **PDF Export** die Einstellungen vor und klicken Sie auf **OK** bzw. **Export**.

#### **Hinweise**:

- Um die Layer, die im PDF als Ebenen bezeichnet werden, direkt im PDF ein- und auszublenden, benötigen Sie den Adobe Reader, den Sie kostenlos bei Adobe unter http://www.adobe.de/ herunterladen können. Layer, die im Plan unsichtbar geschaltet sind, werden auch nicht als Ebene in die PDF Datei übertragen.
- Möchten Sie Füllflächen mit Transparenzverlauf originalgetreu exportieren oder den Plan aus Gründen des Kopierschutzes nicht als Vektorendatei erzeugen, aktivieren Sie die Option **Dokument als Pixelbild exportieren**. Beachten Sie hierbei allerdings, dass dadurch eine wesentlich größere Datenmenge erzeugt wird. Dies kann bei großen Plänen zu Problemen beim Versand und Einlesen der PDF Datei führen.
- Ist im Modul **Planlayout** die Option **Gesamter Planinhalt** nicht aktiviert, ergibt sich die Größe und Ausrichtung der Seiten in der PDF Datei aus den Ausmaßen und der Ausrichtung der aktuell eingestellten Seite. Erzeugt werden die Elemente, welche innerhalb der bedruckbaren Fläche der Seite liegen. Der Druckbereich des Ausgabegerätes hat keinen Einfluss.
- Die Darstellung der Elemente ist bei Anwahl der Funktion im Modul **Planlayout** von den Einstellungen in der Funktion **Pläne ausgeben** abhängig. Es werden die Auswahl der auszugebenden Elemente, das Seitenformat und die Druckeinstellungen der Registerkarte **Druckprofil** zugrunde gelegt. Bei Anwahl der Funktion in der Druckvorschau sind die Festlegungen der Palette **Fensterinhalt drucken** maßgebend.
- Haben Sie im Modul **Planlayout** mehrere Pläne ausgewählt, wird der im Bereich **PDF Datei** festgelegte Dateiname für den Plan mit der niedrigsten Plannummer als Name der PDF Datei verwendet. Die Namen für die weiteren PDF Dateien werden automatisch vergeben. Hierbei wird die in den **Optionen**, Seite **Import und Export** im Bereich **Export DXF, DWG, PDF** für die Bildung des Zieldateinamens festgelegte Einstellung berücksichtigt. Die Option **Präfix verwenden** wirkt sich folgendermaßen aus:
	- Ist bei nicht benannten Plänen die Option **Präfix verwenden** aktiviert, dann erhalten alle PDF Dateinamen das Präfix **Plan**, gefolgt von der Plannummer. Sonst wird nur die Plannummer als Dateiname verwendet.
	- Bei benannten Plänen und aktiver Option **Plan- bzw. Teilbild-Nummer** wird der Planname als Präfix verwendet, gefolgt von der Plannummer.

# **Druckdateien erstellen**

# **Allgemeines**

Anstatt Ihren Plan sofort auszudrucken, können Sie auch eine Druckdatei erstellen. Die Daten Ihres Planes, die sonst direkt an das Ausgabegerät geschickt und dort verarbeitet werden, werden in eine Datei geschrieben, die zu jedem beliebigen Zeitpunkt gedruckt werden kann.

Diese Druckdatei können Sie dann einem Druckservice zur Verfügung stellen oder mit der Funktion **HPGL-Datei drucken** zu einem späteren Zeitpunkt ausdrucken. Achten Sie darauf, dass Sie bei der Erstellung der Druckdatei den Drucker einstellen, auf dem Sie die Druckdatei später ausdrucken möchten. Die Vorgehensweise unterscheidet sich, je nachdem ob Sie zur Ausgabe Windowstreiber oder Allplan Vektortreiber verwenden.

# **Druckdateien für einen Druckservice erstellen**

Wenn Sie Druckdateien für einen Druckservice mit **Pläne ausgeben** erstellen möchten, müssen Sie den Druckertreiber für das Gerät installieren, das der Druckservice verwendet. Bei Verwendung der Funktion **HPGL-, Pixeldatei exportieren** ist dies nicht notwendig.

Es ist notwendig, vorab mit dem Druckservice Kontakt aufzunehmen und nach dem dort vorhandenen Drucker zu fragen. Der entsprechende Treiber für diesen Drucker ist dann einzurichten. Schicken Sie vorab einige Testdrucks und optimieren Sie die Einstellungen Ihres Treibers aufgrund dieser Erfahrungen.

**Für die Erstellung von Druckdateien gibt es drei Möglichkeiten, die in den folgenden Abschnitten genauer erläutert werden:**

- Druckdateien mit **HPGL-, Pixeldatei exportieren**
- Druckdateien mit Windowstreibern erstellen
- Druckdateien mit Allplan Vektortreibern erstellen

# **Druckdateien mit der Funktion HPGL-, Pixeldatei exportieren erstellen**

Mit dieser Funktion können Sie einen oder mehrere Pläne in den Formaten **HPGL/2 monochrom** und **HPGL/2 farbig** als Druckdateien ausgeben.

Bei dieser Vorgehensweise brauchen Sie keine Ausgabekanäle zu definieren. Die Druckdateien werden mit der Endung .prn oder .plt standardmäßig im aktuellen Projektordner gespeichert. Es ist jedoch auch ein frei wählbarer Pfad möglich. Zur Erstellung der Druckdateien werden automatisch Allplan Vektortreiber verwendet.

**Hinweis**: Beim Erstellen von Druckdateien in den Formaten **HPGL/2 monochrom** und **HPGL/2 farbig** bestehen gewisse Einschränkungen bei OLE-Objekten, Pixelflächen und Füllflächen mit Farbverlauf bzw. Transparenz.

Siehe hierzu die Hilfe zu Allplan 2016.

# **So erstellen Sie eine Auto-Druckdatei**

- 1 Im Modul **Planlayout** richten Sie wie gewohnt die Seite ein und setzen den Planrahmen (soweit noch nicht mit der Seite definiert) sowie die Dokumente ab.
- 2 Klicken Sie im Modul **Planlayout** auf **HPGL-, Pixeldatei exportieren** (Palette **Funktionen**, Bereich **Erzeugen**).
- 3 Wählen Sie im Dialogfeld **HPGL-, Pixeldatei exportieren** das Format, in dem die Druckdatei gespeichert werden soll:
	- **HPGL/2 monochrom**: Schwarz-Weiß-Ausgaben auf Design-Jet, Océ oder HP-GL/2-kompatibel
	- **HPGL/2 farbig**: Farbausgaben auf HP DesignJet, Océ oder HP-GL/2-kompatibel

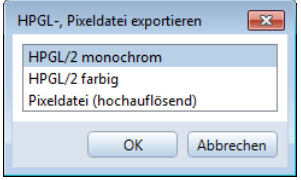

4 Legen Sie den Namen für die Druckdatei fest, wählen Sie den Dateityp, stellen Sie ggf. den Pfad, in dem die Druckdatei gespeichert werden soll, ein (es wird der in den **Optionen**, Seite **Arbeitsumgebung** im Bereich **Speichern/Laden** festgelegte Speicherort vorgeschlagen und kann beibehalten werden) und bestätigen Sie mit **Speichern**.

Sämtliche Menü- und Symbolleisten werden ausgeblendet. Lediglich die Palette **HPGL exportieren**, in der die Registerkarte **Drucker** angewählt ist, wird dargestellt. Die Anzeige des Planes erfolgt so, wie dieser ausgegeben wird.

5 Möchten Sie zusätzlich zum aktuellen Plan weitere Pläne als Druckdatei ausgeben, klicken Sie im Bereich **Auswahl** bei **Plan** auf die Schaltfläche und wählen Sie über die **Planstruktur** die gewünschten Pläne aus.

In der Fenster-Symbolleiste wird eine Auswahlmöglichkeit zur visuellen Kontrolle der ausgewählten Pläne eingeblendet. Mit wechseln Sie nacheinander zum vorherigen Plan, mit zum nächsten Plan. Über das Listenfeld wählen Sie einen beliebigen Plan aus.

6 Möchten Sie die Ausgabe auf bestimmte Arten von Zeichnungselementen beschränken, klicken Sie im Bereich **Auswahl** bei **Auszugebende Elemente** auf die Schaltfläche **Einstellen** und legen Sie im **Element-Filter** den gewünschten Umfang fest. Ferner können Sie hier die Flächenelemente je Dokument in den Hintergrund legen.

Bestätigen Sie die Einstellungen mit **OK** oder klicken Sie auf **Abbrechen** bzw. **Zurück** im Navigationsfeld, um ohne Speicherung der geänderten Einstellungen in die Palette **HPGL exportieren** zurückzukehren.

7 Haben Sie mehrere Pläne zur Ausgabe ausgewählt, legen Sie im Bereich **Mehrfachausgabe** fest, ob für alle Pläne das aktuell ausgewählte Druckprofil oder das jeweils im Plan gespeicherte Druckprofil verwendet wird.

8 Legen Sie im Bereich **Einstellungen** mit **Breite** und **Höhe** fest, bis zu welcher Größe das Ausgabegerät Koordinaten verarbeiten kann. Bei den meisten Ausgabegeräten (z.B. HP DesignJet) können diese Werte unbedenklich hoch angesetzt werden. Beachten Sie, dass bei der Planausgabe an diesen Grenzen das festgelegte Seitenformat abgeschnitten wird. Geben Sie die **Kopienanzahl** an und ändern Sie ggf. das Format,

die Ausrichtung und die Ränder der Seite, indem Sie bei **Seite einrichten** auf die Schaltfläche **Einstellen** klicken (nicht möglich bei der Ausgabe mehrerer Pläne).

- 9 Legen Sie im Bereich **Weitere Einstellungen** die Spezialeinstellungen fest, indem Sie auf die Schaltfläche **Einstellen** klicken, und aktivieren Sie ggf. die weiteren Optionen.
- 10 Legen Sie im Bereich **Anpassen** Größe und Ausrichtung der Ausgabe fest.

**Hinweis**: Die Einstellungen werden lediglich temporär verwendet. Bei der Ausgabe mehrerer Pläne sind die Einstellungen für jeden Plan separat festzulegen.

- 11 Ändern Sie ggf. die Festlegungen zur Druckdatei, indem Sie im Bereich **Ausgabeart** bei **Drucken in Datei** auf die Schaltfläche klicken.
- 12 Wählen Sie die Registerkarte **Druckprofil** und legen Sie die Druckeinstellungen fest.
- 13 Klicken Sie auf
	- **Start**, um die Druckdatei zu erzeugen. Haben Sie mehrere Pläne zur Ausgabe ausgewählt, ändern Sie ggf. im Dialogfeld **Druckdatei** die vorgeschlagenen Dateinamen.
	- **Abbrechen**, um die Funktion zu beenden.
	- **Schließen**, um die Einstellungen ohne Erzeugung einer Druckdatei zu speichern.

# **Druckdateien mit Windowstreibern erstellen**

Voraussetzungen um eine Druckdatei mit Windowstreiber zu erstellen:

- Sie haben einen Drucker bzw. Großformatdrucker eingerichtet, bei dem der Anschluss **FILE** eingestellt ist bzw. Sie aktivieren für den Drucker bzw. Großformatdrucker die Option **Drucken in Datei** (Funktion **Pläne ausgeben** —> Registerkarte **Drucker** —> Bereich **Ausgabeart**).
- Es existiert ein entsprechender Druckerspooler im Druckermanager von Windows, passend zum Gerät, auf dem die Ausgabe erfolgen soll.

## **So erstellen Sie eine Druckdatei mit Windowstreibern**

- 1 Im Modul **Planlayout** richten Sie wie gewohnt die Seite ein und setzen den Planrahmen (soweit noch nicht mit der Seite definiert) sowie die Dokumente ab.
- 2 Klicken Sie im Modul **Planlayout** auf **Pläne ausgeben** (Palette **Funktionen**, Bereich **Erzeugen**).
- 3 Wählen Sie in der Registerkarte **Drucker** im Bereich **Einstellungen** die Einstellung **Windowstreiber**.

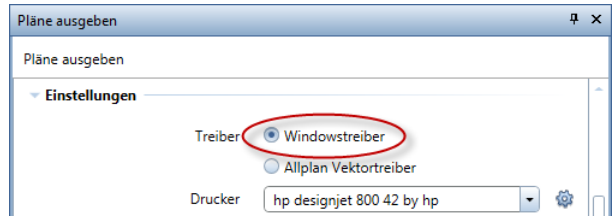

- 4 Klicken Sie auf den Namen des Ausgabegerätes und stellen Sie das entsprechende Gerät ein.
- 5 Wenn bei der Installation der Treiber nicht explizit für die Ausgabe in Datei (Option **File** aktiviert) eingerichtet wurde, aktivieren Sie im Bereich **Ausgabeart** die Option **Drucken in Datei**.
- 6 Legen Sie den Namen für die Druckdatei fest, wählen Sie den Dateityp, stellen Sie ggf. den Pfad, in dem die Druckdatei gespeichert werden soll, ein (es wird der in den **Optionen**, Seite **Arbeitsumgebung** im Bereich **Speichern/Laden** festgelegte Speicherort vorgeschlagen und kann beibehalten werden) und bestätigen Sie mit **Speichern**.
- 7 Klicken Sie auf
	- **Start**, um die Druckdatei zu erzeugen.
	- **Abbrechen**, um die Funktion zu beenden.
	- **Schließen**, um die Einstellungen ohne Erzeugung einer Druckdatei zu speichern.

# **Druckdateien mit Allplan Vektortreibern erstellen**

Wenn Sie Allplan Vektortreiber verwenden, können Sie über **Drucken in Datei** Druckdateien im Format des eingestellten Druckers/ Ausgabekanals erzeugen, die dann über **HPGL-Datei drucken** später gedruckt oder einem Druckservice zur Verfügung gestellt werden können.

 Voraussetzung für das Erstellen einer Druckdatei mit Allplan Vektortreibern ist, dass Sie in Allmenu einen Ausgabekanal definiert haben. Eine detaillierte Beschreibung finden Sie bei Ausgabekanäle einrichten (siehe Seite [18\)](#page-23-0).

# **So erstellen Sie eine Druckdatei mit Allplan Vektortreibern**

- 1 Im Modul **Planlayout** richten Sie wie gewohnt die Seite ein und setzen den Planrahmen (soweit noch nicht mit der Seite definiert) sowie die Dokumente ab.
- 2 Klicken Sie im Modul **Planlayout** auf **Pläne ausgeben** (Palette **Funktionen**, Bereich **Erzeugen**).

**Tipp**: Die Druckdateien können Sie in Allmenu über das Menü **Datei** auf den externen Pfad kopieren und danach auf ein Speichermedium sichern. Im Explorer können Sie die Druckdateien umbenennen.

3 Wählen Sie in der Registerkarte **Drucker** im Bereich **Einstellungen** die Einstellung **Allplan Vektortreiber**.

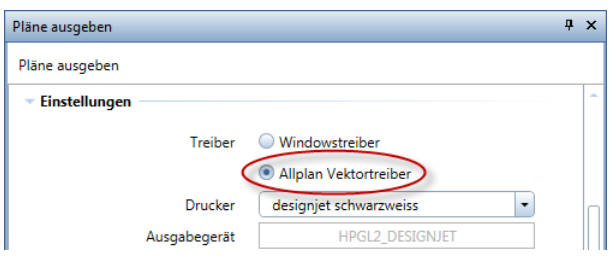

- 4 Stellen Sie den entsprechenden Ausgabekanal ein.
- 5 Aktivieren Sie im Bereich **Ausgabeart** die Option **Drucken in Datei**.
- 6 Vergeben Sie im Dialogfeld **Druckdatei** den Dateinamen, z.B. **test** (ohne Extension), wählen Sie den Dateityp, stellen Sie ggf. den Pfad, in dem die Druckdatei gespeichert werden soll, ein (es wird der in den **Optionen**, Seite **Arbeitsumgebung** im Bereich **Speichern/Laden** festgelegte Speicherort vorgeschlagen und kann beibehalten werden) und bestätigen Sie mit **Speichern**.
- 7 Klicken Sie auf
	- **Start**, um die Druckdatei zu erzeugen. Beim Dateityp **p0x** erhält die Druckdatei die Extension .pxx (xx=Nummer des Ausgabekanals), bei Ausgabekanal Nr. 01 also .p01, bei Kanal Nr. 02 .p02 usw.
	- **Abbrechen**, um die Funktion zu beenden.
	- **Schließen**, um die Einstellungen ohne Erzeugung einer Druckdatei zu speichern.

**Tipp**: Die Druckdateien können Sie in Allmenu über das Menü **Datei** auf den externen Pfad kopieren und danach auf ein Speichermedium sichern. Im Explorer können Sie die Druckdateien umbenennen.

# **Mehrere Druckdateien mit Allplan Vektortreibern erzeugen (Mehrfachausgabe)**

Bei der Ausgabe von Plänen als Druckdatei können mehrere Pläne aktiviert werden. Die Vorgehensweise unterscheidet sich je nach Treiber.

# **So erzeugen Sie mehrere Pläne als Druckdatei mit Allplan Vektortreibern**

- 1 Klicken Sie im Modul **Planlayout** auf **Pläne ausgeben** (Palette **Funktionen**, Bereich **Erzeugen**).
- 2 Wählen Sie in der Registerkarte **Drucker** im Bereich **Einstellungen** die Einstellung **Allplan Vektortreiber** und stellen Sie den entsprechenden Ausgabekanal ein.
- 3 Klicken Sie im Bereich **Auswahl** bei **Plan** auf die Schaltfläche und wählen Sie über die **Planstruktur** alle Pläne aus, die Sie mit der Mehrfachausgabe ausgeben möchten.
- 4 Aktivieren Sie im Bereich **Ausgabeart** die Option **Drucken in Datei**.
- 5 Wählen Sie den Dateityp und stellen Sie ggf. den Pfad, in dem die Druckdateien gespeichert werden sollen, ein (es wird der in den **Optionen**, Seite **Arbeitsumgebung** im Bereich **Speichern/Laden** festgelegte Speicherort vorgeschlagen und kann beibehalten werden).
- 6 Geben Sie einen Dateinamen ein und bestätigen Sie mit **Speichern**.

Der festgelegte Name mit angehängter Startnummer **0001** wird für den ersten unbenannten Plan verwendet. Für weitere unbenannte Pläne wird der Name mit aufsteigender Nummerierung vergeben; z.B. Name der Druckdatei: **Plan**; der erste unbenannte Plan erhält den Namen **Plan0001**, die weiteren unbenannten Pläne erhalten dann die Namen **Plan0002**, **Plan0003** usw. Für alle benannten Pläne wird deren Planname als Name der Druckdatei verwendet.

7 Klicken Sie auf **Start**, um die Einstellungen zu bestätigen.

**Hinweis**: Wenn Sie auf **Schließen** klicken, werden zwar die Einstellungen gespeichert, es werden aber keine Druckdateien erzeugt.

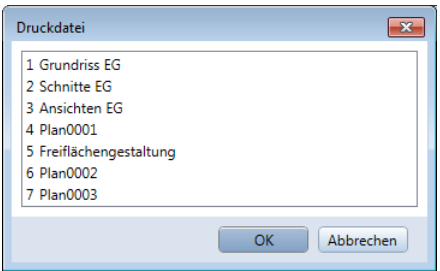

- 8 Im Dialogfeld **Druckdatei** sehen Sie nochmals die vorgeschlagenen Dateinamen für jeden einzelnen Plan. Um einen Dateinamen zu ändern, klicken Sie ihn an.
- 9 Klicken Sie auf **OK**, um die Festlegungen der Dateinamen zu bestätigen und den Druckvorgang zu starten.

# **Ausgabe fremder Druckdateien auf Drucker**

Sie haben beliebige Druckdateien, die auf Ihrem System auf einen installierten Drucker ausgegeben werden sollen. Dabei soll eine DOS Eingabe umgangen werden. Voraussetzungen sind, dass erstens die Druckdatei für das bei Ihnen vorhandene Ausgabegerät erstellt wurde und zweitens in Allplan ein Ausgabekanal für dieses Gerät existiert.

**Hinweis**: Die Meldung **Diese Funktion benötigt einen Ausgabekanal** bedeutet, dass Sie in **Allmenu** keinen Ausgabekanal definiert haben und somit keine Allplan Vektortreiber zur Ausgabe zur Verfügung stehen.

# **So geben Sie fremde Druckdateien aus**

1 Klicken Sie im Modul **Planlayout** auf **HPGL-Datei drucken** (Palette **Funktionen**, Bereich **Erzeugen**).

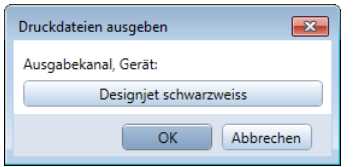

- 2 Wählen Sie ggf. bei **Ausgabekanal, Gerät** über die Schaltfläche den gewünschten Ausgabekanal aus.
- 3 Klicken Sie auf **OK**, um die Einstellungen zu bestätigen.
- 4 Wählen Sie im Dateibrowser den Ordner und die Datei aus. Im Eingabefeld **Dateityp** kann ggf. die Dateiendung für die Auswahl geändert werden (z.B. \*.p0x, \*.prn oder \*.plt).

# **Druck-Archive**

Druck-Archive können mit der aktuellen Version nicht mehr erzeugt und ausgegeben werden. Eine Archivierung ist nur noch mit externen Programmen möglich.

# **Archivierungsmöglichkeit für Pläne**

## Archivierung als PDF Datei

Die Archivierung wird in der Funktion **Pläne ausgeben** oder **PDF Daten exportieren** in der Unterpalette bzw. im Dialogfeld **PDF Daten exportieren** über die Option **Archivierungsformat PDF/A-1a** aktiviert. Die PDF Dateien können unter einem beliebigen Dateinamen in einem beliebigen Pfad gespeichert und verwaltet werden. Die spätere Ausgabe erfolgt mit der Anwendung, die mit dem Dateityp **pdf** verknüpft ist.

Archivierung mit externen Programmen

Voraussetzung ist die bestehende Installation eines Document Management Systems. Die Aktivierung wird über **Pläne ausgeben**, Registerkarte **Drucker**, Option **Archivierung** im Bereich **Ausgabeart** vorgenommen (einmalig). Die Verwaltung und spätere Ausgabe erfolgt im Document Management System.

# **Druckdateien packen und mit E-Mail verschicken**

# **So packen Sie Druckdateien und verschicken Sie mit E-Mail**

- 1 Starten Sie **Allmenu**.
- 2 Klicken Sie im Menü **Konfiguration** auf **Sicherungspfad**.
- 3 Wählen Sie den Sicherungsordner aus.

Die Daten werden immer gepackt gesichert.

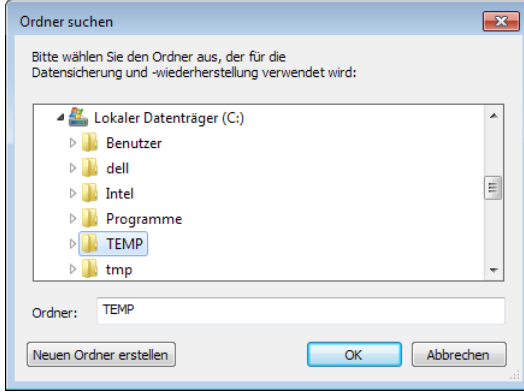

- 4 Das weitere Vorgehen ist davon abhängig, in welchem Ordner die Druckdateien liegen. Wenn Sie nicht mehr wissen, wo die Datei liegt, können Sie diese mit dem Windows Explorer über **Suchen** —> **Dateien und Ordner** suchen.
	- Wenn die Druckdatei im Projektordner liegt: Klicken Sie auf **Datensicherung**, zeigen Sie auf **Erstellen** —> **Einzelne Dateien** und klicken Sie auf **Benanntes Projekt**. Wählen Sie das Projekt und anschließend die Druckdatei, die Sie sichern möchten.
	- Wenn die Druckdatei in einem anderen Ordner liegt: Klicken Sie auf **Datensicherung**, zeigen Sie auf **Erstellen** —> **Einzelne Dateien** und klicken Sie auf **Aus beliebigem Ordner**. Geben Sie den Ordner an und wählen Sie anschließend die Druckdatei, die Sie sichern möchten.
- 5 Verschicken Sie das E-Mail mit der gepackten Druckdatei als Anhang.
# **Druckdateien in gepackte Datei sichern**

**So sichern Sie Druckdateien in Allmenu in eine gepackte Datei**

- 1 Starten Sie **Allmenu**.
- 2 Spielen Sie die gewünschten Druckdateien über das Menü **Datei** auf den externen Pfad ein.
- 3 Klicken Sie im Menü **Datei** auf **Daten von '...\Documents\Nemetschek\Allplan\2016\Extern' sichern** und wählen Sie **gepackt**.

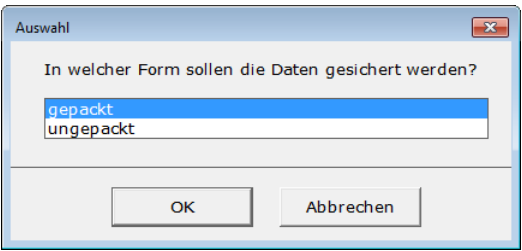

4 Wählen Sie im nächsten Dialogfeld den gewünschten Sicherungsordner aus.

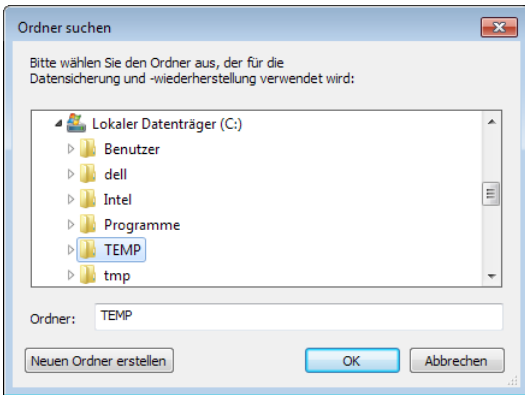

Im Sicherungsordner wird die Datei sic2016.zip erzeugt.

# **Druckdateien auf einem Rechner ohne Allplan 2016 einspielen**

Sie möchten eine gepackte Datei mit Druckdateien auf einen Rechner einspielen, auf dem **kein** Allplan 2016 installiert ist.

### **So spielen Sie eine Druckdatei auf einen Rechner ein, auf dem kein Allplan 2016 installiert ist**

- 1 Starten Sie den Windows Explorer.
- 2 Kopieren Sie die Datei sic2016.zip vom Speichermedium in einen beliebigen Ordner auf der Festplatte, z.B. C:\Druck.

**Hinweis**: Wenn die Druckdatei z.B. auf mehrere Disketten verteilt ist, müssen Sie die Eingabeaufforderung öffnen und folgenden Befehl eingeben (\_ = Leerzeichen): **a:\frestore\_<Quelldatei>\_<Zielordner>** in unserem Beispiel also: **a:\frestore\_a:\sic2016.zip\_c:\druck\**

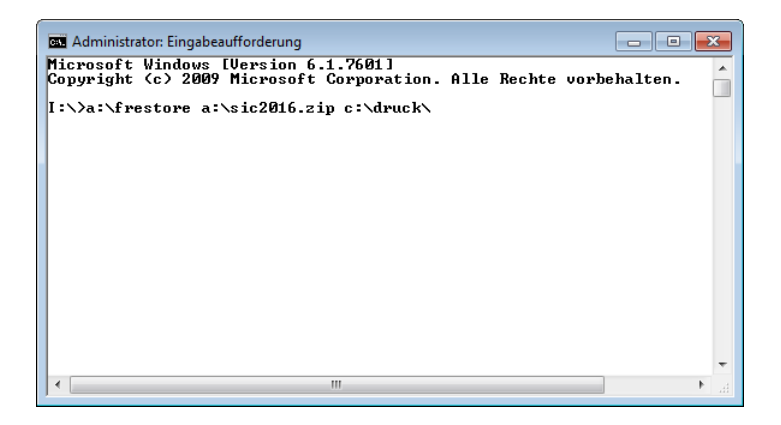

3 Entpacken Sie die Datei C:\Druck\sic2016.zip mit einem geeigneten Programm.

Die Druckdatei wird in den aktuellen Ordner (hier C:\Druck) entpackt.

# **Druckdateien ausgeben ohne Allplan 2016**

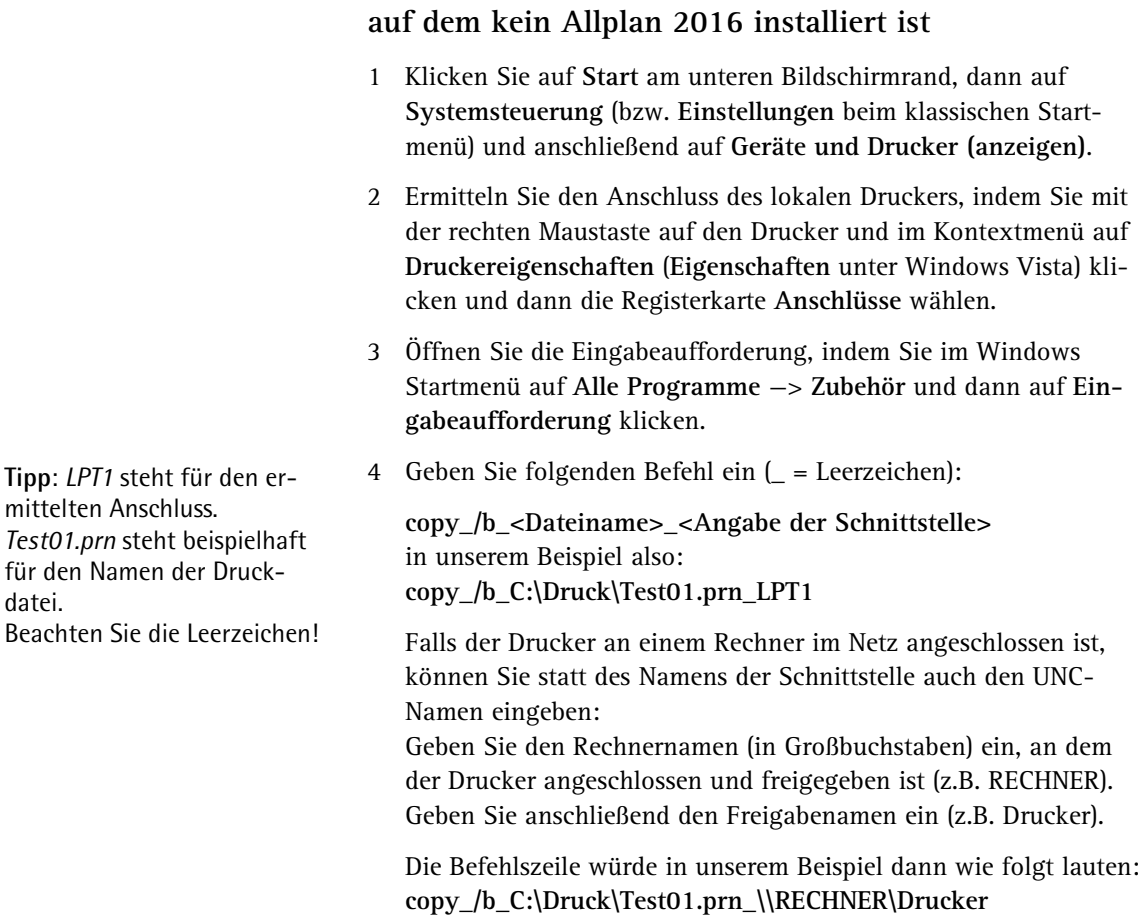

**So geben Sie eine Druckdatei auf einem Rechner aus,** 

# Drucken im Stapelbetrieb

Haben Sie in der Funktion **Pläne ausgeben** mehrere Pläne zur Planausgabe aktiviert, erfolgt die Ausgabe immer in der Mehrfachausgabe.

Ist im aktuellen Plan ein Windowstreiber eingestellt, legen Sie fest, welches Ausgabegerät, Papierformat und Druckprofil für die Ausgabe der ausgewählten Pläne verwendet wird. Dadurch können Sie einen Teil der Pläne direkt auf dem Drucker ausgegeben und für den anderen Teil der Pläne Druckdateien erzeugen.

Ist im aktuellen Plan ein Allplan Vektortreiber eingestellt, wird dieser für die Ausgabe aller ausgewählten Pläne verwendet. Entsprechend der gewählten Einstellung werden entweder alle Pläne direkt auf dem Drucker ausgegeben oder es werden mehrere Druckdateien erzeugt.

# **Mehrere Pläne mit Windowstreibern ausgeben (Mehrfachausgabe)**

Im Gegensatz zur Mehrfachausgabe mit Allplan Vektortreibern (siehe ["Mehrere Druckdateien mit Allplan Vektortreibern erzeugen \(Mehr](#page-67-0)[fachausgabe\)"](#page-67-0) auf Seite [62\)](#page-67-0) legen Sie bei Verwendung von Windowstreibern fest, welches Ausgabegerät, Papierformat und Druckprofil für die Ausgabe der ausgewählten Pläne verwendet wird. Um das Drucken auch dann zu ermöglichen, wenn das definierte Seitenformat für das Ausgabegerät nicht als Papierformat verfügbar ist, können ähnliche Formate verwendet werden.

Eine Mehrfachausgabe kann teilweise sehr zeitaufwändig sein. Durch eine optionale Kontrolle vor dem eigentlichen Druckvorgang können Probleme, die eine Druckausgabe verhindern, vorab aufgelistet und behoben werden.

### **So geben Sie mehrere Pläne mit Windowstreibern aus**

- 1 Klicken Sie im Modul **Planlayout** auf **Pläne ausgeben** (Palette **Funktionen**, Bereich **Erzeugen**)
- 2 Wählen Sie in der Registerkarte **Drucker** im Bereich **Einstellungen** die Einstellung **Windowstreiber** und stellen Sie das entsprechende Ausgabegerät ein.
- 3 Klicken Sie im Bereich **Auswahl** bei **Plan** auf die Schaltfläche und wählen Sie über die **Planstruktur** alle Pläne aus, die Sie mit der Mehrfachausgabe ausgeben möchten.
- 4 Legen Sie im Bereich **Mehrfachausgabe** das maßgebende Ausgabegerät, Papierformat und Druckprofil fest.

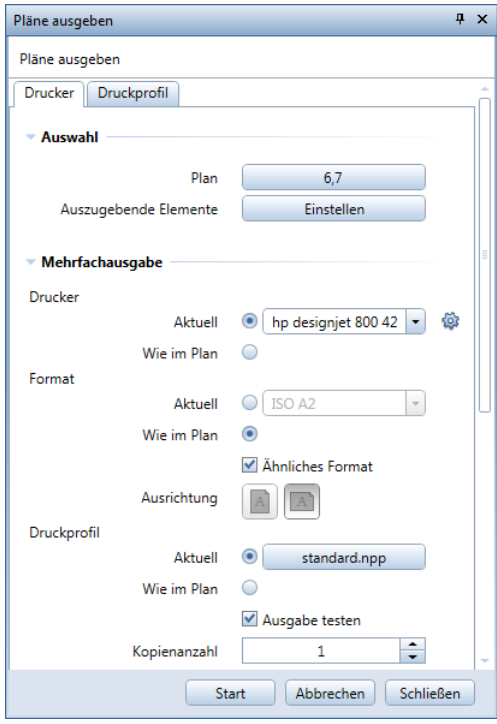

- 5 Wenn Sie alle Pläne als Druckdatei ausgeben möchten und bei der Installation der eingestellte Treiber nicht explizit für die Ausgabe in Datei (Option **File** aktiviert) eingerichtet wurde, aktivieren Sie im Bereich **Ausgabeart** die Option **Drucken in Datei**.
- 6 Wählen Sie den Dateityp und stellen Sie ggf. den Pfad, in dem die Druckdateien gespeichert werden sollen, ein (es wird der in den **Optionen**, Seite **Arbeitsumgebung** im Bereich **Speichern/Laden** festgelegte Speicherort vorgeschlagen und kann beibehalten werden).
- 7 Geben Sie einen Dateinamen ein und bestätigen Sie mit **Speichern**.

Der festgelegte Name mit angehängter Startnummer **0001** wird für den ersten unbenannten Plan verwendet. Für weitere unbenannte Pläne wird der Name mit aufsteigender Nummerierung vergeben; z.B. Name der Druckdatei: **Plan**; der erste unbenannte Plan erhält den Namen **Plan0001**, die weiteren unbenannten Pläne erhalten dann die Namen **Plan0002**, **Plan0003** usw. Für alle benannten Pläne wird deren Planname als Name der Druckdatei verwendet.

- 8 Klicken Sie auf **Start**, um die Einstellungen zu bestätigen und den Druckvorgang zu starten.
- 9 Im Dialogfeld **Druckdatei** sehen Sie nochmals die vorgeschlagenen Dateinamen für jeden einzelnen Plan. Um einen Dateinamen zu ändern, klicken Sie ihn an.

Im optionalen Testprotokoll wird Ihnen ggf. angezeigt, welche Pläne aus welchem Grund nicht gedruckt werden können.

10 Brechen Sie ggf. den Druckvorgang ab, beheben Sie die Probleme und starten Sie die Mehrfachausgabe erneut.

Abschließend wird ein Ausgabeprotokoll der Mehrfachausgabe ausgegeben.

### **Einstellungen für die Mehrfachausgabe**

Legen Sie bei **Drucker**, **Format** und **Druckprofil** fest, ob für alle Pläne die aktuell ausgewählte Einstellung oder das jeweils im Plan gespeicherte Ausgabegerät, Seitenformat und/oder Druckprofil verwendet wird.

- **Drucker - Aktuell**: Hier wird für alle Pläne der Mehrfachausgabe das hier eingestellte Ausgabegerät verwendet. Vorgeschlagen wird die Einstellung des aktiven Planes.
- **Drucker - Wie im Plan**: Hier wird für jeden Plan der Mehrfachausgabe das im jeweiligen Plan gespeicherte Ausgabegerät verwendet. Ist das Ausgabegerät nicht verfügbar, wird der jeweilige Plan nicht gedruckt.

• **Format - Aktuell**: Hier wird für alle Pläne der Mehrfachausgabe das hier eingestellte Format sowie die hier gewählte Ausrichtung verwendet. Vorgeschlagen wird die Einstellung des aktiven Planes.

Liegt das im jeweiligen Plan festgelegte Seitenformat nicht innerhalb des hier festgelegten Druckbereichs, wird der jeweilige Plan nicht gedruckt.

- **Format - Wie im Plan**: Hier wird lediglich das im jeweiligen Plan festgelegte Seitenformat für die Mehrfachausgabe verwendet. Der Druckbereich des jeweiligen Ausgabegeräts hat keine Bedeutung. Ist das im Plan gespeicherte Seitenformat für das Ausgabegerät nicht als Papierformat verfügbar, wird der jeweilige Plan ggf. nicht gedruckt.
- **Druckprofil - Aktuell**: Hier wird für alle Pläne der Mehrfachausgabe das hier eingestellte Druckprofil verwendet. Vorgeschlagen wird die Einstellung des aktiven Planes. Die Einstellungen des gewählten Druckprofils werden in der Registerkarte **Druckprofil** zur Information angezeigt, können aber nicht geändert werden.
- **Druckprofil - Wie im Plan**: Hier wird für jeden Plan der Mehrfachausgabe das im jeweiligen Plan gespeicherte Druckprofil verwendet. In der Registerkarte **Druckprofil** können Sie die Einstellungen temporär ändern. Die Änderungen werden nur für den aktiven Plan berücksichtigt.

Ferner können Sie den Ablauf der Mehrfachausgabe durch folgende Optionen beeinflussen.

#### **Ähnliches Format**

Pläne werden ggf. auch dann gedruckt, wenn bei der Einstellung **Format - Aktuell** der eingestellte Druckbereich bzw. bei der Einstellung **Format - Wie im Plan** das im Plan gespeicherte Seitenformat für das Ausgabegerät nicht als Papierformat verfügbar ist. Das Programm versucht zunächst ein identisches Papierformat mit abweichender Bezeichnung für den Druckvorgang zu finden. Führt dies zu keinem Ergebnis, wählt das Programm das nächst größere Papierformat. Liegt hierbei die Erhöhung der bedruckbaren Fläche innerhalb der in den Optionen festgelegten prozentualen Toleranz und ist diese Option aktiviert, wird dieses Papierformat verwendet.

Anderenfalls wird im Druck- und ggf. Testprotokoll eine entsprechende Meldung ausgegeben und der jeweilige Plan nicht gedruckt.

#### **Ausgabe testen**

Ist diese Option aktiviert, wird vor dem eigentlichen Druckvorgang überprüft, ob Probleme, die eine Druckausgabe verhindern würden, vorhanden sind. Diese werden dann in einem Testprotokoll ausgegeben und können vorab behoben werden.

Dadurch kann eine unvollständige Mehrfachausgabe vermieden werden.

#### **Kopienanzahl**

Hiermit legen Sie die Ausgabe mehrerer Kopien der Pläne fest.

# Planelemente austauschen

Wenn Sie in der Planzusammenstellung abgesetzte Planelemente austauschen möchten, ohne das vorhandene Planelement zu löschen und das neue Planelement wieder abzusetzen, können Sie dies über das Kontextmenü oder die Funktion **Planelemente listen** erreichen. Das neue Planelement wird immer deckungsgleich zum ursprünglichen Planelement abgesetzt.

### **So tauschen Sie Planelemente über das Kontextmenü aus**

- 1 Klicken Sie in der Planzusammenstellung mit der rechten Maustaste auf das auszutauschende Planelement und wählen Sie im Kontextmenü **Eigenschaften**.
- 2 Klicken Sie in der Palette **Eigenschaften** im Bereich **Element** in der rechten Spalte bei Planelementen auf **Dokumentnummer** bzw. bei NDW-Planelementen auf **Dokumentname** bzw.

klicken Sie im Dialogfeld **Eigenschaften von Planelement** bei **Dokumentname** auf die Schaltfläche .

3 Wählen Sie das neue Planelement aus.

## **So tauschen Sie Planelemente mit der Funktion Planelemente listen aus**

- 1 Listen Sie mit **Planelemente listen** (Palette **Funktionen**, Bereich **Ändern**) die gewünschten Planelemente auf.
- 2 Markieren Sie das auszutauschende Planelement und klicken Sie am unteren Dialogfeldrand auf **Austauschen...**

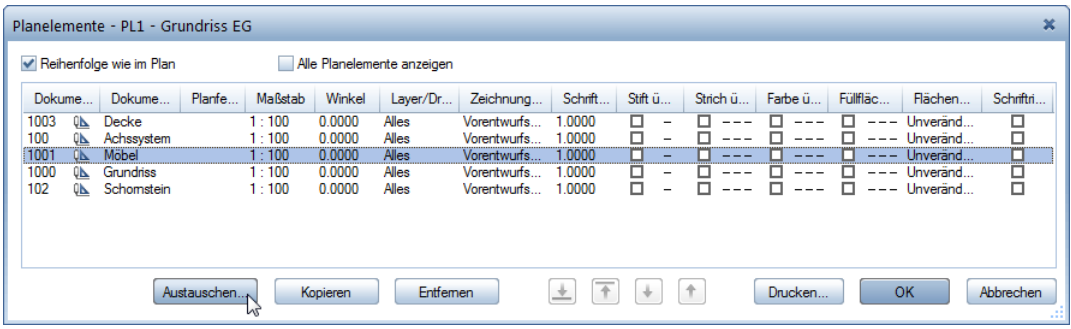

3 Wählen Sie das neue Planelement aus.

**Hinweis**: Wenn Sie im Kontextmenü **Eigenschaften...** wählen, können Sie im Dialogfeld Eigenschaften von Planelement mit **...** das Planelement austauschen und zugleich weitere Eigenschaften modifizieren.

# Ausgeben von großformatigen Plänen

Übergroß in diesem Fall heißt, dass der Plan für den eingestellten Drucker zu groß ist. Es kann also auch ein A3 Plan 'übergroß' sein, wenn Sie ihn an einem A4 Drucker ausgeben möchten.

**Allplan 2016 stellt Ihnen folgende Möglichkeiten zur Verfügung, großformatige Pläne auszugeben.**

- Sie verkleinern den Plan so, dass er sich auf dem Ausgabegerät ausdrucken lässt.
- Sie verschieben die Seite/das Papierformat mit der Funktion **Seite verschieben** und geben jeweils verschiedene Ausschnitte des Planes aus.
- Sie verwenden das Modul **Planschnitt**, um den übergroßen Plan in einzelne Teilpläne zu "schneiden".

**Hinweis**: Wie Sie größere Formulare für Ihren Drucker definieren, finden Sie bei "Zusätzliche Seitenformate definieren (siehe Seite [29\)](#page-34-0)" und "Zusätzliche Formate für den Druckbereich definieren (siehe Seite [31\)](#page-36-0)".

### **Plan verkleinert ausgeben**

Wenn Sie einen Plan verkleinert ausgeben möchten, können Sie dies über den sogenannten 'Verzerrungsfaktor' erreichen. Der Plan wird dabei um einen bestimmten Faktor verkleinert (oder auch vergrößert). Dabei können Sie auch die Stiftdicken mitverzerren lassen oder Sie ändern die Zuordnung der Allplan Stifte zu den Drucker Stiften.

### **So geben Sie einen Plan verkleinert aus (Beispiel: A0 großer Plan soll auf A4 verzerrt werden)**

- 1 Klicken Sie im Modul **Planlayout** auf **Pläne ausgeben** (Palette **Funktionen**, Bereich **Erzeugen**).
- 2 Stellen Sie in der Registerkarte **Drucker** im Bereich **Einstellungen** bei Windowstreibern das Format des Druckers bzw. bei Allplan Vektortreibern das Seitenformat auf das gewünschte DIN A4 Hochformat ein.

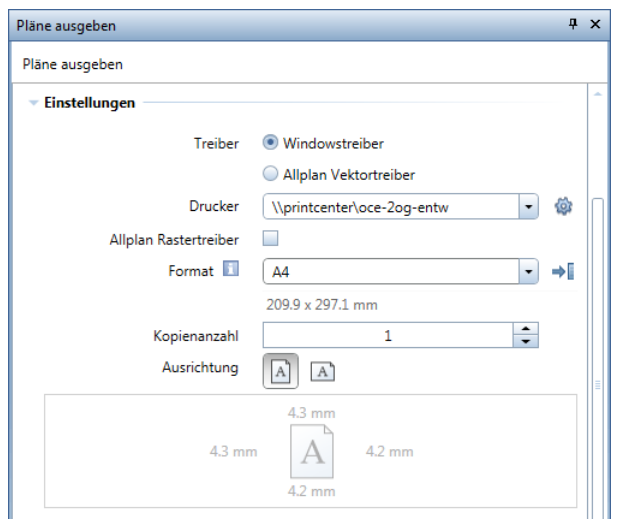

Bei Windowstreibern ändert sich dadurch der Druckbereich-Rahmen auf DIN A4.

- 3 Geben Sie im Bereich **Anpassen** den **Verzerrungsfaktor** direkt in das Eingabefeld ein oder aktivieren Sie die Option **An Papier anpassen**, um den Faktor automatisch errechnen zu lassen.
- 4 Aktivieren Sie die Option **Drehung um 90°**, da der Plan wegen seinem Seitenverhältnis besser gedreht auf das Papier passt.

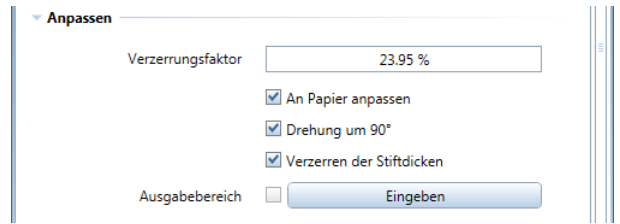

- 5 Aktivieren Sie die Option **Verzerren der Stiftdicken**, wenn die Stiftdicken ebenfalls modifiziert werden sollen.
- 6 Geben Sie den Plan aus.

# **Seite verschieben**

Mit dieser Funktion verschieben Sie die Seite, die als weiße Fläche mit schattiertem Rand dargestellt wird, über den Plan.

### **So verschieben Sie die Seite**

1 Klicken Sie im Modul **Planlayout** auf **Seite verschieben** (Palette **Funktionen**, Bereich **Ändern**).

Die Seite hängt mit der linken unteren Ecke am Fadenkreuz.

2 Setzen Sie die Seite an der gewünschten Stelle ab.

Der Druckbereich des Ausgabegeräts wird mitverschoben.

**Hinweis**: Nur die Dokumente bzw. deren Elemente, die sich innerhalb der bedruckbaren Fläche der Seite und des Ausgabegeräts befinden, werden gedruckt.

Bei der Verwendung von Windowstreibern können Sie mit der Funktion **Bildschirmdarstellung** (Symbolleiste **Standard**) einstellen, ob der Druckbereich-Rahmen angezeigt wird.

### **Ausschnitte von Dokumenten auf einem Plan**

Wenn Sie nicht das gesamte Dokument, sondern lediglich Ausschnitte eines Dokuments in einer Planzusammenstellung absetzen möchten, gibt es dafür mehrere Möglichkeiten.

Sie verwenden die Funktion **H.** Planfenster.

Dies ist in vielen Fällen die einfachste und sinnvollste Möglichkeit:

- Im Vergleich zum Planschnitt entfällt die explizite Erstellung eines Originalplanes, aus dem dann der Ausschnitt gewählt und ein neuer Plan erzeugt wird.
- Bei Planfenstern können Sie nachträglich Dokumente einfügen.

(Eine detaillierte Beschreibung zu dieser Funktion finden Sie in diesem Kapitel, im Abschnitt "Planfenster erzeugen")

#### **Sie verwenden das Modul Zoomfenster**

Verwenden Sie diese Möglichkeit, wenn Sie

- ausgewählte Elemente wahlweise im Ausschnitt oder im Original darstellen möchten.
- auch im Dokumentmodus bereits in einem Ausschnitt arbeiten möchten.
- mit dem Ausschnitt einen Bereich des Originals überdecken möchten.

(Eine detaillierte Beschreibung dazu finden Sie in der Hilfe zu Allplan 2016 unter "Zoomfenster, Allgemeines".)

**Sie verwenden das Modul Planschnitt, um den übergroßen Plan in**  einzelne Teilpläne zu "schneiden".

Verwenden Sie diese Möglichkeit, wenn

- Sie zusätzlich zum Originalplan weitere Planzusammenstellungen erzeugen möchten.
- der Ausschnitt nicht orthogonal zur Planzusammenstellung liegen soll.
- Sie einen lageplanspezifischen Planrahmen erzeugen möchten.

Eine kurze Beschreibung zur Funktion **Planausschnitt in Plan wandeln** finden Sie im Abschnitt "Das Modul Planschnitt (siehe Seite [82\)](#page-87-0)".

Wenn Sie Ausschnitte von Dokumenten in einer Planzusammenstellung absetzen möchten, sollten Sie **zunächst immer** die Möglichkeit der Anwendung von Planfenstern in Erwägung ziehen.

**Tipp**: Wenn der Rahmen um das Planfenster nicht ausgegeben werden soll: Deaktivieren Sie ggf. die Option **Planfenster-Rahmen** in der Funktion **Pläne ausgeben**, Registerkarte **Drucker**, Bereich **Auswahl**, Schaltfläche **Einstellen** bei **Auszugebende Elemente**. Seit Version 2012 ist dies die Standardeinstellung.

### **Planfenster erzeugen**

Mit dieser Funktion setzen Sie Ausschnitte von Dokumenten auf dem Plan ab. In einem Planfenster können gleichzeitig mehrere Dokumente dargestellt werden.

Sie definieren ein beliebiges geschlossenes Polygon als Planfenster und setzen die Dokumente innerhalb dieses Planfensters ab. Nur die Elemente, die sich innerhalb dieses Polygons befinden, werden ausgegeben.

Durch diese Funktion können z.B. Zeichenelemente, die im Modell weit voneinander entfernt liegen, auf dem Plan nebeneinander dargestellt werden, indem Sie das Dokument mehrmals in verschiedenen Planfenstern ablegen.

### **So erzeugen Sie ein Planfenster**

1 Klicken Sie im Modul **Planlayout** auf **Planfenster** (Palette **Funktionen**, Bereich **Erzeugen**).

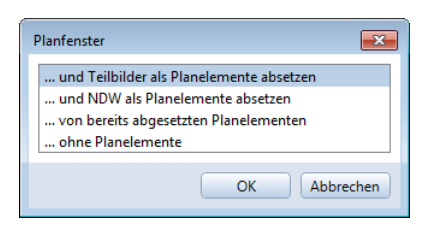

- 2 Bestimmen Sie im Dialogfeld die Art der Erzeugung:
	- Klicken Sie auf **... und Teilbilder als Planelemente absetzen**, um Zeichnungen oder Teilbilder abzusetzen und hiervon ein Planfenster zu erzeugen.
	- Klicken Sie auf **...und NDW als Planelement absetzen**, um NDW-Dateien abzusetzen und hiervon ein Planfenster zu erzeugen.
	- Klicken Sie auf **... von bereits abgesetzten Planelementen**, um Planelemente in Planfenster zu wandeln.
	- Klicken Sie auf **... ohne Planelemente**, um ein leeres Planfenster zu erstellen, das Sie später füllen. Mit der Funktion **Planfenster modifizieren** können Sie später Dokumente hinzufügen.
- 3 Setzen Sie das Teilbild oder die Zeichnung bzw. die NDW-Datei wie bei **Planelement** bzw. **NDW-Planelement** beschrieben ab und drücken Sie ESC, wenn Sie keine weiteren Elemente mehr absetzen möchten bzw. aktivieren Sie die bereits verlegten Planelemente.
- 4 Bestimmen Sie die Größe des Planfensters mit Hilfe der Polygonzugeingabe. Beachten Sie hierbei jedoch die Einschränkung, dass nur ein durchgehender Polygonzug entstehen darf. Löcher innerhalb von Planfenstern sind somit nicht möglich.

Der Rahmen wird mit den aktuellen Einstellungen aus der Symbolleiste **Format** erzeugt.

**Hinweis**: Achten Sie darauf, dass in den Eingabeoptionen die **Flächensuche** ausgeschaltet ist. Ist diese aktiviert, wird der Rahmen bzw. die Begrenzung des abgesetzten Planelementes als Abmessung für das Planfenster erkannt.

5 Drücken Sie ESC, um keine weiteren Elemente mehr abzusetzen bzw. kein weiteres bereits abgesetztes Planelement in ein Planfenster zu wandeln bzw. kein weiteres leeres Planfenster zu erstellen.

#### **Hinweise**:

- Beim Erzeugen von Planelementen als Planfenster werden die Dokumente automatisch mit gleichem Maßstab und Winkel sowie deckungsgleich abgesetzt.
- Beim Umwandeln von Planelementen in Planfenster müssen die Dokumente gleichen Maßstab und Winkel besitzen und werden automatisch deckungsgleich abgesetzt.
- Zoombereiche, die beim Verlegen von Zeichnungen oder innerhalb von Dokumenten vorhanden sein können, werden ebenfalls berücksichtigt.
- Zusätzlich auf dem Plan gezeichnete Elemente wie Linien und Texte werden ignoriert.
- Sie können das komplette Planfenster mit Funktionen wie **Kopieren und einfügen, <b>Verschieben**, **Drehen** modifizieren. Beim Löschen des Planfensters wird auch das Planelement gelöscht.
- Sie können die Eckpunkte und Kanten des Planfensters nachträglich mit den Funktionen **Punkte modifizieren** und **Linie knicken** modifizieren.
- Wird der Maßstab eines Planfensters verändert, werden alle Elemente des Planfensters proportional zum Mittelpunkt der Min-Max-Box des Planfensterpolygones im veränderten Maßstab dargestellt.

Bei einem späteren Auflösen des Planfensters werden dadurch die Planelemente in der Regel nicht mehr an der ursprünglichen Position im Plan dargestellt.

### <span id="page-87-0"></span>**Das Modul Planschnitt**

Mit dem Modul **Planschnitt** können Sie große detaillierte Pläne in kleinere Pläne aufteilen. Teile, die im Winkel ausgeschnitten wurden, werden in die Waagerechte gedreht. Koordinatengitter und Gitterbeschriftung können in die Planschnitte aufgenommen werden.

An dieser Stelle soll die Funktion **Planausschnitt in Plan wandeln** kurz erläutert werden. Mit dieser Funktion wird der Planschnitt durchgeführt. Der Bereich eines Planes, der innerhalb der eingestellten Begrenzung liegt, wird 'ausgeschnitten' und zusätzlich in die Horizontale gedreht, falls es sich um einen 'gedrehten' Rahmen handelt.

Mit der Funktion **Planausschnitt in Plan wandeln** schneiden Sie einen Teil eines Planes aus und speichern ihn als eigenen Plan ab.

Bitte beachten Sie, dass die Funktion nicht nochmals auf einen bereits ausgeschnittenen Plan angewendet werden kann und dass später hinzugefügte Dokumente nicht nachträglich geschnitten werden. Geänderte Dokumentinhalte werden jedoch angepasst.

### **So schneiden Sie einen Bereich eines Planes aus und speichern ihn als eigenen Plan ab**

- 1 Blenden Sie den Originalplan ein, aus dem Sie Teilpläne ausschneiden möchten.
- 2 Klicken Sie im Modul **Planschnitt** auf **Planrahmen** (Palette **Funktionen**, Bereich **Erzeugen**).
- 3 Bestimmen Sie die Rahmengröße. Wenn Sie ein Detail des Originalplans ausschneiden möchten, stellen Sie den Planrahmen auf **beliebig**.
- 4 Setzen Sie nun den Planrahmen auf dem Originalplan ab. Mit den Funktionen aus den Eingabeoptionen können Sie das Absetzen steuern. Der hier abgesetzte Planrahmen bestimmt den Ausschnitt, der zum Teilplan wird.
- 5 Klicken Sie im Modul **Planschnitt** auf **Planausschnitt in Plan wandeln** (Palette **Funktionen**, Bereich **Erzeugen**).

**Tipp**: Führen Sie den Planschnitt erst dann durch, wenn Sie den Plan fertig zusammengestellt haben. Sie können auch ein oder zwei "leere" Dokumente (mit je nur einer Linie in Hilfskonstruktion) in Ihre Planzusammenstellung aufnehmen und später bei Bedarf mit Inhalten füllen.

6 Mit den Funktionen aus der Dialog-Symbolleiste stellen Sie die Parameter für den Teilplan ein:

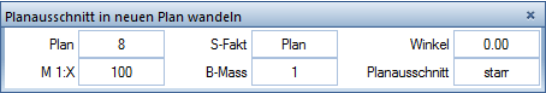

**Hinweis**: Detaillierte Beschreibungen aller Parameter finden Sie in der Hilfe zu Allplan 2016 unter "Parameter – Planausschnitt in Plan wandeln".

7 Klicken Sie auf den abgesetzten Planrahmen.

Der Schnittbereich wird temporär eingeblendet und auf den Plan mit der gewählten Nummer gespeichert.

**Hinweis**: Wenn Sie die Meldung

*Im Plan ist kein Planelement mit diesem Maßstab und dieser Drehung vorhanden. Der Planschnitt konnte deshalb nicht erzeugt*  werden!

erhalten, ist einer der Parameter **Bezugsmaßstab** (B-Mass) oder **Drehwinkel** falsch eingestellt. Diese beiden Optionen **müssen** mit den Werten übereinstimmen, mit denen das Dokument im Originalplan abgesetzt wurde. Klicken Sie in das jeweilige Eingabefeld und dann auf ein Dokument innerhalb des Planrahmens, um dessen Wert zu übernehmen. Wenn innerhalb des Planrahmens Dokumente mit unterschiedlichen Maßstäben/Winkeln vorhanden sind, werden nur die Dokumente ausgeschnitten, deren Parameter mit den hier eingestellten übereinstimmen.

# Farbig drucken

**Um Pläne farbig ausgeben zu können, müssen folgende Voraussetzungen erfüllt sein:**

- Der Drucker/Großformatdrucker ist farbfähig und am Drucker/ Großformatdrucker ist die Option **Farbdruck** eingeschaltet (falls vorhanden).
- Der Treiber unterstützt die Farbausgabe (z.B. der Allplan Vektortreiber HPCOL\_DESIGNJET).
- Bei Windowstreibern: In den Eigenschaften des Druckers ist die Farbausgabe eingestellt (Funktion **Pläne ausgeben** -> Registerkarte **Drucker** —> Bereich **Einstellungen** —> **Einstellungen** —> z.B. Registerkarte **Papier/Qualität**)

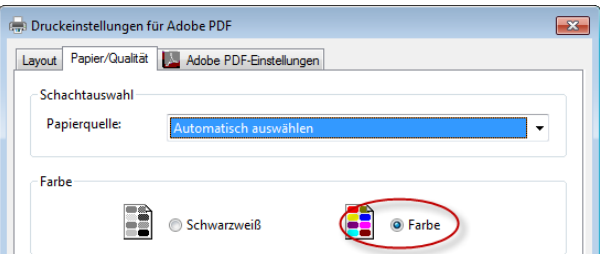

• Bei den Stift- und Farbzuweisungen (Funktion **Pläne ausgeben** —> Registerkarte **Druckprofil** —> Option **Stift- und Farbzuweisung** —> **Einstellen**) ist im Bereich **Weitere Einstellungen** die Option **Farbig drucken** eingestellt.

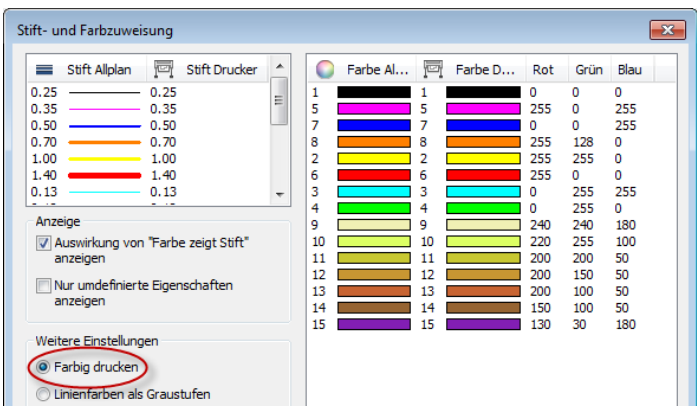

• Die Ausgabe von Füll- und Pixelflächen in Graustufen (Funktion **Pläne ausgeben** —> Registerkarte **Druckprofil**) ist deaktiviert.

### **Zusammenhang Farbe am Bildschirm - Farbe in der Ausgabe**

Ob die Farbe am Bildschirm mit der Farbe bei der Druckausgabe übereinstimmt, wird durch die Einstellung bei den Stift- und Farbzuweisungen festgelegt (Funktion **Pläne ausgeben** —> Registerkarte **Druckprofil** —> Option **Stift- und Farbzuweisung** —> **Einstellen**). Dort können Sie den Farben der 15 Allplan-Stifte bzw. jeder der 256 Grundfarben eine Farbe im Ausdruck zuweisen. Die Einstellungen werden für den aktuell eingestellten Drucker bzw. Ausgabekanal gespeichert.

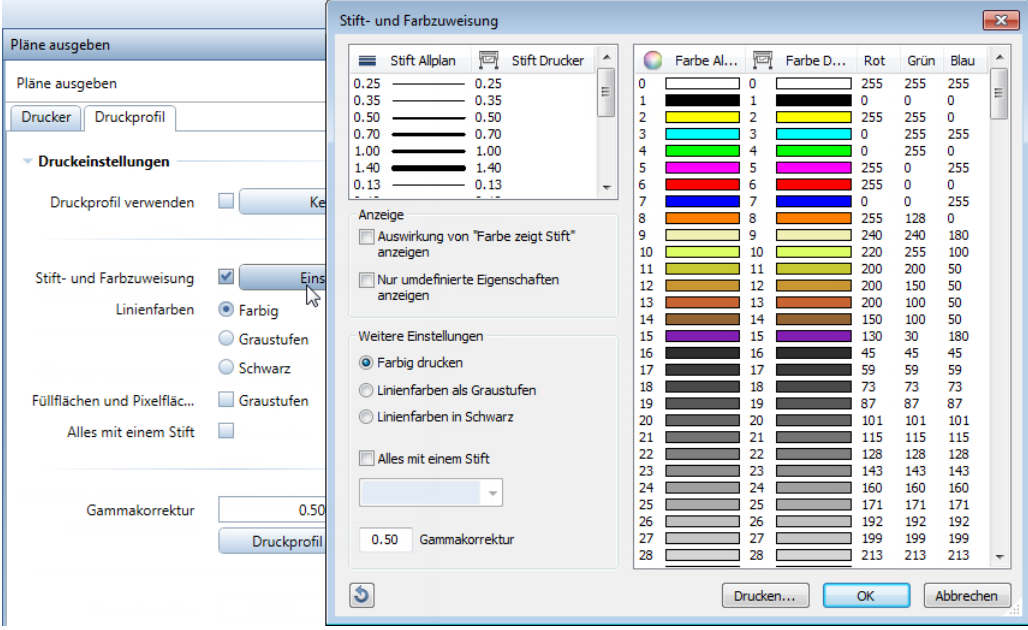

Ist die **Stift- und Farbzuweisung** deaktiviert oder sind die vorhandenen Farben nicht umdefiniert, entspricht die Farbe am Bildschirm der Farbe in der Ausgabe.

Welche Farbzuweisungen für die Elemente zugrunde gelegt werden, ist davon abhängig, ob die Option **Farbe zeigt Stift** eingeschaltet ist oder nicht. **Farbe zeigt Stift** heißt, dass die Farbe, mit der ein Element am Bildschirm dargestellt wird, mit seiner Stiftdicke gekoppelt (und davon abhängig) ist. Elemente, die mit einem bestimmten Stift (bzw. einer bestimmten Stiftdicke) gezeichnet wurden, werden deshalb am Bildschirm immer durch die gleiche Farbe dargestellt, unabhängig davon, welche Farbe dem einzelnen Element zugewiesen wurde.

Welche Farbe welchen Stift repräsentiert, stellen Sie in den **Optionen** (Symbolleiste **Standard**) —> Seite **Arbeitsumgebung – Stiftfarben** ein.

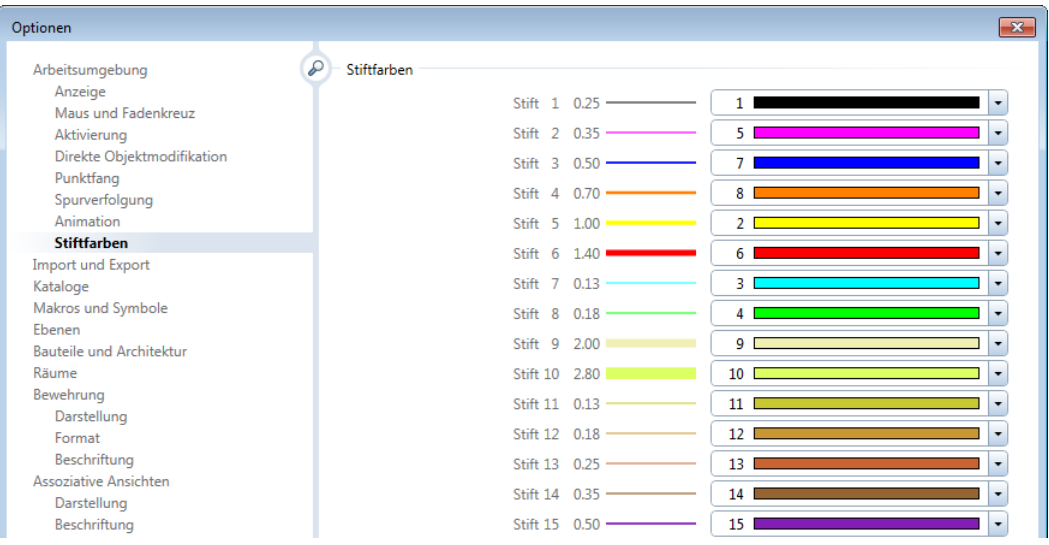

Das Ein- und Ausschalten der Option **Farbe zeigt Stift** erfolgt mit der Funktion **Bildschirmdarstellung** in der Symbolleiste **Standard**.

- Option **Farbe zeigt Stift** eingeschaltet: Die Farbe der Elemente ergibt sich aufgrund der Farbe, welche den Allplan-Stiften 1 bis 15 in den **Optionen** zugeordnet wurde.
- Option **Farbe zeigt Stift** ausgeschaltet: Die Farbe der Elemente ergibt sich aufgrund der Farbe, welche den Elementen bei der Erzeugung bzw. Modifikation zugeordnet wurde.

### **Farbausgabe von Füll- und Pixelflächen**

Füll- und Pixelflächen werden auf Farbdruckern farbig ausgegeben, wenn in **Pläne ausgeben**, Registerkarte **Druckprofil** die Option **Füllflächen und Pixelflächen** in **Graustufen** deaktiviert ist. Um Füllflächen in Graustufen zu erhalten, aktivieren Sie die Option, stellen Sie im Windowstreiber auf Graustufen um oder stellen Sie am Drucker direkt Schwarzweiß ein.

### **Farbausgabe von Linien, Texten, Maßzahlen usw.**

Ob Linien (und andere 2D Konstruktionselemente wie z.B. Texte und Maßzahlen) farbig, in Graustufen oder schwarz ausgegeben werden, legen Sie bei der Druckausgabe fest.

Aktivieren Sie in **Pläne ausgeben**, Registerkarte **Druckprofil** die Option **Stift- und Farbzuweisung** und klicken Sie auf **Einstellen**. Im Bereich **Weitere Einstellungen** können Sie zwischen **Farbig drucken**, **Linienfarben als Graustufen** und **Linienfarben in Schwarz** umschalten. Ist die Ausgabe von **Füllflächen und Pixelflächen** in **Graustufen** deaktiviert, werden bei den Einstellungen **Linienfarben als Graustufen** und **Linienfarben in Schwarz** Linien in Graustufen bzw. schwarz-weiß und Füllflächen farbig dargestellt. Wird die Einstellung **Farbig drucken** gewählt, wird alles (Linien und Füllflächen) farbig dargestellt.

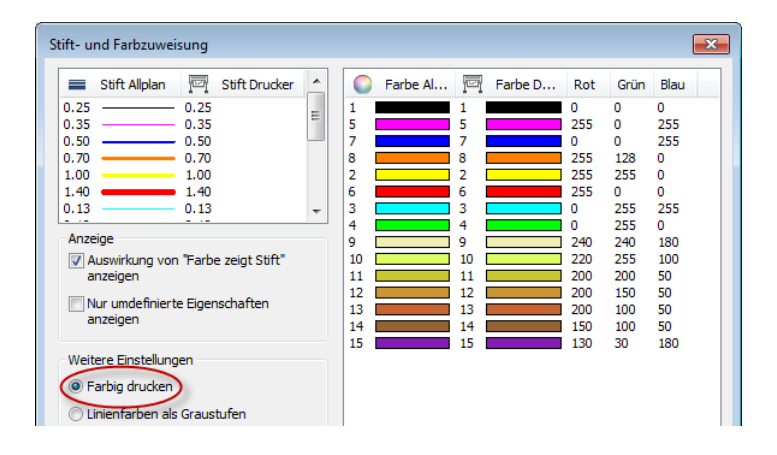

# **Drucken in Graustufen**

**Tipp**: Bei der Ausgabe auf Farbdrucker (z.B. HP Design-Jet 755CM/PS) muss am Bedienfeld des Druckers von Farbe (Standard) auf Monochrom gestellt werden.

**So erzeugen Sie auf einem HP DesignJet eine Ausgabe in Graustufen, ohne an den Eigenschaften der Elemente etwas zu verändern**

- 1 Richten Sie einen Ausgabekanal mit dem Ausgabegerät HPCOL\_DESIGNJET ein. Eine detaillierte Beschreibung finden Sie bei Ausgabekanäle einrichten (siehe Seite [18\)](#page-23-0).
- 2 Klicken Sie im Modul **Planlayout** auf **Pläne ausgeben** (Palette **Funktionen**, Bereich **Erzeugen**).
- 3 Wählen Sie die Registerkarte **Druckprofil** und klicken Sie im Bereich **Druckeinstellungen** bei **Stift- und Farbzuweisung** auf die Schaltfläche **Einstellen**.
- 4 Aktivieren Sie unter **Weitere Einstellungen** die Option **Farbig drucken** oder **Linienfarben als Graustufen**.
- 5 Möchten Sie auch **Füllflächen und Pixelflächen** in **Graustufen** ausgeben, aktivieren Sie die gleichnamige Option.

# **Farbabgleich Windowstreiber an Allplan Vektortreiber**

Um für HP DesignJet 500 mit HPGL/2-Karte/800/4000/5000/5500 mit mindestens einer Firmware Version **A 2.12** und einer Treiberversion **6.11** eine nahezu gleiche Farbabstimmung zu erreichen wie mit dem Allplan Vektortreiber HPCOL\_DESIGNJET, sind in den **Druckeinstellungen**, Registerkarte **Farbe** folgende Einstellungen erforderlich:

- Farbabstimmungsverfahren —> **sRGB**
- Farbwiedergabe —> **Sättigung**
- Farboptionen -> Erweiterte Farbeinstellungen... -> Wert der Helligkeit **5**

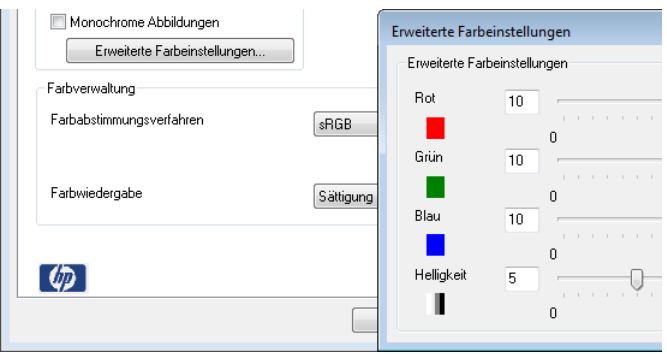

# **Drucken von weißen und schwarzen Füllflächen**

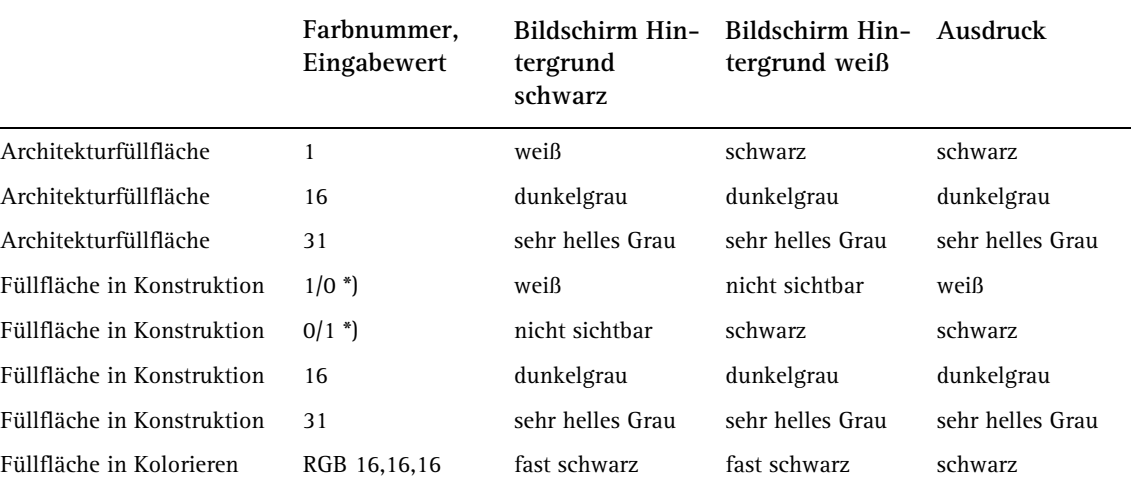

Folgende Füllflächen werden schwarz bzw. weiß ausgedruckt:

\*) Beim Wechsel der Hintergrundfarbe ändert sich automatisch die Farbzuordnung von weiß und schwarz

**Füllflächen aus dem Programmteil Architektur (mögliche Nummern 1 bis 255):**

- Füllflächen mit der Nummer 1 passen sich immer der Hintergrundfarbe des Bildschirms an: Die Bildschirm-Darstellung erfolgt immer invers.
- Die weiteren Füllflächen werden immer so ausgegeben, wie sie am Bildschirm sichtbar sind.
- Falls Sie Elemente mit weißen Füllflächen verwenden möchten (um z.B. andere Elemente zu überdecken), verwenden Sie die Füllflächen Nr. 31.

Hintergrundfarben von Mustern/Schraffuren verhalten sich identisch.

**Füllflächen aus dem Programmteil Konstruktion (mögliche Nummern 0 bis 255):**

- Diese Füllflächen werden immer so ausgegeben, wie sie am Bildschirm sichtbar sind.
- "Rein" schwarze oder weiße Füllflächen sind bei identischer Hintergrundfarbe nicht sichtbar, werden aber ausgegeben.
- Zur besseren Bearbeitung in Allplan können Sie die Füllflächen Nr. 16 bzw. 31 verwenden (am Bildschirm schwach sichtbar, im Druckergebnis fast "reine" Farben).

**Füllflächen aus dem Programmteil Kolorieren (mögliche Nummern 0 bis 255 sowie Eingabe über RGB- oder FSH-Werte = 16,7 Mill. Farben):**

- Diese Füllflächen werden immer so ausgegeben, wie sie am Bildschirm sichtbar sind.
- Über die RGB-Werte 16,16,16 erreichen Sie eine fast schwarze Druckausgabe, die Füllflächen ist auch am Bildschirm mit schwarzem Hintergrund leicht sichtbar.

# Verwenden von Druckprofilen

Druckprofile entsprechen einer Dokumentvorlage eines Textverarbeitungsprogramms. Durch die Zuweisung eines Druckprofiles erreichen Sie ein einheitliches Aussehen von Plänen entsprechend den Bürooder Projekt-Konventionen. Druckprofile werden als Datei mit der Endung npp gespeichert.

**In einem Druckprofil werden folgende Einstellungen zu einem Druckvorgang gespeichert:**

- Stiftoptimierung / Alles mit Stift x
- Stiftdickenzuweisung zu den Allplan-Stiften 1 bis 15
- Farbzuweisung zu den Allplan-Grundfarben 0 bis 255
- Liniendarstellung
- Ausgabe von Füll- und Pixelflächen auf Farbdruckern
- Gammakorrektur

Der Allplan Administrator erstellt mit **Pläne ausgeben** Druckprofile für das gesamte Büro. Als Vorlage wird eine Standardkonfiguration (standard.npp) mit ausgeliefert. Im Dialogfeld **Projektbezogen öffnen: Pläne** können Sie mit Hilfe des Kontextmenüs mehreren markierten Plänen ein Druckprofil aus einem beliebigen Pfad zuweisen.

Bei der Ausgabe der Pläne können Sie für jeden Plan ein Druckprofil aktivieren oder die Verwendung der Druckprofile deaktivieren. Diese Einstellung wird zusammen mit dem Plan gespeichert und beim nächsten Laden des Planes wieder restauriert.

Für die Einzelausgabe können Sie die Einstellungen des Druckprofils temporär verändern. Beim erneuten Laden des Planes werden die im Druckprofil gespeicherten Einstellungen wieder eingelesen.

Bei einer Mehrfachausgabe verwenden Sie entweder für alle Pläne ein fest gespeichertes Druckprofil oder Sie verwenden die jeweils in den Plänen eingestellten Druckprofile, wobei Sie für den aktiven Plan temporäre Änderungen des Druckprofils vornehmen können. Pläne ohne Druckprofil werden mit den globalen Einstellungen ausgegeben.

Wird in der Funktion **PDF Daten exportieren** ein Druckprofil festgelegt, besitzt dieses eine höhere Priorität gegenüber direkt im Plan gespeicherten Druckprofilen und wird für alle in der Mehrfachausgabe erzeugten PDF Dateien verwendet. Die Einstellung wird in der Favoritendatei gespeichert und kann so auch für den **Allplan Exchange Planversand** genutzt werden.

## **Druckprofile erstellen**

Die Einstellungen der Registerkarte **Druckprofil** in den Ausgabefunktionen können direkt als Druckprofil gespeichert werden.

### **So erstellen oder modifizieren Sie ein Druckprofil**

- $\supset$  Sie müssen als Administrator oder als Benutzer mit Administratorrechten angemeldet sein.
- 1 Klicken Sie im Modul **Planlayout** auf eine der Ausgabefunktionen **Pläne ausgeben** oder **HPGL-, Pixeldatei exportieren** (Palette **Funktionen**, Bereich **Erzeugen**).
- 2 Wählen Sie die Registerkarte **Druckprofil**.

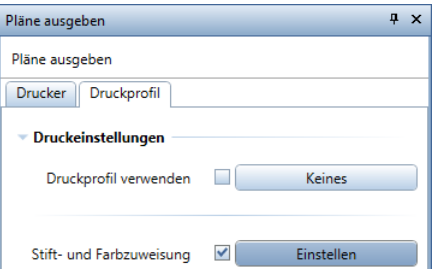

3 Aktivieren Sie im Bereich **Druckeinstellungen** ggf. die Option **Druckprofil verwenden** und wählen Sie die Druckprofildatei, die Sie als Vorlage verwenden bzw. modifizieren möchten.

4 Nehmen Sie die gewünschten Einstellungen vor und klicken Sie auf **Druckprofil speichern**.

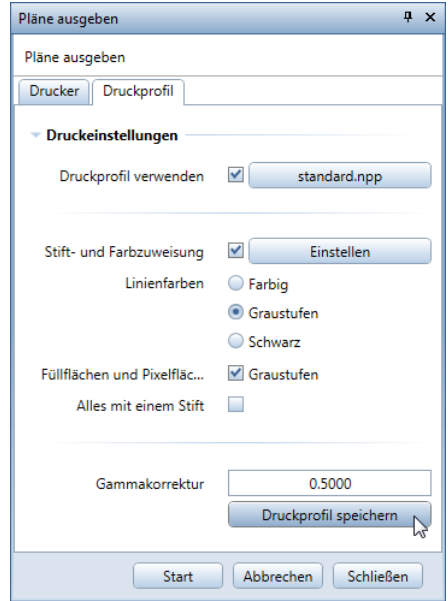

5 Speichern Sie die Datei entweder unter einem neuen oder vorhandenen Dateinamen ab.

# **Druckprofile verwenden**

Beim Ausgeben von Plänen und beim Erzeugen von PDF-Dateien können Sie ein Druckprofil verwenden und so das Aussehen Ihrer Pläne vereinheitlichen.

### **So verwenden Sie Druckprofile bei der Planausgabe**

- 1 Klicken Sie im Modul **Planlayout** auf **Pläne ausgeben** (Palette **Funktionen**, Bereich **Erzeugen**).
- 2 Wählen Sie die Registerkarte **Druckprofil**.

3 Aktivieren Sie das Kontrollkästchen **Druckprofil verwenden** oder klicken Sie auf die danebenliegende Schaltfläche.

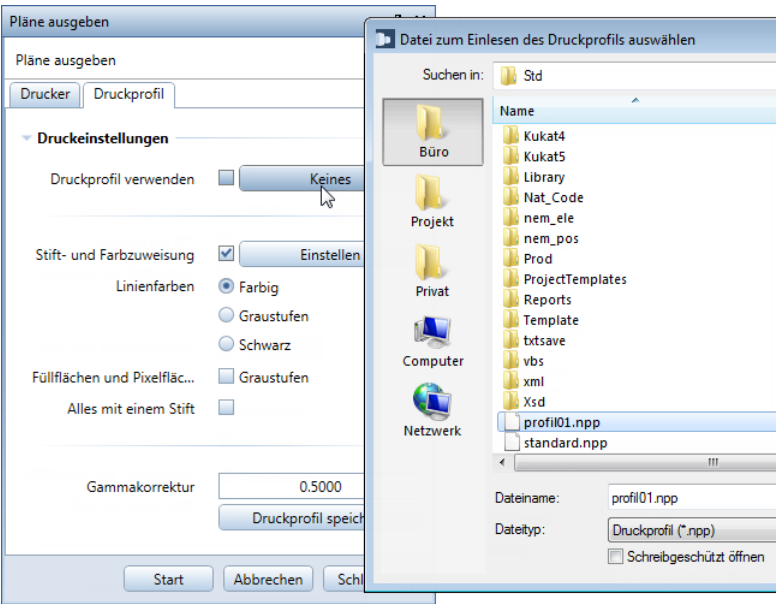

4 Wählen Sie die Druckprofildatei, die Sie verwenden möchten.

#### **Hinweise**:

- Im Dialogfeld **Projektbezogen öffnen: Pläne** können Sie mit Hilfe des Kontextmenüs mehreren markierten Plänen ein Druckprofil aus einem beliebigen Pfad zuweisen.
- Das Druckprofil wird zusammen mit dem Plan gespeichert und beim nächsten Aufruf des Plans automatisch aktiviert. Für die Einzelausgabe können Sie die Einstellungen des Druckprofils temporär verändern.
- Bei einer Mehrfachausgabe wird das hier eingestellte Druckprofil sowie temporäre Änderungen lediglich für den aktuellen Plan verwendet. Gespeichert wird das Druckprofil ohne Änderungen. Pläne mit Druckprofil werden mit ihrem jeweils vorhandenen Druckprofil ausgegeben. Pläne ohne Druckprofil werden mit den globalen Einstellungen ausgegeben.

### **So verwenden Sie Druckprofile beim Erzeugen von PDF-Dateien**

1 Klicken Sie im Modul **Planlayout** auf **PDF Daten exportieren** (Palette **Funktionen**, Bereich **Erzeugen**). oder

Öffnen Sie mit **Fensterinhalt drucken** die Druckvorschau und klicken Sie auf **PDF Daten exportieren**.

- 2 Wählen Sie in der Planbearbeitung über die **Planstruktur** die gewünschten Pläne aus.
- 3 Aktivieren Sie im Dialogfeld **PDF Daten exportieren** das Kontrollkästchen **Druckprofil verwenden**.
- 4 Klicken Sie auf die danebenliegende Schaltfläche und wählen Sie die Druckprofildatei, die Sie verwenden möchten.

**Hinweis**: Das hier festgelegte Druckprofil besitzt eine höhere Priorität gegenüber direkt im Plan gespeicherten Druckprofilen und wird für alle in der Mehrfachausgabe erzeugten PDF-Dateien verwendet. Die Einstellung wird in der Favoritendatei gespeichert und kann so auch für den **Allplan Exchange Planversand** genutzt werden.

# Verwenden von NID-Plandateien

NID ist die Abkürzung für ein Allplan **I**nternet **D**ocument. NID Plandateien stellen eine bequeme Möglichkeit dar, Dokumente und Pläne zusammenzufassen und mit Planungspartnern, die ebenfalls Allplan 2016 einsetzen, auszutauschen. Die verwendeten Muster, Schraffuren usw. können ebenfalls in die

NID Datei aufgenommen werden: So sehen die Pläne auch beim Planungspartner genauso aus wie bei Ihnen.

### **NID-Plandatei exportieren**

Mit dieser Funktion packen Sie einen kompletten Plan in ein NID-Internet Document zusammen. Dies dient dem einfach zu handhabenden Datenaustausch (z.B. mit einem Partnerbüro).

Beachten Sie, dass die hier erzeugte NID-Plandatei in Vorversionen von Allplan 2016, für die eine Datenkonvertierung erforderlich ist, nicht importiert werden kann.

### **So erzeugen Sie eine NID-Plandatei**

1 Klicken Sie im Modul **Planlayout** auf **NID-Plandatei exportieren** (Palette **Funktionen**, Bereich **Erzeugen**).

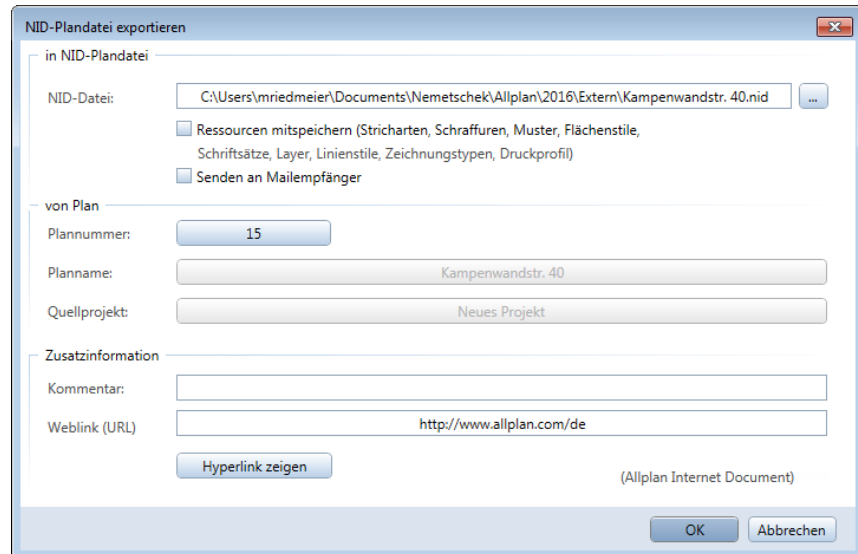

- 2 Klicken Sie ggf. auf die Schaltfläche **Plannummer** und wählen Sie über die **Planstruktur** den gewünschten Plan aus.
- 3 Zusätzlich können Sie einen Kommentar einfügen oder, falls Sie diese Datei im Internet zur Verfügung stellen möchten, eine Webadresse mitgeben.
- 4 Der vorgeschlagene Dateiname wird aus dem Plannamen gebildet (z.B. Ansichten und Schnitte —> Ansichten und Schnitte.nid). Sie können jedoch auch einen beliebigen anderen Namen angeben.
- 5 Sie können explizit alle Ressourcen (Stricharten, Schraffuren usw.) mitspeichern. Dies ist sinnvoll, wenn Sie z.B. spezielle Schraffuren definiert haben oder wenn mit dem Empfänger der NID-Datei keine besonderen Vereinbarungen existieren. Allerdings wird die Datei dann erheblich größer.
- 6 Wenn auf Ihrem Rechner ein E-Mail Programm installiert ist und wenn Sie die Option **Senden an Mailempfänger** aktivieren, dann wird automatisch das installierte E-Mail Programm geöffnet und die NID-Datei an die E-Mail angehängt.

Geben Sie einen Empfänger an und verfahren Sie wie gewohnt.

### **Windows MAPI Meldungen**

Das installierte E-Mail Programm wird über die Windows MAPI Funktionalität geöffnet. Abhängig vom installierten Programm können bei Übertragungsfehlern MAPI Fehlernummern eingeblendet werden.

#### **Diese Nummern bedeuten:**

- 1 Prozess wurde vom Anwender beendet
- 2 Undefinierter Fehler
- 3 Anmeldung fehlgeschlagen
- 4 Festplatte voll
- 5 Zu wenig Speicher
- 6 Zugriff verweigert
- 7 Allgemeiner Fehler
- 8 Zu viele Sitzungen
- 9 Zu viele Dateien
- 10 Zu viele Empfänger
- 11 Dateianhang nicht gefunden
- 12 Fehler beim Öffnen des Dateianhangs
- 13 Fehler beim Schreiben des Dateianhangs
- 14 Empfänger unbekannt
- 15 Empfängertyp ungültig
- 16 Keine Nachricht
- 17 Nachricht ungültig
- 18 Text zu lang
- 19 Sitzung ungültig
- 20 Typ wird nicht unterstützt
- 21 Empfänger mehrdeutig
- 22 Nachricht in Verwendung
- 23 Netzwerkfehler
- 24 Ungültiges Eingabefeld
- 25 Ungültige Empfänger

### **NID-Plandatei importieren**

Mit dieser Funktion importieren Sie ein NID-Internet Document. Beim Import wird immer ein neues Projekt angelegt, damit im aktuellen Projekt keine Daten überschrieben werden.

Importiert werden können neben NID-Plandateien der Vorversionen von Allplan 2016 auch NID-Plandateien von Folgeversionen, für die keine Datenkonvertierung erforderlich ist.

### **So lesen Sie eine NID-Plandatei ein**

1 Klicken Sie im Modul **Planlayout** auf **NID-Plandatei importieren** (Palette **Funktionen**, Bereich **Erzeugen**).

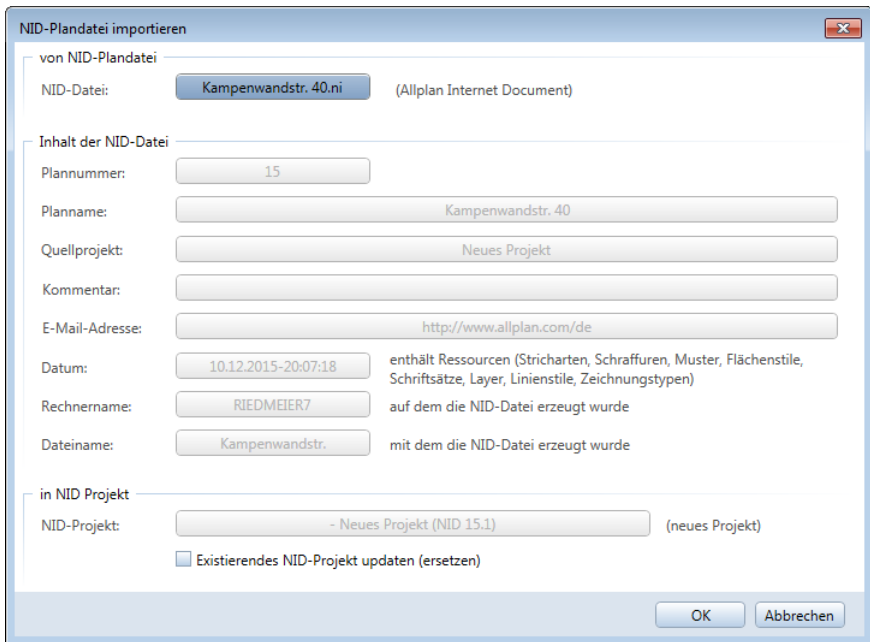

2 Wählen Sie die einzulesende Datei aus. Nach der Auswahl werden die mitgelieferten Informationen der Datei angezeigt (Kommentar, Pixelbild, Datum usw.).

**Hinweis**: Wenn beim Erzeugen der NID-Plandatei die Ressourcen (Stricharten, Schraffuren usw.) mitgespeichert wurden, wird Ihnen dies beim Datum entsprechend angezeigt.

Der Import erfolgt immer in neue NID-Projekte, damit im aktuellen Projekt keine Daten überschrieben werden.

3 Aus dem Ursprungs-Projektnamen wird ein NID-Projektname gebildet, z.B. aus

Name des Ausgangsprojekts: Neues Projekt

NID-Projektname: - Neues Projekt (NID 15.0)

Aus dem Namen kann also leicht abgelesen werden:

- Es handelt sich um ein Projekt, dass durch NID-Import entstand
- Der Name des Ausgangsprojekts
- Die Plannummer (hier: 15)
- Die Versionsnummer des NID-Imports (hier: 0)

Wenn Sie diese NID-Plandatei bereits importiert hatten, können Sie wählen, ob ein neues Projekt erzeugt werden soll (hier z.B.: - Neues Projekt (NID 15.1)) oder das bestehende NID-Projekt upgedatet werden soll - die zweite Option ist z.B. sinnvoll, wenn Änderungen des Planes die alte Planversion hinfällig machen.

4 Klicken Sie auf **OK**, um das NID-Projekt automatisch zu erzeugen oder upzudaten und den Plan zu importieren.

**Hinweis**: Sie befinden sich nach dem Import nicht mehr in Ihrem Ausgangsprojekt.

**Tipp**: Sie können NID-Dateien auch nach Allplan 2016 importieren, indem Sie sie durch Drag&Drop aus dem Windows Explorer auf die Allplan 2016 Zeichenfläche ziehen.

# Troubleshooting

Mit Hotinfo stellt Ihnen Allplan ein komfortables Programm für die Kommunikation mit dem technischen Support zur Verfügung, in dem alle wichtigen Kundenund Programmdaten automatisch eingetragen werden.

Mit den Hotlinetools in Allmenu stehen Ihnen für die Lösung eventuell auftretender Probleme und zur Unterstützung der Fehlersuche verschiedene Werkzeuge zur Verfügung.

Mit dem Task-Manager auf Betriebssystemseite können Sie Einfluss auf Anwendungen und Prozesse nehmen.

Am Ende dieses Kapitels finden Sie Hinweise zur Fehlersuche und Lösungen zu möglichen Problemen, welche in Allplan 2016 eventuell auftreten können.

**In diesem Kapitel erläutern wir Ihnen:**

- Wie Sie das Programm Hotinfo bedienen
- Welche Hotlinetools es gibt und was diese bewirken
- Wie Sie den Windows Task-Manager aufrufen
- Wie Probleme in Allplan 2016 gelöst werden können

# Verwenden von Hotinfo

Dieses Tool sollten insbesondere Kunden mit Serviceplus Vertrag nutzen, um bei Problemen und Fragen zum CAD Programm Rückfragen und unnötige Wartezeiten zu vermeiden.

Nach der Anwahl dieses Programms werden Sie, zur Erstellung einer Supportanfrage, mit dem **Hotinfo Wizard** durch das Programm geleitet. In den aufeinanderfolgenden Dialogfeldern können Sie den zutreffenden technischen Support aus einer Liste sowie die Anfrageart auswählen, Ihre Adresse eingeben, Ihr Problem entsprechend beschreiben und zur Verdeutlichung Dateien und Screenshots anhängen. Bestätigen Sie die einzelnen Dialogfelder mit **Weiter >**. Durch Anklicken von **< Zurück** können Sie in das vorhergehende Dialogfeld wechseln, um Eingaben zu korrigieren.

Nach dem Anklicken von **Fertigstellen** im letzten Dialogfeld, werden Ihre Eingaben in ein Formblatt übernommen, in dem alle wichtigen Kunden- und Programmdaten vom Programm automatisch eingetragen werden. Durch diese detaillierten Angaben wird die Bearbeitung der Supportanfrage durch den technischen Support effizienter, da in der Regel Rückfragen nicht mehr notwendig sind.

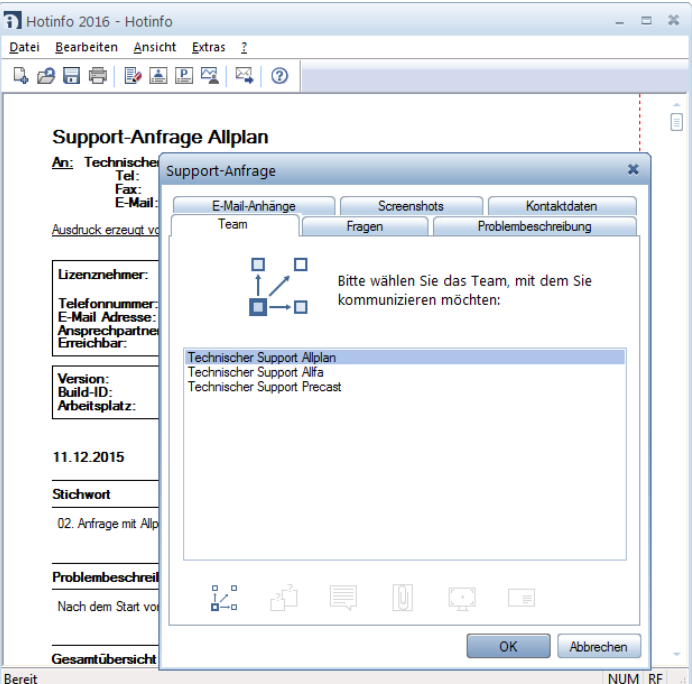
#### **Automatisches Erstellen von Supportanfragen mit Hotinfo**

Hotinfo ist ein eigenständiges Programm in der Programmgruppe **Allplan 2016** des Ordners **Nemetschek**.

#### **So erzeugen Sie eine Supportanfrage mit Hotinfo**

1 Starten Sie **Hotinfo**, indem Sie im Windows Startmenü zuerst auf **Alle Programme** zeigen und dann auf **Nemetschek** —> **Allplan 2016** und **Hotinfo 2016** klicken

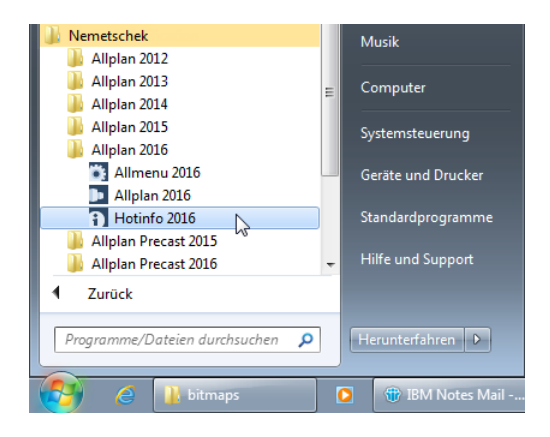

#### oder

indem Sie in Allmenu auf **Service** —> **Supportanfrage erstellen (Hotinfo)** klicken

oder

indem Sie im Begrüßungsdialog auf **Hotinfo** klicken.

- 2 Wählen Sie den zutreffenden technischen Support, mit dem Sie kommunizieren möchten und klicken Sie auf **Weiter >**.
- 3 Wählen Sie die Anfrageart.

Entsprechend der von Ihnen ausgewählten Anfrage werden die Informationen für den Supportmitarbeiter automatisch zusammengetragen und in die Supportanfrage eingetragen.

**Hinweis**: Sofern ein Rechner- bzw. Programmabsturz vorliegt, Sie Probleme beim Starten des CAD haben oder Fragen zur Hardware haben, können Sie das Programm **Hotinfo** nutzen, um den Programmablauf protokollieren zu lassen.

Dieses Protokoll wird an die Supportanfrage angehängt und ist sehr hilfreich bei der Fehlersuche.

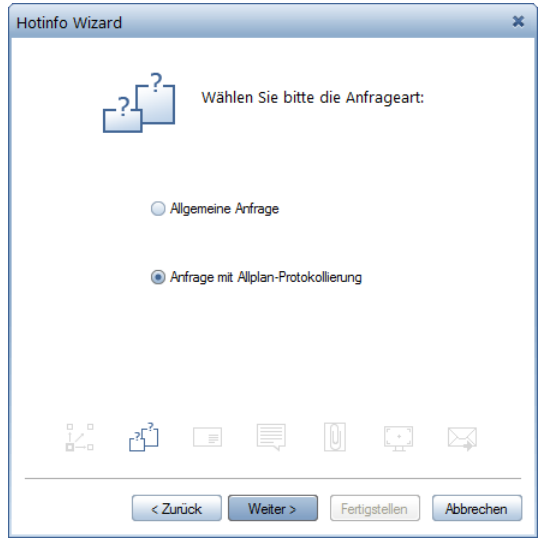

- 4 Klicken Sie auf **Weiter >**.
- 5 Geben Sie Ihre Kontaktadresse und die Zeiten, in denen Sie erreichbar sind, ein und klicken Sie auf **Weiter >**. Diese Eingabe muss nur beim ersten Mal komplett erfolgen. Bei jedem weiteren Start wird diese bereits vorgeschlagen, kann jedoch jederzeit geändert werden.
- 6 Beschreiben Sie gegebenenfalls Ihr Problem und klicken Sie auf **Weiter >**.

Versuchen Sie hierbei eine möglichst genaue Eingrenzung zu treffen (besteht das Problem nur bei einem Rechner oder bei allen, bei einem Projekt, Plan, Zeichnung, Dokument oder bei allen).

7 Wählen Sie ggf. die Dateien und Screenshots, die weitere Informationen enthalten und klicken Sie auf **Fertigstellen**.

Durch diese Vorgehensweise wird die Supportanfrage in einem Dialogfeld angezeigt. Hier haben Sie unter anderem die Möglichkeit, die Supportanfrage nochmal zu bearbeiten.

Möchten Sie die Supportanfrage sofort per E-Mail verschicken, klicken Sie auf **Weiter >**, wählen Sie im letzten Dialogfeld **Hotinfo versenden** die erste Option und klicken Sie auf **Fertigstellen**.

8 Falls Sie die **Anfrage mit Allplan-Protokollierung** gewählt haben, starten Sie nun Allplan 2016 über **Allplan starten** am Ende der Abfragen. Hier wird dann ein Protokoll (Trace) mitgeschrieben und angehängt.

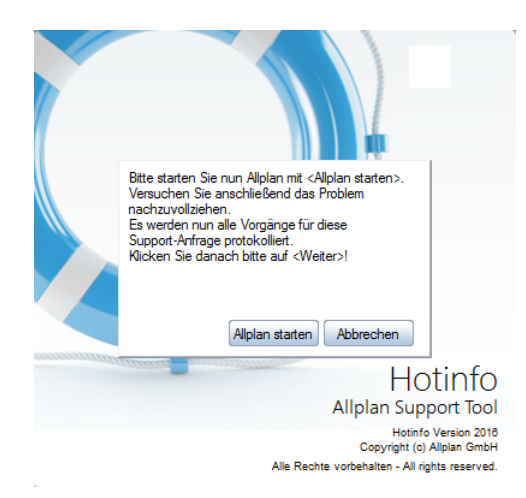

9 Vollziehen Sie Ihr Problem gezielt nach, führen Sie z.B. den Programmabsturz herbei.

Während der Protokollierung können Sie Screenshots vom gesamten Bildschirm erzeugen, welche im ggf. erzeugten E-Mail automatisch angehängt werden.

10 Beenden Sie gegebenenfalls Allplan und klicken Sie danach auf **Weiter**, um die Supportanfrage mit dem Trace zu erstellen.

**Hinweis**: Da zahlreiche Informationen in die Tracedatei geschrieben werden, kann es eine Weile dauern, bis die Supportanfrage fertiggestellt ist.

Falls Sie auf die Schaltfläche **Abbrechen** klicken, wird das erzeugte Protokoll nicht angehängt.

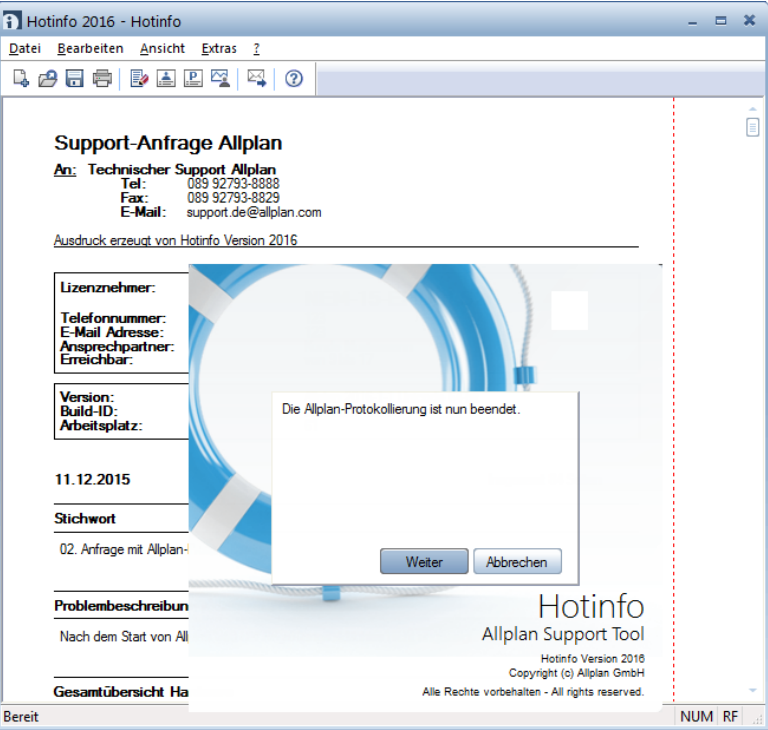

Nach Fertigstellung der Supportanfrage können Sie diese ausdrucken oder direkt als E-Mail verschicken.

#### **Hinweis zum Versenden mit E-Mail**

Um die Supportanfrage per E-Mail an den technischen Support zu schicken, können Sie die Supportanfrage über **Datei** —> **Nachricht senden...** direkt an Ihr E-Mail-Programm (z.B. Microsoft Outlook oder Netscape Messenger) übergeben, oder über **Datei** —> **Speichern** die Supportanfrage auf Festplatte speichern und dann als E-Mail-Anhang an den technischen Support versenden.

**Geben Sie bitte direkt im E-Mail noch folgende Informationen an, um uns die Verteilung zu erleichtern und somit eine schnellere Reaktion zu ermöglichen:**

- den vollständigen Büronamen,
- den Namen des Ansprechpartners,
- eine kurze Problembeschreibung.

## Verwenden der Hotlinetools

Nachfolgend erhalten Sie einen Überblick über die Bedeutung sämtlicher Möglichkeiten, die Ihnen und dem technischen Support von Allplan bei der Fehlersuche und bei der Lösung eventuell auftretender Probleme helfen können.

**Hinweis**: Beachten Sie, dass Sie einige dieser Tools nur im Dialog mit dem technischen Support verwenden sollten oder wenn Sie genau wissen, was diese bewirken.

### **Hotlinetools starten**

Diese Programme befinden sich in Allmenu im Menü **Service**. Starten Sie Allmenu, klicken Sie auf **Service** und anschließend auf **Hotlinetools**.

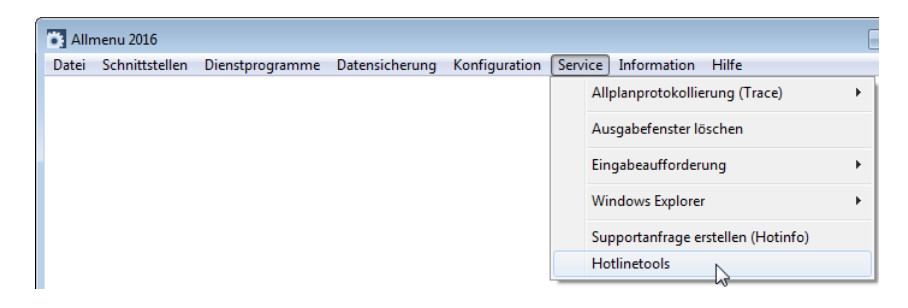

### **Hotlinetools im Einzelnen**

Klicken Sie im Auswahl-Fenster das gewünschte Hotlinetool an und bestätigen Sie mit **OK**.

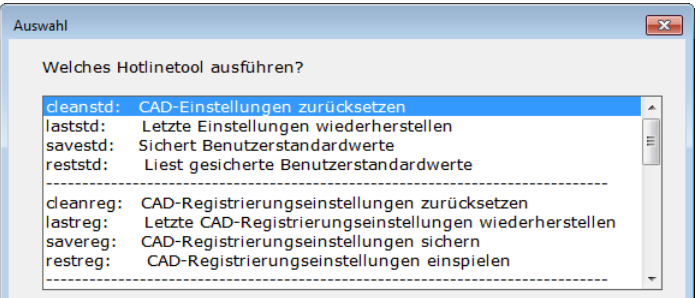

#### **cleanstd**

**Hinweis**: Das Hotlinetool **cleanstd** sollte nur in Verbindung mit dem Hotlinetool **cleanup** ausgeführt werden.

Dieses Hotlinetool behebt Probleme, die durch fehlerhafte oder versehentlich vorgenommene Programmeinstellungen entstehen. Dadurch ändern sich automatisch alle Einstellungen, die über Definitionen bzw. Optionen in den einzelnen Programmmodulen eingestellt werden können. Die Druckerkonfiguration, die Einstellung von Schraffuren und Mustern sowie die Definition von Makros bleiben unbeeinflusst.

Mit **cleanstd** werden die folgenden Dateien (Standardwerte) gelöscht:

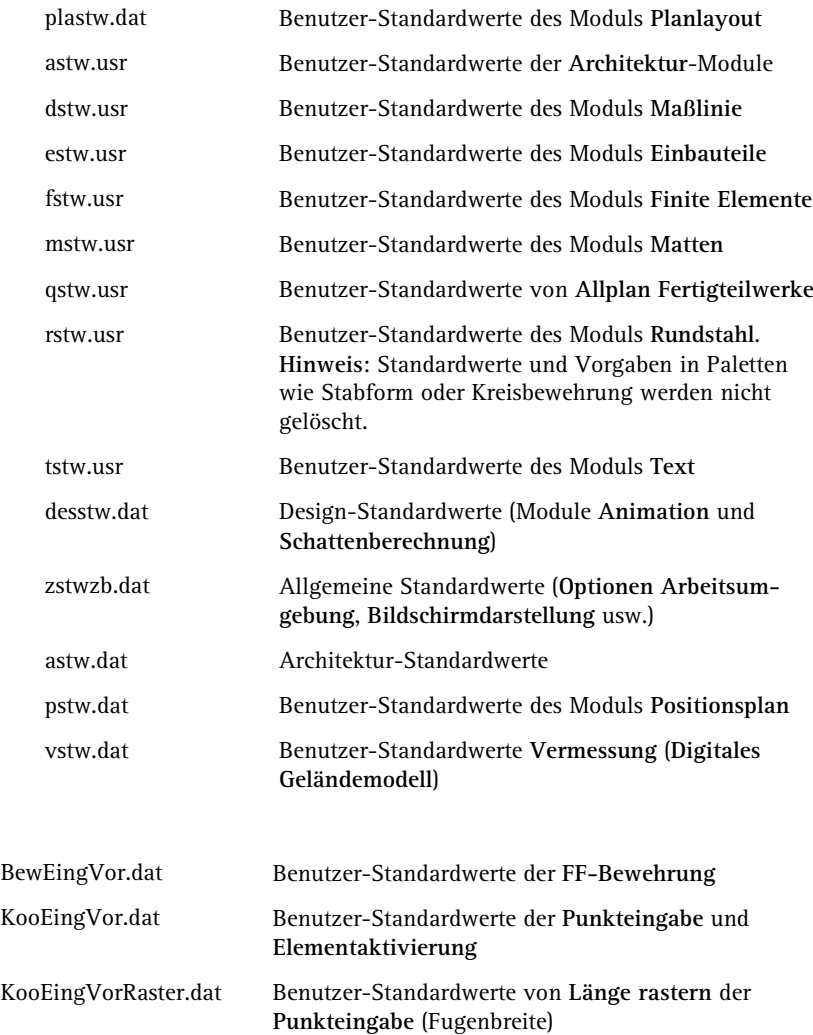

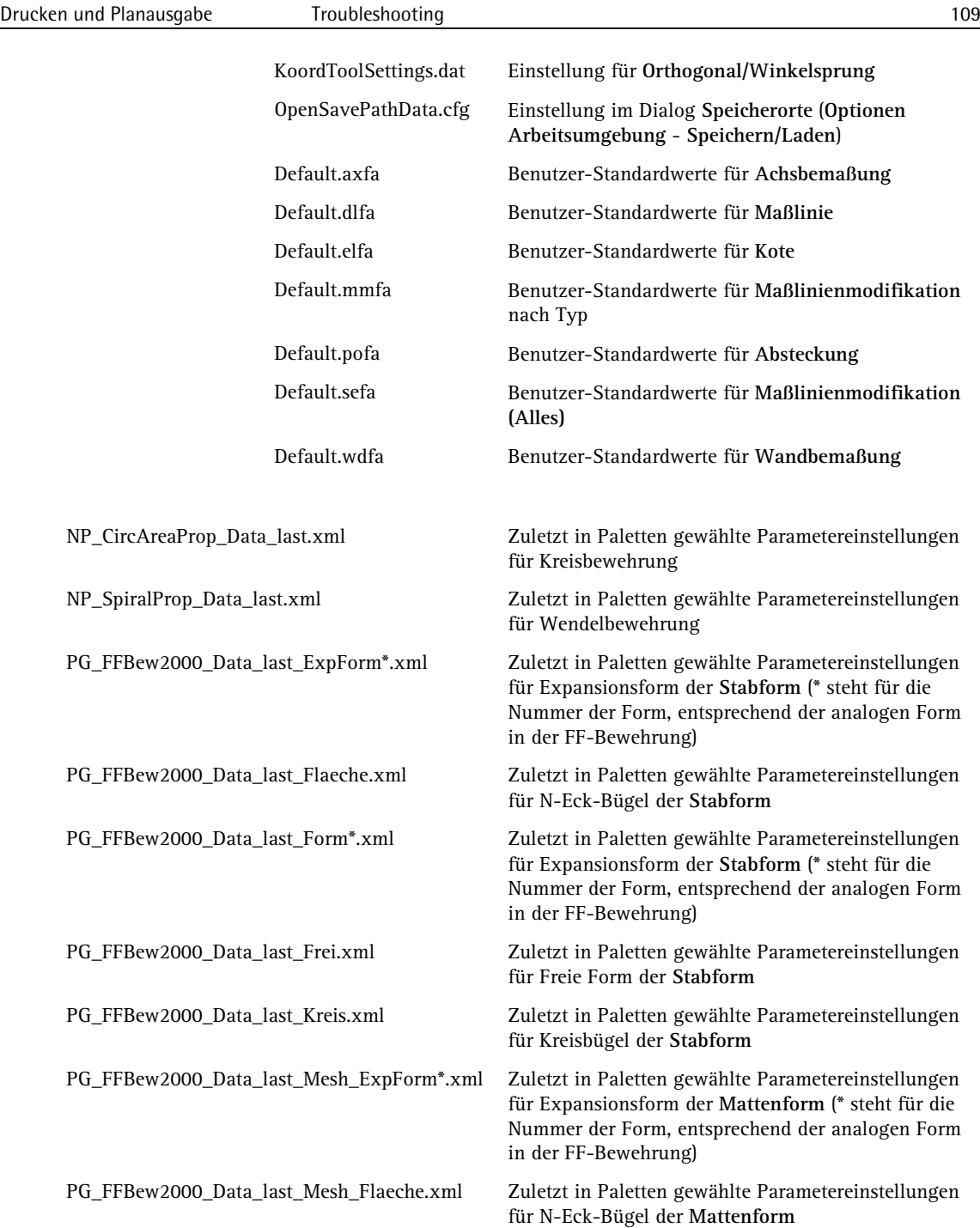

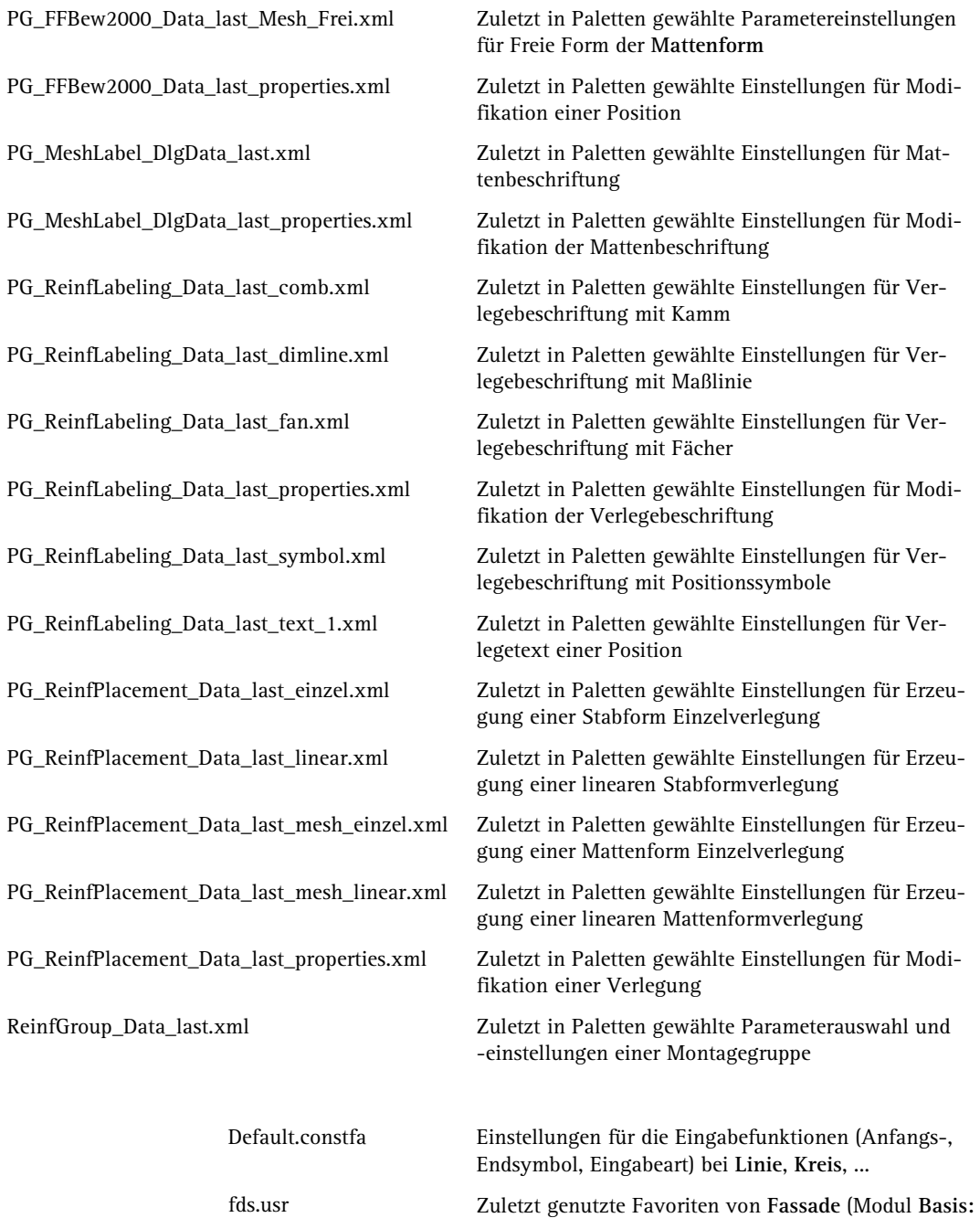

**Wände, Öffnungen, Bauteile**)

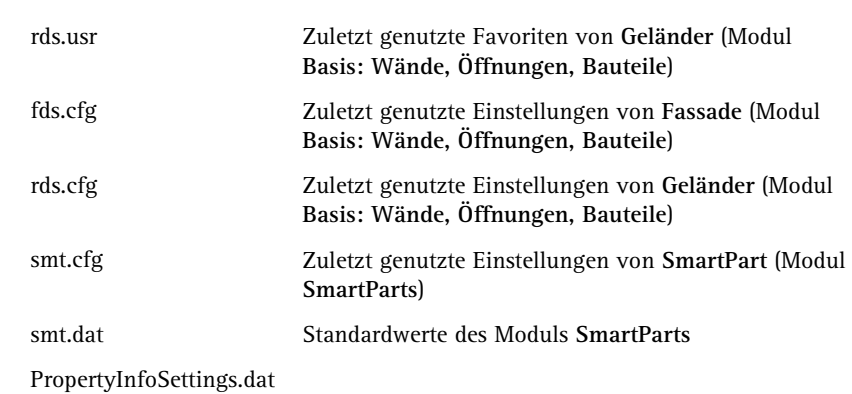

Durch das Löschen dieser Dateien werden alle Benutzerdefinitionen auf den Standardwert bei Auslieferung zurückgestellt, wodurch beim nächsten Programmstart Ihre **Optionen** verstellt sein können.

**Hinweis**: Sie können auch einzelne Dateien (Standardwerte) selektiv löschen, wenn Sie das Frage-Dialogfeld **Möchten Sie alle CAD-Einstellungen zurücksetzen?** mit **Nein** beantworten.

#### **laststd**

Mit diesem Hotlinetool können Sie die letzte Einstellung der Standardwerte wiederherstellen. Somit können Sie auch alle mit **cleanstd** gelöschten Standardwerte, die sich das Programm zur Sicherheit merkt, wiederherstellen.

#### **savestd**

Mit diesem Hotlinetool speichern Sie die aktuellen Einstellungen der Standardwerte, die Sie selbst vorgenommen haben. Eine Sicherung der vom Programm standardmäßig vorgegebenen Einstellungen ist nicht erforderlich, da diese Werte durch das Hotlinetool **cleanstd** wiederhergestellt werden können.

#### **reststd**

Mit diesem Hotlinetool können Sie Ihre ursprünglichen Einstellungen wieder einspielen, wenn diese verstellt oder durch das Hotlinetool **cleanstd** zurückgesetzt worden sind.

Voraussetzung hierfür ist, dass Sie die Einstellungen mit dem Hotlinetool **savestd** gespeichert haben.

**Hinweis**: Führen Sie **reststd** erst nach einer Überprüfung der korrekten Funktionsweise des CAD-Programms durch. Sollte ein Problem, das Sie durch **cleanstd** zu beheben versucht haben, nach der Durchführung von **reststd** erneut auftreten, führen Sie **cleanstd** nochmals aus und verzichten Sie anschließend auf **reststd**. In diesem Fall müssen Sie Ihre ursprünglichen Definitionen manuell wieder anpassen.

#### **cleanreg**

Dieses Hotlinetool findet alle in der Systemregistrierung unter HKEY\_CURRENT\_USER vorhandenen CAD-spezifischen Einträge, die nicht dem Auslieferungszustand entsprechen, und kann diese bereinigen. Sie können auch einzelne Registrierungseinträge selektiv löschen, wenn Sie das Frage-Dialogfeld **Möchten Sie alle Registrierungseinstellungen zurücksetzen?** mit **Nein** beantworten.

**Hinweis:** Es werden nur Registrierungseinstellungen zurückgesetzt, die nicht dem Auslieferungszustand entsprechen. Um eine Übersicht aller geänderten Registrierungseinstellungen zu erhalten, beantworten Sie das Frage-Dialogfeld **Möchten Sie alle Registrierungseinstellungen zurücksetzen?** mit **Nein**.

#### **lastreg**

Dieses Hotlinetool stellt die letzte Einstellung der Systemregistrierung wieder her. Somit können Sie auch alle mit **cleanreg** gelöschten Registrierungseinträge, die das Programm zur Sicherheit speichert, wieder herstellen.

#### **savereg**

Mit diesem Hotlinetool speichern Sie die aktuellen Registrierungseinstellungen.

#### **restreg**

Mit diesem Hotlinetool können Sie die ursprünglichen Registrierungseinstellungen wieder herstellen, wenn diese verstellt oder mit **cleanreg** bereinigt wurden. Voraussetzung dafür ist, dass die Einstellungen zuvor mit dem Hotlinetool **savereg** gespeichert wurden.

#### **cleanup**

Mit diesem Hotlinetool initialisieren Sie die Bildschirmdarstellung und beheben damit Probleme, die durch defekte Grafikinformationen verursacht wurden. Sie können dieses Tool bedenkenlos verwenden und sollten es immer dann ausführen, wenn die Bildschirmdarstellung nicht korrekt ist. Anwendungsbeispiele hierfür sind z.B. das Fehlen des Startlogos oder die verzerrte Darstellung von Symbolleisten.

Nach der Ausführung des Hotlinetools und erneutem Start in das CAD wird in das private Projekt gewechselt.

#### **cleanprint**

Mit diesem Hotlinetool werden geänderte Druckereinstellungen auf Standard zurückgesetzt. Die Vorauswahl für Windowstreiber steht auf dem Windows-Standarddrucker, für Allplan Vektortreiber auf Kanal 1.

#### **toolbar**

Mit diesem Hotlinetool werden die Lage und der Inhalt der Symbolleisten auf die Standardeinstellungen gesetzt, die bei der Neuinstallation des Programms vorhanden sind. Dieses Zurücksetzen erfolgt dabei unabhängig davon, ob Sie die Lage der Symbolleisten als Standardposition gespeichert haben.

**Wichtig**: Mit dem Hotlinetool **toolbar** werden die aktuelle und alle gespeicherten Symbolleisten-Konfigurationen gelöscht (Symbolleisten-Konfigurationen, die in einer ubx-Datei gespeichert sind, werden allerdings nicht gelöscht). Führen Sie deshalb dieses Hotlinetool nur auf ausdrückliche Anweisung des technischen Supports aus.

#### **reorg**

Mit diesem Hotlinetool reorganisieren Sie von auszuwählenden Projekten die Projektverwaltung, damit Teilbilder und zugehörige Listen wieder zusammenpassen.

Als weitere Option steht Ihnen die Wiederherstellung defekter oder unvollständiger Projektverwaltungsdateien zur Verfügung.

- **Benutzer local**: Die Verwaltungsdateien für das lokale Leerprojekt werden neu erstellt.
- **Benanntes Projekt**: Die Verwaltungsdateien für das auszuwählende Projekt werden neu erstellt. Die Teilbilder müssen anschließend neu gewählt und aktiviert werden.
- **Projektverwaltungsdatei wieder herstellen**: Die Projektübersichtsdatei wird neu erstellt.

#### **updprjattr**

Mit diesem Hotlinetool werden die Projektattribute (nicht die CAD-Attribute) eines Projekts aktualisiert. Dieses Hotlinetool sollte nach Durchführung von **reorg** bei Projekten mit Projektattributen ebenfalls durchgeführt werden, damit diese richtig angezeigt werden.

#### **wopro**

Mit diesem Hotlinetool wird Ihnen für ein ausgewähltes Projekt der Pfad und der Dateiname angezeigt.

#### **listpro**

Mit diesem Hotlinetool werden Ihnen die Projektbezeichnungen aller vorhandener Projekte mit Pfad und Dateiname angezeigt. Für die Ausgabe können Sie hierbei zwischen Bildschirm, Datei und Drucker wählen.

#### **datwainit**

Mit diesem Hotlinetool können Sie beim nächsten Allplan-Start die Datenkonvertierung starten. Damit können Sie bisher nicht gewandelte Daten automatisch in die aktuelle Version wandeln lassen, wie z.B.:

- Symboldateien im Bürostandard
- Makrodateien im Bürostandard
- Private CAD-Benutzerdaten
- Benannte Projekte

#### **datwaprjs**

Mit diesem Hotlinetool können Sie sofort die Datenkonvertierung aller Projekte starten.

#### **ACHTUNG!**

Verwenden Sie diese Funktion nur, wenn Sie eine geprüfte Datensicherung Ihrer Projekte besitzen.

#### **getenv**

Mit diesem Hotlinetool werden Ihnen die Windows-Umgebungsvariablen angezeigt.

#### **showcfg**

Mit diesem Hotlinetool werden Ihnen die Allplan Systemvariablen angezeigt.

#### **showreg**

Mit diesem Hotlinetool werden Ihnen die Registry-Einträge angezeigt.

#### **docsize**

Mit diesem Hotlinetool haben Sie die Möglichkeit, den von Allplan im Arbeitsspeicher vorgehaltenen Platz für alle geladenen Dokumente an die Ausstattung Ihres Rechners anzupassen.

Bei genügend großem Arbeitsspeicher können Sie z.B. für die Bearbeitung besonders großer Pläne die Speicherkapazität für die geladenen Dokumente vergrößern oder bei besonders kleinem Arbeitsspeicher die Speicherkapazität verringern. Die Eingabe erfolgt in MegaByte.

Erfahrungsgemäß sind 8 GigaByte Arbeitsspeicher oder mehr für alle vorgeschlagenen Einstellungen ausreichend. Es spielt jedoch auch immer eine Rolle, welche weiteren Anwendungen Arbeitsspeicher verbrauchen.

#### **Empfehlungen:**

 256 MB Dokumentgröße bei Standard Hardwareausstattung 512 MB Dokumentgröße bei guter Hardwareausstattung 1024 MB Dokumentgröße bei sehr großer Datenmenge

**Hinweis:** Beachten Sie, dass auch bei einer höheren Einstellung der Dokumentgröße ein einzelnes Dokument maximal 256 MB groß sein kann. Wird dieser Wert überschritten, dann erhalten Sie eine entsprechende Meldung und werden aufgefordert, einen Teil der Daten auf ein anderes Dokument zu verschieben.

**Hinweis:** Sollte der freie Arbeitsspeicher des Rechners nicht ausreichen, um die Speicheranforderung zu erfüllen, wird eine sogenannte Auslagerungsdatei verwendet. Die Verwendung der Auslagerungsdatei verlangsamt sämtliche auf dem Rechner laufenden Anwendungen.

#### **alltrace**

Voraussetzung für die Wirksamkeit dieses Hotlinetools ist, dass die **Allplanprotokollierung (Trace)** im Menü **Service** eingeschaltet ist. Zusätzlich zur Ausgabe aller Aktionen des Programms werden dann erweiterte Meldungen ausgegeben, die zur Fehlerbehebung beitragen können.

Beachten Sie, dass durch die hierfür erforderliche eingeschaltete Allplanprotokollierung das Programm sehr langsam wird. Verwenden Sie dieses Hotlinetool deshalb nur kurzzeitig auf Anweisung des technischen Supports zur Fehlersuche.

#### **charttrace**

Voraussetzung für die Wirksamkeit dieses Hotlinetools ist, dass die **Allplanprotokollierung (Trace)** im Menü **Service** eingeschaltet ist. Zusätzlich zur Ausgabe aller Aktionen des Programms werden dann alle in Allplan 2016 getätigten Funktionsaufrufe in der Datei stdmen.out als Event dokumentiert.

Beachten Sie, dass durch die hierfür erforderliche eingeschaltete Allplanprotokollierung das Programm langsamer wird.

In die Datei stdmen.out werden die Funktionsaufrufe innerhalb desselben Tages immer an das Ende der Datei geschrieben (auch nach einem Neustart von Allplan 2016 oder dem Rechner).

Wird Allplan 2016 an einem neuen Tag gestartet, so wird die Datei automatisch neu aufgebaut.

Auf diese Weise dokumentiert die Datei immer nur den aktuellen Tag.

Die Datei stdmen.out wird beim ersten Aktivieren von **charttrace** angelegt und befindet sich im Pfad

...\Users\*Windows Benutzername*\AppData\Local\Temp.

#### **delsmtcache**

Um das Arbeiten mit SmartParts zu beschleunigen, können diese vorkompilierten Code nutzen. Dieser Code ist in folgendem Pfad gespeichert:

C:\Users\*Windows Benutzername*\AppData\Local\ Nemetschek\Allplan\2016\...\Tmp\SmartParts

Wurde die Programmierung bestehender SmartParts geändert, dann sollte **delsmtcache** ausgeführt werden. Dadurch werden die alten Daten im genannten Pfad gelöscht. Auch im Zusammenhang mit **cleanstd** und dem Löschen von SMT Standardwerten ist die Ausführung von **delsmtcache** sinnvoll.

#### **surfupdate**

Mit diesem Hotlinetool können Sie Oberflächendateien in Projekten aktualisieren. Wenden Sie das Hotlinetool vor allem dann an, wenn Sie in Projekten von **Allplan 2013** Oberflächen verwenden, die für Global Illumination angepasst sind. In **Allplan 2013-1** werden diese nicht mehr benötigt.

Wählen Sie ein oder mehrere Projekte aus. Durch die Ausführung von **surfupdate** werden alle Dateien (\*.surf und evtl. damit verbundene Texturen) in das Projekt kopiert, die auch im Ordner STD\Design existieren und in STD neuer als im Projekt sind. Vor dem Überschreiben wird eine gleichnamige Sicherheitskopie mit der Endung \*.bak angelegt.

#### **remotesrv**

Hiermit nehmen Sie auf Anweisung des technischen Supports über das Internet an einer Fernwartung teil. Dies ist für bestimmte Support-Dienstleistungen notwendig.

## Verwenden des Task-Managers

Der Task-Manager ist ein Werkzeug auf Betriebssystemseite. Hiermit haben Sie unter Windows die Möglichkeit, nichtreagierende Anwendungen und Prozesse zu beenden und die Systemleistung zu kontrollieren.

#### **Task-Manager starten**

#### **So starten Sie den Task-Manager**

• Klicken Sie mit der rechten Maustaste auf die Taskleiste und dann im Kontextmenü auf **Task-Manager starten**.

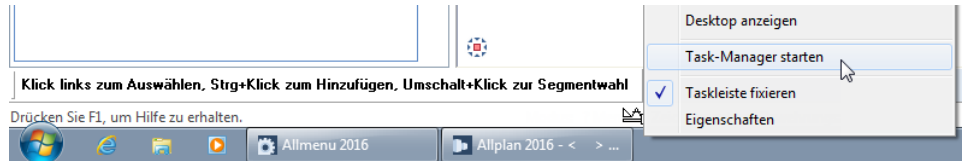

**Hinweis**: Alternativ hierzu drücken Sie die Tastenkombination STRG+ALT+ENTF und klicken auf **Task-Manager starten**.

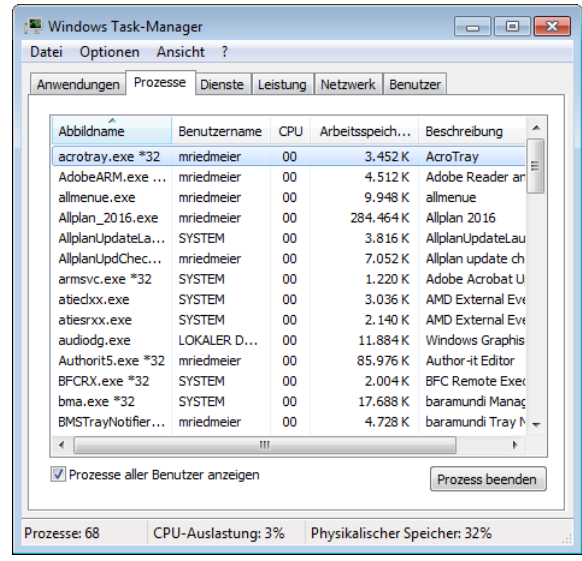

#### **Funktionen des Task-Managers**

In der Fußzeile des Task-Managers werden Ihnen die Anzahl der gestarteten Prozesse, die momentane CPU-Auslastung und die Speichernutzung angezeigt.

#### **Anwendungen**

Hier sind alle Anwendungen aufgelistet, die gestartet wurden. In der Spalte **Status** sehen Sie, ob eine Anwendung nicht mehr reagiert. Die Anzeige des Status müssen Sie ggf. durch Aktivieren der Option **Details** im Menü **Ansicht** einblenden.

Wenn Sie wissen möchten, welcher Prozess einer bestimmten Anwendung zugeordnet ist, klicken Sie mit der rechten Maustaste auf die jeweilige Anwendung und wählen Sie **Zu Prozess wechseln**. Der der Anwendung zugeordnete Prozess wird in der Registerkarte **Prozesse** hervorgehoben.

Mit den Schaltflächen am unteren Rand können Sie eine markierte Anwendung beenden bzw. eine beliebige neue Anwendung starten.

#### **Prozesse**

Hier sind alle Prozesse aufgelistet, die gestartet wurden. Durch Markieren eines Prozesses und Anklicken der Schaltfläche am unteren Rand können Sie diesen löschen. Dies wird insbesondere dann erforderlich, wenn Sie eine nichtreagierende Anwendung beendet haben, die zugehörige *exe*-Datei jedoch nicht automatisch mitbeendet wurde. In einem solchen Fall ist der Neustart der entsprechenden Anwendung nicht mehr möglich.

Wenn Sie überprüfen möchten, ob in einem bestimmten Prozess Dienste ausgeführt werden, klicken Sie diesen mit der rechten Maustaste an und wählen Sie **Zu Dienst(en) wechseln**. Die dem Prozess zugeordneten Dienste werden in der Registerkarte **Dienste** hervorgehoben. Werden keine hervorgehobenen Dienste angezeigt, sind dem Prozess keine Dienste zugeordnet.

#### **Dienste**

Hier werden Ihnen die den Prozessen zugeordneten Dienste, die momentan unter Ihrem Benutzerkonto ausgeführt werden, angezeigt.

Wenn Sie auf der Registerkarte **Dienste** im Kontextmenü eines Eintrags auf **Zu Prozess wechseln** klicken, aber kein Prozess auf der Registerkarte **Prozesse** hervorgehoben ist, wird der Prozess nicht unter Ihrem Benutzerkonto ausgeführt. Vergewissern Sie sich, dass Sie die Prozesse aller Benutzer anzeigen, und wiederholen Sie den Vorgang.

#### **Leistung**

Hier wird Ihnen numerisch und grafisch die CPU-Auslastung sowie die Speichernutzung angezeigt. Zusätzlich finden Sie im unteren Teil Informationen über den Speicher.

Mit Hilfe der Systemleistung können Sie z.B. bei einem Kopiervorgang oder bei einem Netzzugriff kontrollieren, ob der Vorgang vom System noch bearbeitet wird.

#### **Netzwerk**

Hier wird Ihnen numerisch und grafisch die Netzwerksauslastung angezeigt. Zusätzlich finden Sie im unteren Teil Informationen über die Übertragungsrate und den Status.

#### **Benutzer**

Hier werden die mit dem Computer verbundenen Benutzer aufgelistet. Mit den Schaltflächen am unteren Rand können Sie die Benutzer trennen, abmelden oder ihnen eine Nachricht senden.

# Lösen von Druckproblemen

## **Probleme, die in Allplan 2016 gelöst werden können:**

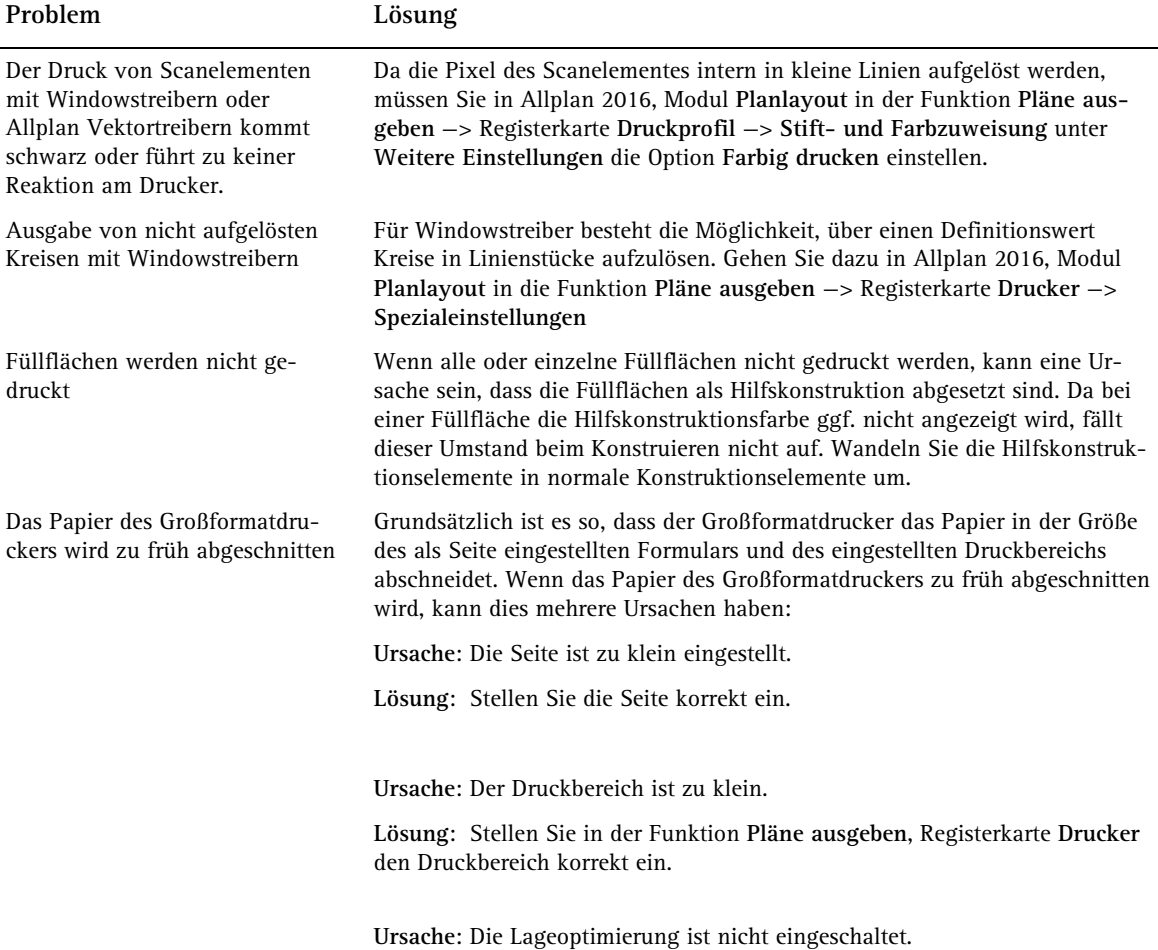

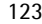

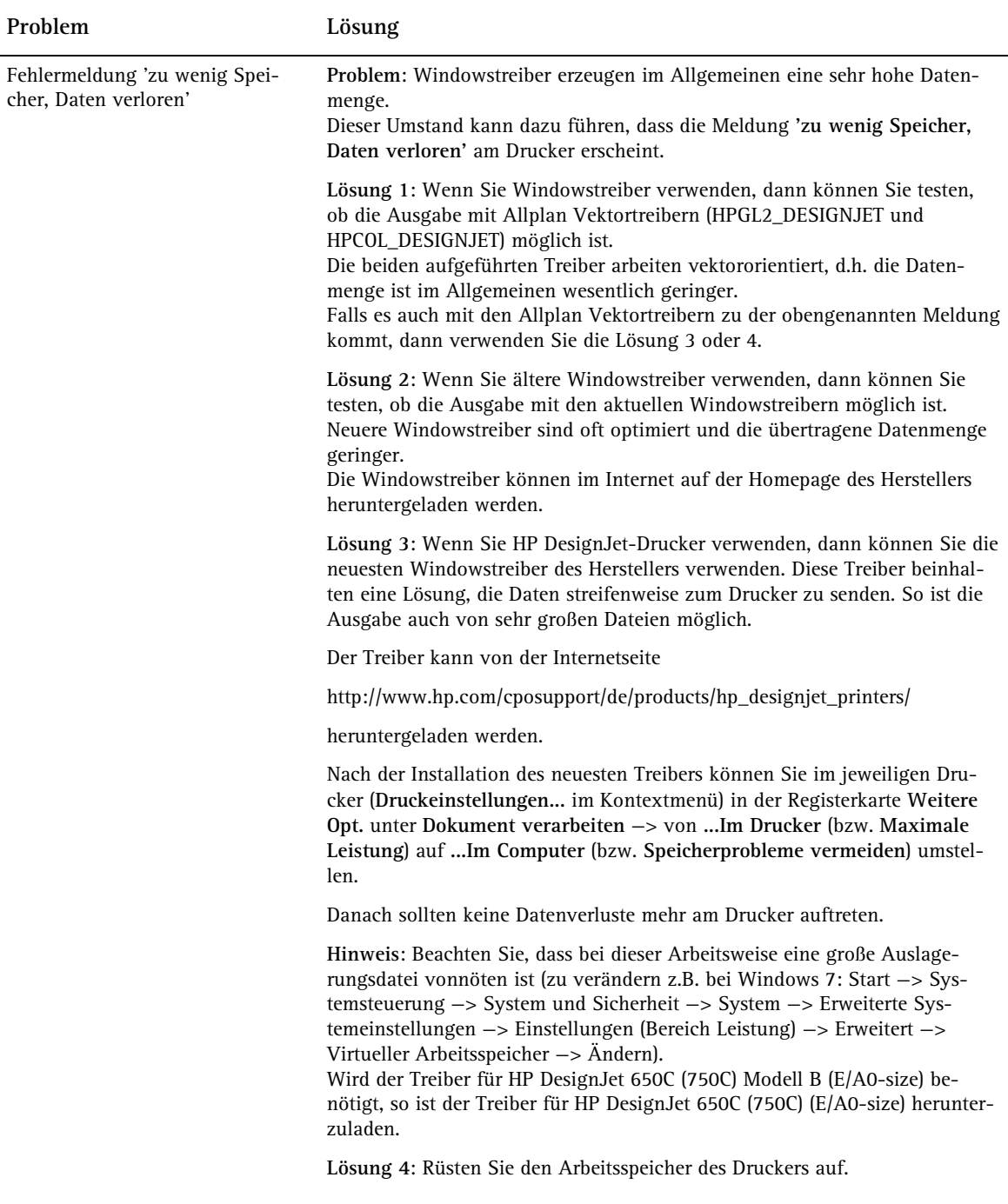

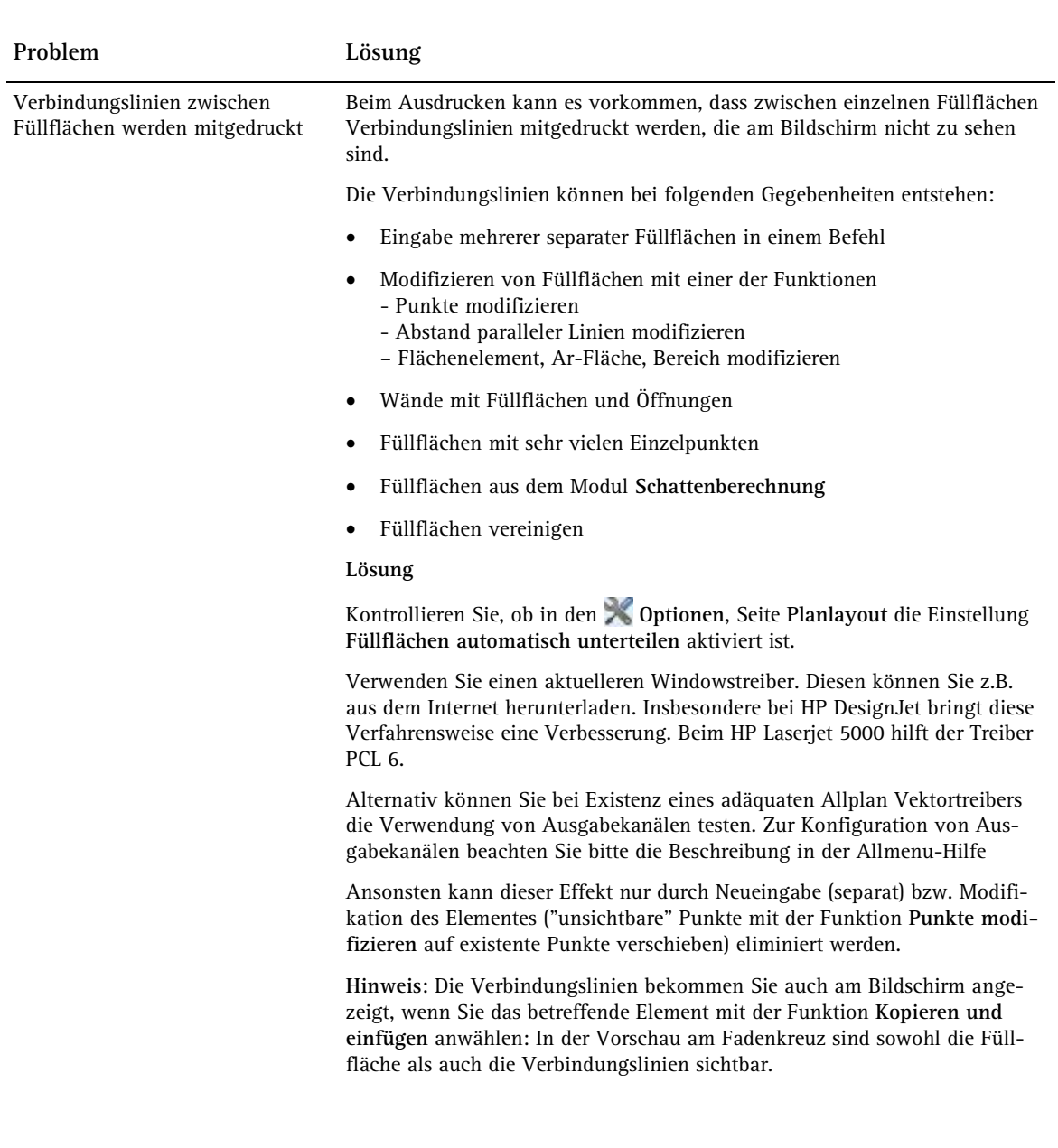

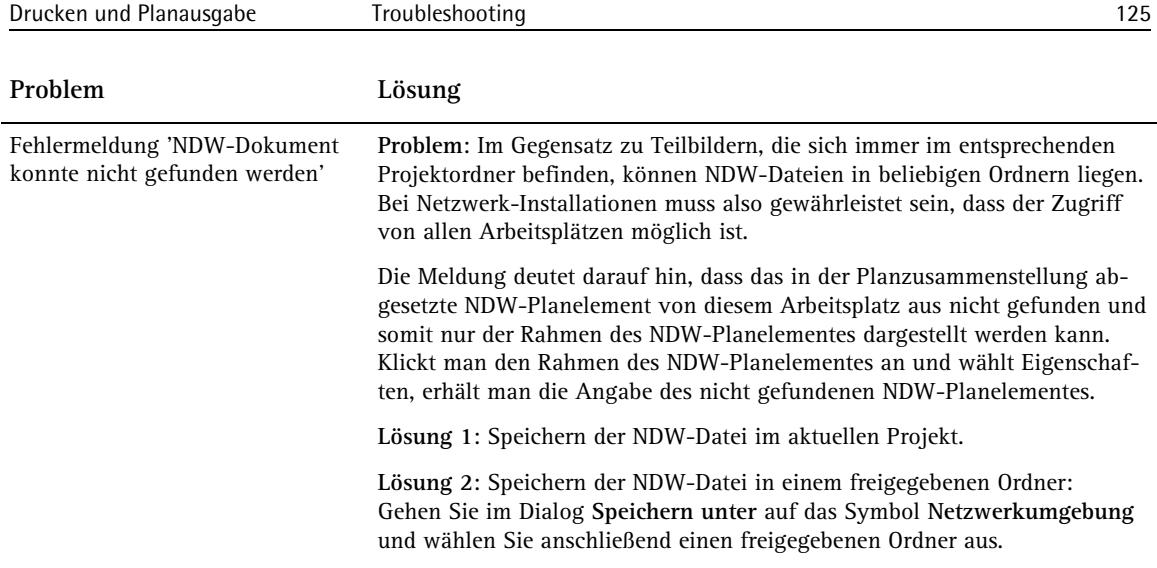

#### **Vier Schritte zur Lösung von Problemen mit Allplan Vektortreibern**

Nachfolgend erhalten Sie eine allgemeine Anleitung, falls die Ausgabe über einen Ihrer Ausgabekanäle überhaupt nicht oder nur eingeschränkt möglich ist.

**Dazu sind vier folgende Schritte notwendig (diese werden im Folgenden detailliert erläutert):**

- Schritt 1: Bürostandard für den Ausgabekanal wiederherstellen
- Schritt 2: Den bestehenden Ausgabekanal nochmals abspeichern
- Schritt 3: Ausgabekanal neu anlegen
- Schritt 4: Standardwertdatei plastw.dat zurücksetzen

Führen Sie nachfolgende Schritte der Reihe nach durch und überprüfen Sie nach jedem Schritt, ob eine Besserung eingetreten ist.

#### **Schritt 1: Bürostandard für den Ausgabekanal wiederherstellen**

- 1 Klicken Sie im Modul **Planlayout** auf **Pläne ausgeben** (Palette **Funktionen**, Bereich **Erzeugen**).
- 2 Stellen Sie in der Registerkarte **Drucker** im Bereich **Einstellungen** den Allplan Vektortreiber ein, bei dem die Schwierigkeiten auftreten.
- 3 Klicken Sie auf die Schaltfläche **D** Auf Grundeinstellung zu**rücksetzen**.
- 4 Bestätigen Sie die Frage: *Möchten Sie die Druckstandardwerte des Bürostandards verwenden?* mit **Ja**
- 5 Überprüfen Sie, ob das Problem behoben ist. Falls nicht, fahren Sie mit Schritt 2 fort.

#### **Schritt 2: Den bestehenden Ausgabekanal nochmals abspeichern**

- 1 Beenden Sie Allplan 2016 und starten Sie Allmenu.
- 2 Zeigen Sie im Menü **Konfiguration** auf **Ausgabekanäle** und klicken Sie auf **Konfigurieren**.
- 3 Wählen Sie den betroffenen Ausgabekanal und klicken Sie auf **OK**.
- 4 Klicken Sie auf **Konfiguration speichern** und klicken Sie auf **OK**.

Im Anschluss werden die Einstellungen aller vorhandenen Ausgabekanäle im Allmenu-Fenster angezeigt.

- 5 Führen Sie Schritt 1 (Bürostandard für den Ausgabekanal wiederherstellen) für alle Nutzer im Netz durch.
- 6 Überprüfen Sie, ob das Problem behoben ist. Falls nicht, fahren Sie mit Schritt 3 fort.

#### **Schritt 3: Ausgabekanal neu anlegen**

- 1 Beenden Sie Allplan 2016 und starten Sie Allmenu.
- 2 Zeigen Sie im Menü **Konfiguration** auf **Ausgabekanäle** und klicken Sie auf **Konfigurieren**.
- 3 Klicken Sie auf **Neuer Ausgabekanal**.
- 4 Legen Sie den neuen Ausgabekanal an. Eine detaillierte Beschreibung finden Sie bei Ausgabekanäle einrichten (siehe Seite [18\)](#page-23-0).
- 5 Überprüfen Sie, ob das Problem behoben ist. Falls nicht, fahren Sie mit Schritt 4 fort.

#### **Schritt 4: Standardwertdatei plastw.dat zurücksetzen**

- 1 Beenden Sie Allplan 2016 und starten Sie Allmenu.
- 2 Klicken Sie im Menü **Service** auf **Hotlinetools**, wählen Sie das Hotlinetool **savestd: Sichert Benutzerstandardwerte** und bestätigen Sie mit **OK**.
- 3 Klicken Sie erneut im Menü **Service** auf **Hotlinetools**, wählen Sie das Hotlinetool **cleanstd: CAD-Einstellungen zurücksetzen** und bestätigen Sie mit **OK**.
- 4 Bestätigen Sie das folgende Dialogfeld mit **OK**.
- 5 Beantworten Sie die Frage: *Möchten Sie alle CAD-Einstellungen zurücksetzen?* mit **Nein**.
- 6 Wählen Sie die Datei plastw.dat aus und bestätigen Sie mit **OK**.

Jetzt sollte wieder eine problemlose Ausgabe Ihrer Pläne möglich sein.

#### **Drei Schritte zur Lösung von Problemen mit Windowstreibern**

Nachfolgend erhalten Sie eine allgemeine Anleitung, falls die Ausgabe über einen Windowstreiber überhaupt nicht oder nur eingeschränkt möglich ist.

**Dazu sind drei folgende Schritte notwendig (diese werden im Folgenden detailliert erläutert):**

- Schritt 1: Überprüfen, ob der Ausdruck einer Testseite möglich ist
- Schritt 2: Hotlinetool **cleanprint** ausführen
- Schritt 3: Standardwertdatei plastw.dat zurücksetzen

#### **Schritt 1: Überprüfen, ob der Ausdruck einer Testseite möglich ist**

- 1 Klicken Sie auf **Start** am unteren Bildschirmrand, dann auf **Systemsteuerung** (bzw. **Einstellungen** beim klassischen Startmenü) und anschließend auf **Geräte und Drucker (anzeigen)**.
- 2 Klicken Sie mit der rechten Maustaste auf den Drucker, den Sie überprüfen möchten, und dann im Kontextmenü auf **Druckereigenschaften** (**Eigenschaften** unter Windows Vista).
- 3 Wählen Sie die Registerkarte **Allgemein** und klicken Sie auf **Testseite drucken**.
- 4 Falls die Testseite ausgedruckt wird, in Allplan 2016 aber kein Ausdruck möglich ist, fahren Sie mit Schritt 2 fort.

#### **Schritt 2: Hotlinetool cleanprint ausführen**

- 1 Beenden Sie Allplan 2016 und starten Sie Allmenu.
- 2 Klicken Sie im Menü **Service** auf **Hotlinetools**, wählen Sie das Hotlinetool **cleanprint: Druckereinstellung auf Standard** und bestätigen Sie mit **OK**.
- 3 Überprüfen Sie, ob das Problem behoben ist. Falls nicht, fahren Sie mit Schritt 3 fort.

#### **Schritt 3: Standardwertdatei plastw.dat zurücksetzen**

- 1 Beenden Sie Allplan 2016 und starten Sie Allmenu.
- 2 Klicken Sie im Menü **Service** auf **Hotlinetools**, wählen Sie das Hotlinetool **savestd: Sichert Benutzerstandardwerte** und bestätigen Sie mit **OK**.
- 3 Klicken Sie erneut im Menü **Service** auf **Hotlinetools**, wählen Sie das Hotlinetool **cleanstd: CAD-Einstellungen zurücksetzen** und bestätigen Sie mit **OK**.
- 4 Bestätigen Sie das folgende Dialogfeld mit **OK**.
- 5 Beantworten Sie die Frage: *Möchten Sie alle CAD-Einstellungen zurücksetzen?* mit **Nein**.
- 6 Wählen Sie die Datei plastw.dat aus und bestätigen Sie mit **OK**.

Jetzt sollte wieder eine problemlose Ausgabe Ihrer Pläne möglich sein.

**Hinweis**: Die Druckerhersteller bieten im Internet ständig aktualisierte Druckertreiber an. Bei Problemen mit dem Drucker laden Sie sich bitte auch den aktuellen Treiber und installieren Sie diesen.

Hewlett Packard: http://www.hp.com Epson: http://www.epson.de Canon/Océ: http://www.canon.de Brother: http://www.brother.de Lexmark: http://www.lexmark.de

# Anhang

Im Anhang finden Sie Beschreibungen zu Aufgaben bzgl. des Druckens, die im Betriebssystem vorzunehmen sind.

#### **Hier erläutern wir Ihnen:**

- Wie Sie Gruppen und Benutzer anlegen und Rechte zuweisen
- Allgemeine Informationen zum Drucken unter Windows
- Wie Sie im Betriebssystem einen Arbeitsplatzdrucker installieren
- Wie Sie einen Drucker im Netz freigeben und verbinden
- Wie Sie den Standarddrucker festlegen
- Wie Sie Druckerberechtigungen vergeben
- Wie Sie die Windows-Spoolfunktion nutzen
- Wie Druckprobleme auf Betriebssystemseite gelöst werden können

## Verwalten von Benutzern unter Windows

Nachfolgend werden Ihnen die Funktionen zum Verwalten von Benutzern unter den Betriebssystemen Windows 10/8/7/Vista erläutert. Diese Thematik betrifft das Thema Drucken zwar nicht unmittelbar, ist aber eine Voraussetzung für das Einrichten von Druckern im Netz.

#### **Allgemeines zu Benutzer und Benutzergruppen**

Um unter Windows auf Dateien oder andere Ressourcen (z.B. Drucker) jeglicher Art zugreifen zu können, muss der jeweilige Benutzer die Berechtigung zum Zugriff erhalten. Dafür wird in der Computerverwaltung für jeden Benutzer, der die Berechtigung zum Zugriff auf alle zur Arbeit mit Allplan 2016 erforderlichen Daten und Ressourcen benötigt, ein entsprechender Benutzer eingerichtet. Ist ein Server im Einsatz, übernimmt dieser ggf. die Benutzerverwaltung.

Die eingerichteten Benutzer können Gruppen zugeordnet werden. Hierdurch wird die Vergabe von Rechten vereinfacht, da eine Gruppe immer gleiche Rechte hat. Es gibt vordefinierte Gruppen mit festgelegten Rechten (z.B. Administratoren, Benutzer, Hauptbenutzer). Zusätzlich können beliebige Gruppen definiert werden. In einer solchen Gruppe werden alle Benutzer aufgenommen, die mit Allplan 2016 arbeiten sollen. Dies erleichtert das Administrieren der Rechte, da dann zusätzliche Benutzer in die Gruppe eingetragen werden können, ohne für jeden Benutzer die Einstellung separat zu verwalten. Benutzer sollten nicht gelöscht, sondern umbenannt werden, da sonst alle Rechte verloren gehen.

Beim Anmelden gibt der Benutzer seinen Namen, sein Kennwort und seine Domäne ein. Die Berechtigungen werden überprüft und die persönliche Arbeitsumgebung erscheint.

#### **Benutzerverwaltung unter Windows**

Für die Benutzerverwaltung unter Windows steht Ihnen die **Computerverwaltung** und die **Lokale Sicherheitsrichtlinie** zur Verfügung. Die Bedienung der Verwaltung erfolgt über Kontextmenüs.

#### **Computerverwaltung**

In der Computerverwaltung legen Sie neue Benutzer und Gruppen an.

#### **Computerverwaltung starten**

- 1 Klicken Sie auf **Start** am unteren Bildschirmrand, zeigen Sie auf **Einstellungen**, sofern Sie das klassische Startmenü eingestellt haben, und klicken Sie dann auf **Systemsteuerung**.
- 2 Wählen Sie zunächst in der Startseite der Systemsteuerung den Bereich **System und Sicherheit** (**System und Wartung** unter Windows Vista) und klicken Sie dann auf **Verwaltung**.

**Hinweis**: Wenn Sie die Darstellung einer vollständigen Liste aller Elemente bzw. die klassische Ansicht eingestellt haben, entfällt die Auswahl des Bereichs.

3 Wählen Sie in der Verwaltung den Ordner **Computerverwaltung**.

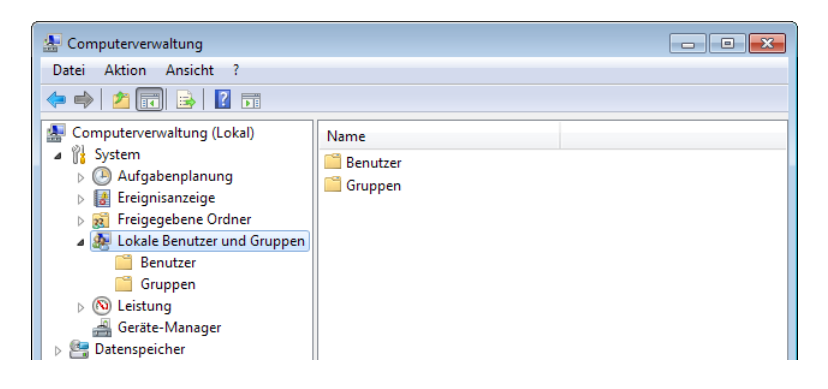

Die Computerverwaltung erscheint, mit der Sie Benutzer und Gruppen anlegen können.

#### **Benutzer anlegen**

- $\supset$  Sie befinden sich in der Computerverwaltung.
- 1 Klicken Sie links auf **Lokale Benutzer und Gruppen**, klicken Sie mit der rechten Maustaste auf **Benutzer** und anschließend auf **Neuer Benutzer...**

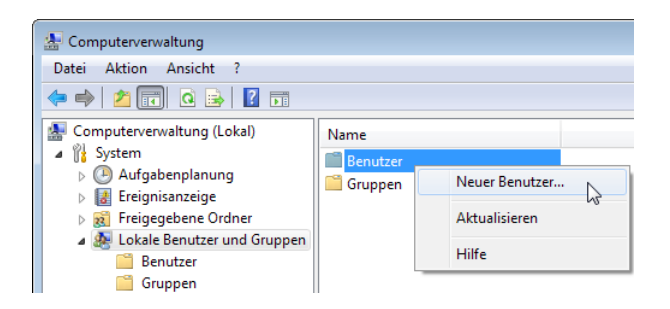

2 Geben Sie alle Angaben zum Benutzer ein und klicken Sie auf **Erstellen**, um den Benutzer anzulegen.

Der neue Benutzer wird automatisch der Gruppe **Benutzer** zugeordnet. Die Zuordnung der Benutzer zu anderen Gruppen erfolgt beim Anlegen dieser Gruppen.

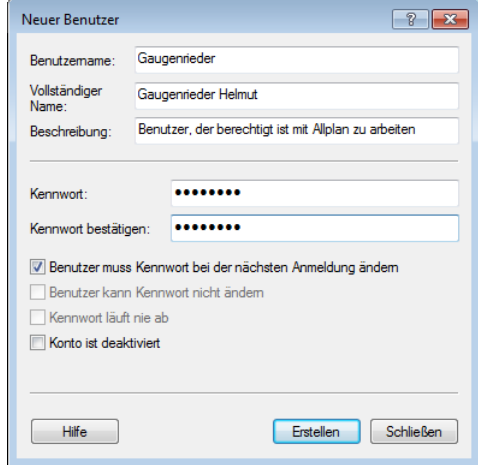

3 Legen Sie weitere Benutzer an oder klicken Sie auf **Schließen**, um das Dialogfeld zu schließen.

**Tipp**: Um die Einstellungen für einen Benutzer zu ändern, doppelklicken Sie im Ordner **Benutzer** auf diesen.

#### <span id="page-140-0"></span>**Gruppe anlegen**

- $\supset$  Sie befinden sich in der Computerverwaltung.
- 1 Klicken Sie links auf **Lokale Benutzer und Gruppen**, klicken Sie mit der rechten Maustaste auf **Gruppen** und anschließend auf **Neue Gruppe...**

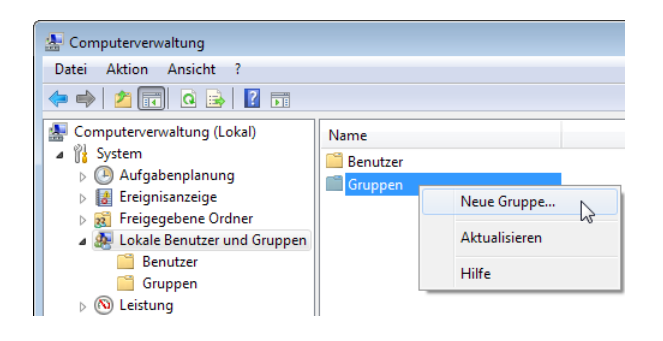

- 2 Geben Sie den Namen und die Beschreibung der Gruppe ein.
- 3 Klicken Sie auf die Schaltfläche **Hinzufügen...**, um der angelegten Gruppe die Benutzer zuzuordnen.

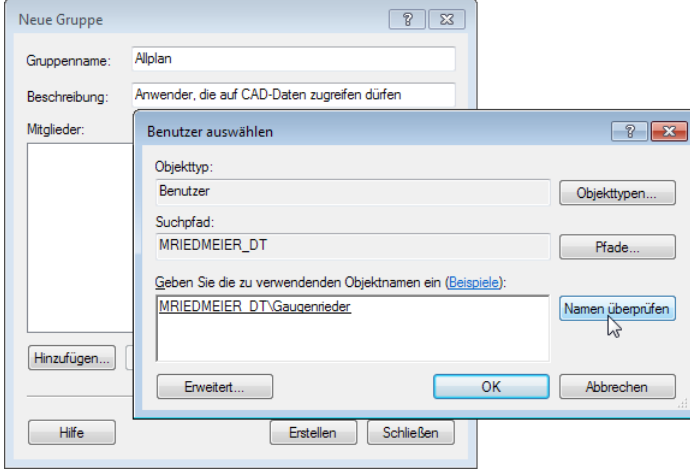

4 Legen Sie über die Schaltflächen **Objekttypen...** und **Pfade...** den Umfang und den Ort für die Auswahl fest.

**Tipp**: Um die Einstellungen für eine Gruppe zu ändern, doppelklicken Sie im Ordner **Gruppen** auf diese.

5 Geben Sie einen Objektnamen ein und klicken Sie auf die Schaltfläche **Namen überprüfen**.

Bei erfolgreicher Überprüfung wird der Benutzer eingetragen.

6 Sofern Ihnen die genauen Objektnamen nicht vorliegen, klicken Sie auf die Schaltfläche **Erweitert...** und anschließend auf **Jetzt suchen**.

Entsprechend der gewählten Objekttypen werden Ihnen im unteren Bereich des Dialogfeldes alle Namen angezeigt. Wählen Sie die gewünschten Einträge aus und bestätigen Sie mit **OK**.

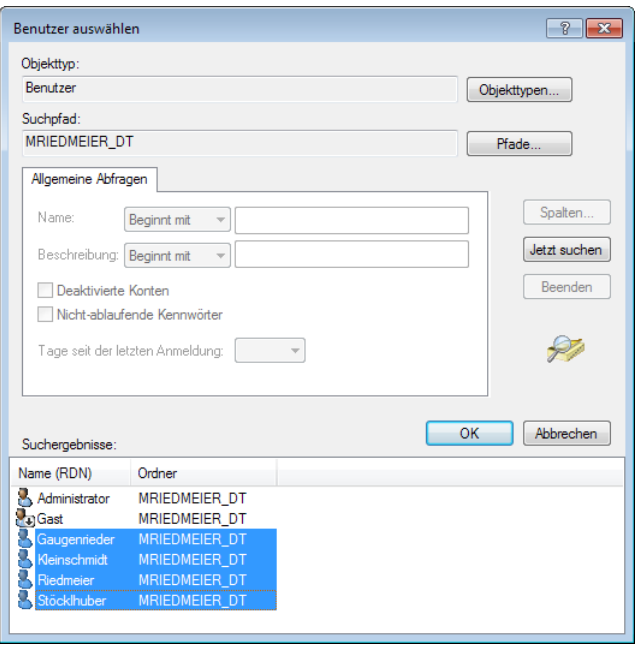

- 7 Klicken Sie auf **OK** und anschließend auf **Erstellen**, um die Gruppe mit den zugeordneten Benutzern anzulegen.
- 8 Legen Sie weitere Gruppen an oder klicken Sie auf **Schließen**, um das Dialogfeld zu schließen.

#### **Lokale Sicherheitsrichtlinie**

In **Lokale Sicherheitseinstellungen** vergeben Sie allgemeine Rechte.

#### **Lokale Sicherheitsrichtlinie starten**

- 1 Klicken Sie auf **Start** am unteren Bildschirmrand, zeigen Sie auf **Einstellungen**, sofern Sie das klassische Startmenü eingestellt haben, und klicken Sie dann auf **Systemsteuerung**.
- 2 Wählen Sie zunächst in der Startseite der Systemsteuerung den Bereich **System und Sicherheit** (**System und Wartung** unter Windows Vista) und klicken Sie dann auf **Verwaltung**.

**Hinweis**: Wenn Sie die Darstellung einer vollständigen Liste aller Elemente bzw. die klassische Ansicht eingestellt haben, entfällt die Auswahl des Bereichs.

3 Wählen Sie in der Verwaltung den Ordner **Lokale Sicherheitsrichtlinie**.

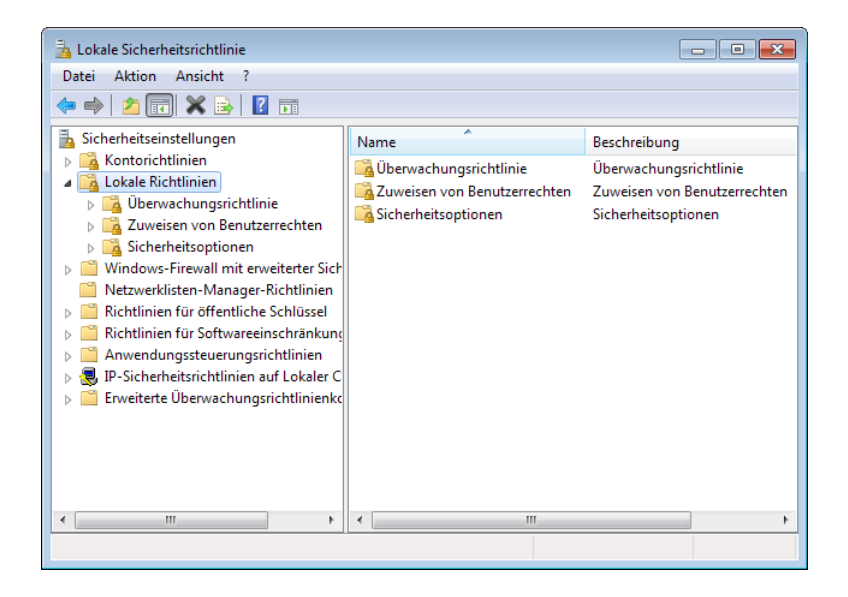

Unter **Lokale Richtlinien** —> **Zuweisen von Benutzerrechten** können Sie die gewünschten Rechte vergeben.

#### **Allgemeine Rechte vergeben bei Windows**

- $\supset$  Sie befinden sich in den lokalen Sicherheitseinstellungen.
- 1 Klicken Sie links auf **Zuweisen von Benutzerrechten** und doppelklicken Sie rechts auf die Richtlinie, deren Sicherheitseinstellung Sie verändern möchten.

Im Dialogfeld werden alle Gruppen und Benutzer angezeigt, die dieses Recht bereits haben.

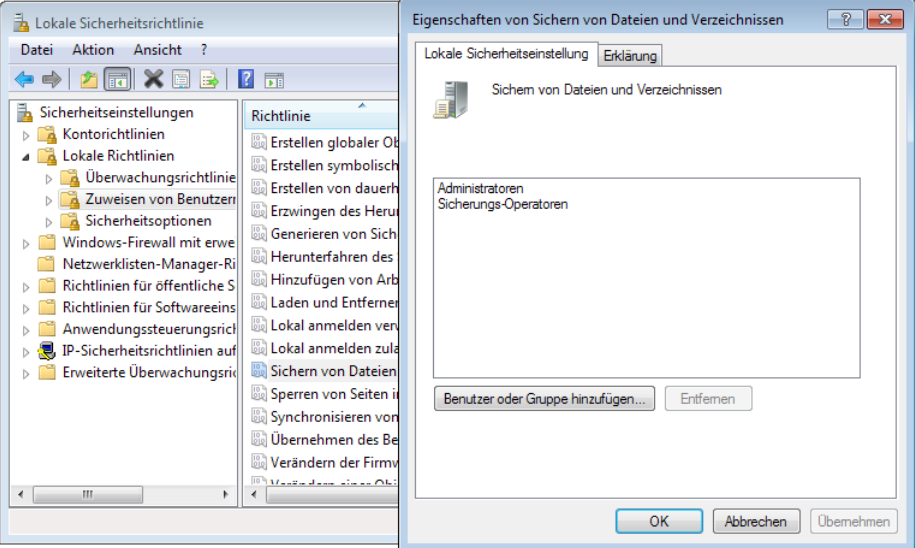

2 Klicken Sie auf die Schaltfläche **Benutzer oder Gruppe hinzufügen...**, um weiteren Gruppen oder Benutzern das ausgewählte Recht zu erteilen.

Die Auswahl der Benutzer bzw. Gruppen erfolgt wie bei der Zuordnung von Benutzern zu Gruppen beschrieben (siehe Seite [135\)](#page-140-0).

3 Klicken Sie zweimal auf **OK**, um die Vergabe der Rechte zu bestätigen.
#### **Benutzerrechte über den Windows Explorer**

#### **Allgemeines**

Neben der Vergabe von Rechten über die lokale Sicherheitsrichtlinie können Sie den erstellten Benutzern oder Gruppen über den Windows Explorer die entsprechenden Rechte zum Zugriff erteilen.

Um Rechte auf Festplatten mit NTFS-Filesystem zu vergeben, müssen Sie den entsprechenden Ordner im Explorer markieren und über **Organisieren** —> **Eigenschaften** die Registerkarte **Sicherheit** anklicken.

Die Zugriffsrechte unter Windows sind sehr restriktiv. Grundsätzlich sollten Sie nur den Gruppen Rechte vergeben, die wirklich Zugriff auf den entsprechenden Ordner benötigen. Aus diesem Grund empfiehlt es sich nicht, die Standardgruppe **Jeder** in die Liste der Zugriffsberechtigungen aufzunehmen.

**Wichtig**: Grundsätzlich sollten Sie Benutzer in Gruppen zusammenfassen, auch wenn nur 2 Benutzer vorhanden sind. Hierdurch vereinfacht sich der Administrationsaufwand und die Gruppen können auch genutzt werden, um die Rechte auf Freigaben und Drucker zu vergeben.

#### **Benutzerberechtigung unter Windows**

Unter Windows haben zunächst nur ausgewählte Benutzer und Gruppen bestimmte Zugriffsrechte.

Mit dieser Standardeinstellung ist es für Mitglieder der Gruppe **Benutzer** nicht möglich, Allplan 2016 zu betreiben, da unter Windows 10/8/7/Vista diese Gruppe nur Leseberechtigung besitzt, die für den Betrieb von Allplan 2016 nicht ausreicht.

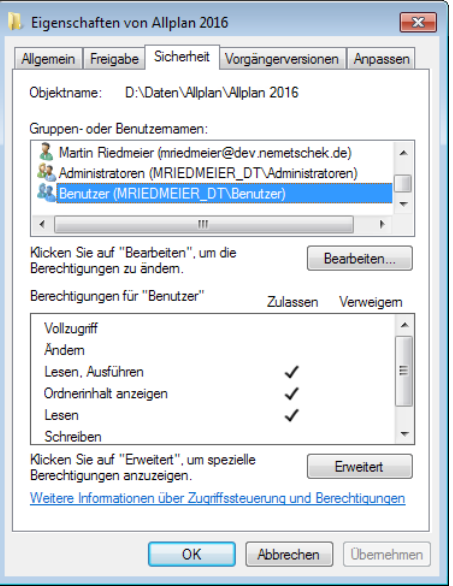

Erweiterte Benutzerberechtigung bei Neuinstallation

Damit sichergestellt ist, dass Allplan 2016 trotz der restriktiven Vergabe der Sicherheitseinstellungen unter Windows in jedem Fall ohne zusätzliche Einstellungen gestartet werden kann, wird bei der Neuinstallation von Allplan 2016 dem Programmordner **...\Programme\Allplan\Allplan 2016** sowie dem zentralen Dateiablageordner die Gruppe **Authentifizierte Benutzer** mit Vollzugriff hinzugefügt.

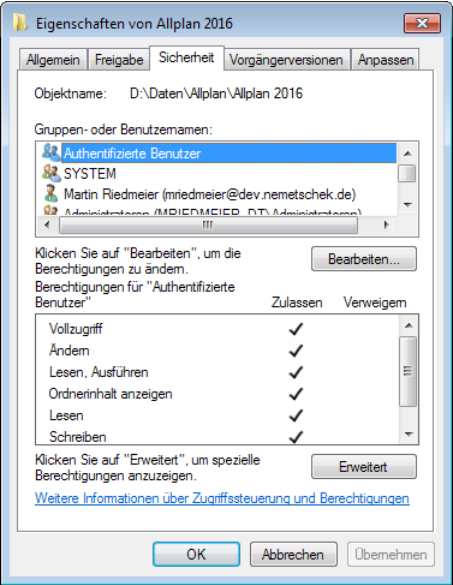

**Tipp**: Den Ort der Allplan 2016-Installationsordner können Sie über **Allmenu** —> **Service** —> **Hotlinetools** —> **showcfg** —> **OK** ermitteln.

Lokaler Programmordner: **DATPFAD = ...** Zentraler Dateiablageordner: **SRVPFAD = ...**

Wenn Sie allerdings die Benutzerberechtigung einschränken möchten, entfernen Sie als Administrator nachträglich für die Allplan 2016-Installationsordner die Gruppe **Authentifizierte Benutzer** und ergänzen Sie unter Windows 10/8/7/Vista die Benutzerberechtigung der Gruppe Benutzer oder fügen Sie im Feld "**Gruppen- oder Benutzernamen**" die Benutzer bzw. die Benutzergruppe, die für die Arbeit in Allplan 2016 vorgesehen sind, mit entsprechender Berechtigung hinzu.

#### Benutzerberechtigung hinzufügen

Nachfolgend vergeben Sie für die Gruppe **Allplan** (Benutzer des CAD) über den Windows Explorer auf den lokalen Programmordner **...\Programme\Allplan\Allplan 2016** (CAD-Daten und -Programm) das Recht **Ändern**. Öffnen Sie hierzu den Explorer.

#### **Berechtigungen für CAD-Ordner**

- $\supset$  Sie befinden sich im Explorer.
- 1 Markieren Sie den Ordner **...\Programme\Allplan\Allplan 2016**.
- 2 Klicken Sie bei Windows 10/8/7/Vista in der Menüleiste auf **Organisieren** und anschließend auf **Eigenschaften**.

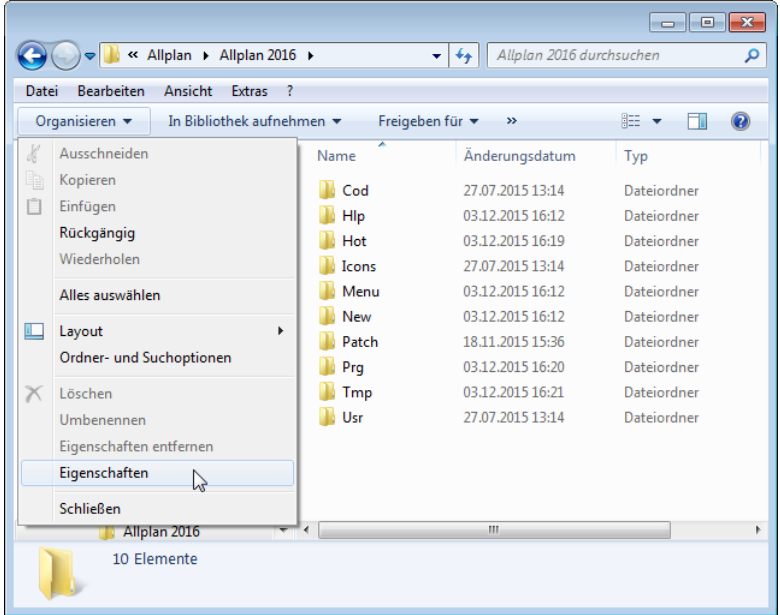

- 3 Wählen Sie die Registerkarte **Sicherheit** aus, klicken Sie auf die Schaltfläche **Bearbeiten...** und anschließend auf **Hinzufügen...**
- 4 Wählen Sie, wie bei der Zuordnung von Benutzern zu Gruppen beschrieben (siehe Seite [135\)](#page-140-0), die Gruppe **Allplan** aus und klicken Sie auf **OK**.

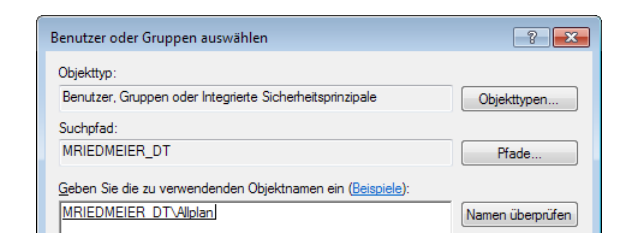

5 Aktivieren Sie die Berechtigung **Ändern** und klicken Sie bei Windows 10/8/7/Vista auf **OK**.

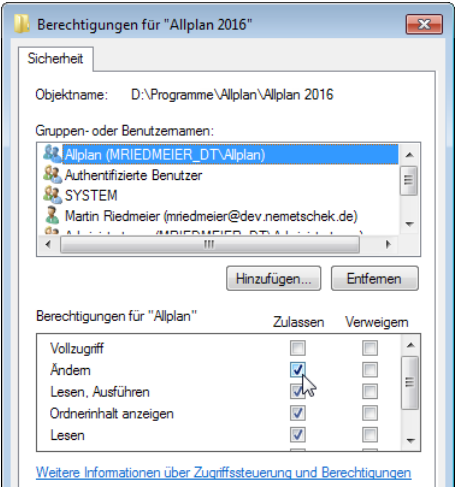

Über die Schaltfläche **Erweitert** (—> **Berechtigungen ändern...** bei Windows 10/8/7 bzw. **Bearbeiten...** bei Windows Vista) können Sie die Übernahme von Berechtigungen an untergeordnete Objekte festlegen. Standardmäßig ist das Vererben der eingestellten Berechtigungen angewählt.

Ferner können Sie über das **Bearbeiten...** der Berechtigungseinträge die Übernahme steuern sowie den genauen Umfang der Berechtigung festlegen.

Bei vererbten Berechtigungen in Unterordnern können Sie diese nachträglich verweigern sowie zusätzliche Berechtigungen zulassen.

6 Klicken Sie auf **OK**, um die Änderungen zu übernehmen und das Dialogfeld zu schließen.

# Einrichten von Druckern im Betriebssystem

#### **Allgemeine Informationen zum Drucken unter Windows**

**Das Einrichten und Freigeben von Druckern in einem Windows-Netzwerk erfordert folgende Voraussetzungen:**

- Mindestens einen Computer, der als Druck-Server konfiguriert ist und auf dem Windows ausgeführt wird. Zu diesem Druck-Server senden Client-Computer die Druckaufträge. Der Drucker wird auf dem Druck-Server installiert. Bei Windows ist ein Drucker eine Software-Schnittstelle zwischen der Anwendung und dem Druckgerät.
- Ein Druckgerät. Bei Windows ist ein Druckgerät das eigentliche Hardware-Gerät, das den Ausdruck herstellt.
	- Ein Druckgerät kann lokal an den Druck-Server angeschlossen werden. Diese Art von Druckgerät wird als lokales Druckgerät bezeichnet.
	- Verfügt ein Druckgerät über eine Netzwerkkarte, kann es direkt an das Netzwerk angeschlossen werden. Diese Art von Druckgerät wird als Druckgerät mit Netzwerkschnittstelle bezeichnet.

Benutzer können von Computern im Windows-Netzwerk aus drucken, auf denen eines der folgenden Betriebssysteme ausgeführt wird

- Windows 3.1 LAN Manager 2.x  $OS/2$
- Windows NT NetWare UNIX
- Windows 95/98/2000/Me/XP/Vista/7/8/10 Macintosh
- Windows für Workgroups MS\_DOS

**Sobald ein Netzwerk Druck-Server eingerichtet ist, können Sie folgendes durchführen:**

- Verwalten eines Druck-Servers von einem beliebigen Windows-Computer aus.
- Verwalten der für Benutzer verfügbaren Druckgeräte mit Hilfe von Benutzerberechtigungen.
- Konfigurieren der Drucker.

#### **Wie funktioniert das Drucken unter Windows?**

#### **Treiber**

Jeder, der einen Drucker auf seinem lokalen System installiert, installiert auch den dazugehörigen Treiber in sein System. Wenn ein anderer Benutzer über Netz auf diesen Drucker zugreifen will, so wird der Treiber über Netz dem anderen Benutzer zur Verfügung gestellt, ohne dass er auf den entsprechenden Rechner kopiert werden muss (siehe auch Kapitel "Einrichten eines Druckers am Arbeitsplatzrechner (siehe Seite [146\)](#page-151-0) bzw. im Netz (siehe ["Einrichten eines](#page-157-0)  [Druckers im Netz"](#page-157-0) auf Seite [152\)](#page-157-0)").

Bei einem Druckerpool hat man einen Treiber auf seinem Rechner installiert, kann mit diesem Treiber aber mehrere Drucker im Netz ansprechen. Der Netzdrucker, der momentan nichts zu tun hat, wird den Druckauftrag dann erledigen.

#### **Spooler**

Unter Windows werden Daten, die der Drucker verarbeiten soll, als File auf der Festplatte im sogenannten Druckerspooler abgelegt. Von dort aus werden die Daten dann an den Drucker weitergeleitet. Das hat den Vorteil, dass die Applikation, aus der gedruckt werden soll, nur so lange blockiert ist (wenn überhaupt), bis das Programm seine Daten auf der Festplatte abgelegt hat. Dies ist erheblich schneller, als das direkte Schicken auf eine Druckerschnittstelle.

Der Spooler liegt auf dem Rechner, auf dem auch der entsprechende Druckertreiber installiert ist.

Der Spooler ist ein Windows-Dienst und kann über **Systemsteuerung** (—> **System und Sicherheit** bzw. **System und Wartung**) —> **Verwaltung** —> **Dienste** heruntergefahren und neu gestartet werden (siehe auch Kapitel "Windows-Spoolfunktion (siehe Seite [162\)](#page-167-0)").

#### **Benutzerrechte**

In den Eigenschaften eines aktivierten Druckers können Sie mit Hilfe der Registerkarte **Sicherheit**, wie bei Ordnern, Rechte an Benutzer oder Gruppen vergeben (siehe auch Kapitel "Druckerberechtigungen (siehe Seite [158\)](#page-163-0)").

### <span id="page-151-0"></span>**Einrichten eines Druckers am Arbeitsplatzrechner**

#### **Drucker installieren**

Nachfolgend wird die Installation eines Treibers unter Windows 7 beschrieben. Es soll ein Treiber für einen lokal angeschlossenen Drucker (HP DesignJet 800 42) eingerichtet werden.

Unter Windows 10/8/Vista verläuft die Installation eines Treibers im Allgemeinen analog zu der nachfolgenden Beschreibung für Windows 7. Bei Windows Vista finden Sie den Eintrag **Drucker** unter **Systemsteuerung**.

Ist das Druckgerät in der Hardware-Kompatibilitätsliste aufgeführt und sind Sie als Mitglied der entsprechenden Gruppe angemeldet, können Sie einen Drucker hinzufügen und freigeben. Benutzer können zu diesem Drucker eine Verbindung über das Netzwerk herstellen.

#### **Treiber für einen lokal angeschlossenen Drucker (HP DesignJet 800 42) einrichten**

- 1 Klicken Sie auf **Start** am unteren Bildschirmrand, dann auf **Systemsteuerung** und anschließend auf **Geräte und Drucker (anzeigen)**.
- 2 Klicken Sie in der Menüleiste auf **Drucker hinzufügen**.

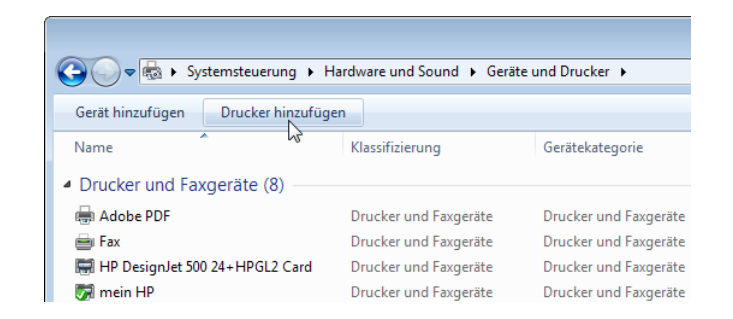

Der **Druckerinstallations-Assistent** wird eingeblendet, der Sie bei der Installation eines Druckers unterstützt.

**Tipp**: Sie können den Eintrag **Geräte und Drucker** auch direkt im Startmenü einblenden.

3 Klicken Sie auf **Einen lokalen Drucker hinzufügen**, da Sie hier einen Drucker am Arbeitsplatzrechner einrichten.

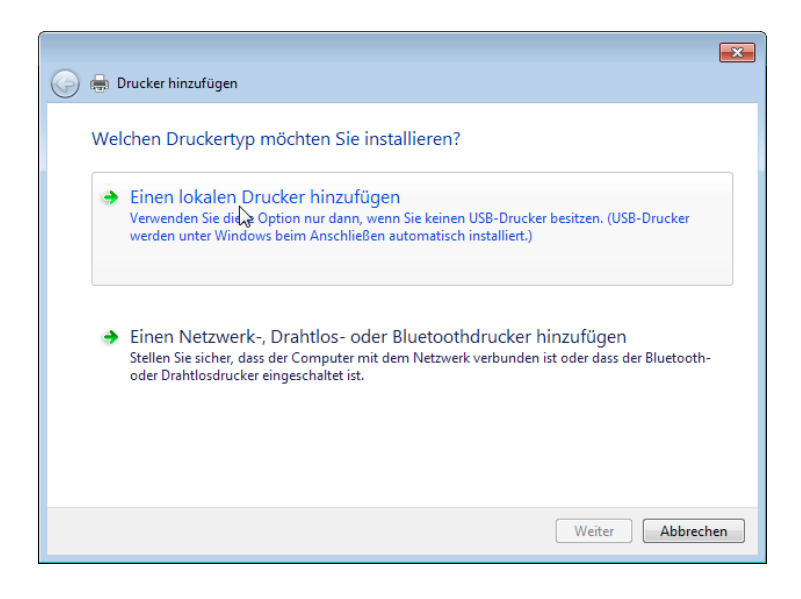

4 Wählen Sie den Anschluss, an dem der Drucker angeschlossen ist und klicken Sie dann auf **Weiter**.

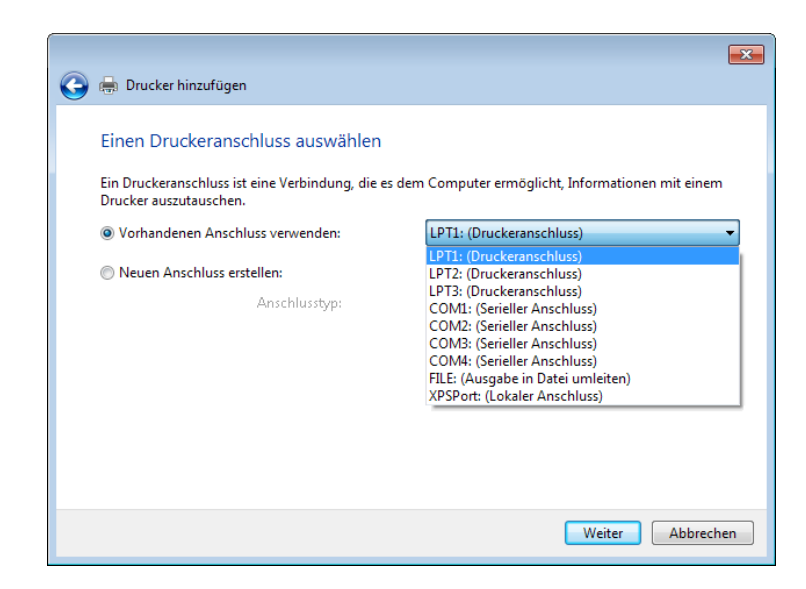

**Tipp**: Wenn Sie den Drucker benutzen möchten, um Druckdateien zu erstellen, wählen Sie den Anschluss FILE.

5 Wählen Sie im linken Feld den Hersteller und im rechten Feld den gewünschten Drucker aus und klicken Sie dann auf **Weiter**.

**Tipp**: Unter der Internetadresse http://welcome.hp.com/count ry/de/de/support.html können Sie sich die aktuellen Treiber vom Hersteller herunterladen.

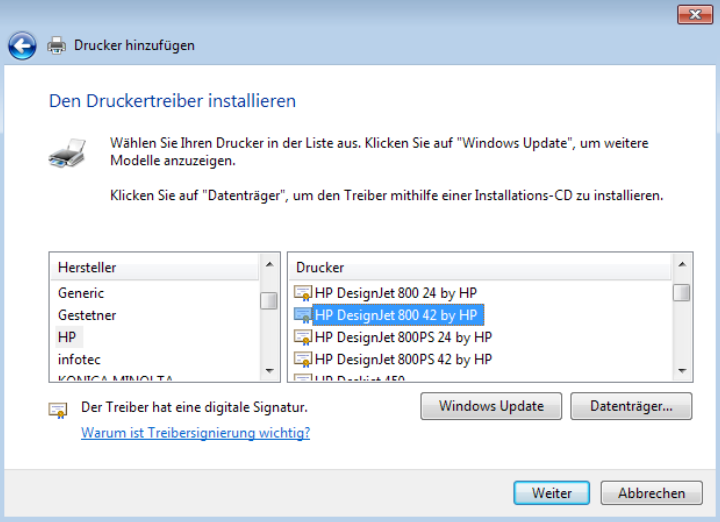

Sofern für den ausgewählten Drucker bereits ein Treiber installiert wurde, können Sie festlegen, ob Sie diesen beibehalten oder ersetzen möchten.

Empfohlen wird, den vorhandenen Treiber beizubehalten.

6 Geben Sie unter Beachtung folgender Regel den Druckernamen ein:

Sie können lange Druckernamen, die auch Leerstellen und Sonderzeichen enthalten können, erstellen. Diese werden jedoch von einigen Clients nicht erkannt bzw. nicht korrekt bearbeitet. Enthält Ihr Netzwerk verschiedene Clients, sollten Sie Druckernamen von maximal 31 Zeichen ohne Leerstellen und Sonderzeichen verwenden.

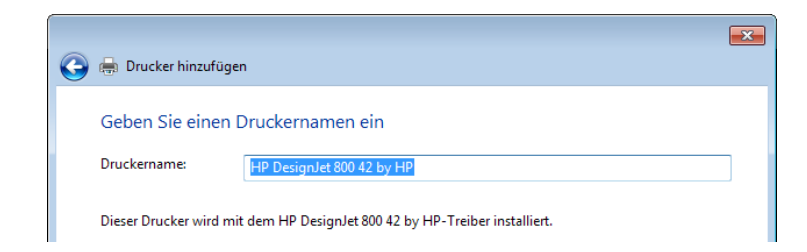

7 Falls Sie einen lokalen Drucker installieren, der nur an und von einem Computer benutzt werden soll, behalten Sie die Voreinstellung **Drucker nicht freigegeben** bei und klicken Sie dann auf **Weiter**. Fahren Sie in diesem Fall mit Schritt 9 fort. Wie Sie einen Drucker nachträglich freigeben, erfahren Sie im Abschnitt "Drucker nachträglich freigeben (siehe Seite [152\)](#page-157-1)".

Falls Sie einen Netzwerkdrucker installieren, aktivieren Sie die Option **Drucker freigegeben, damit ...**. Dadurch haben Sie die Möglichkeit, eine Verbindung zum Drucker über das Netzwerk mit den entsprechenden Berechtigungen herzustellen. Der Drucker kann so von allen Benutzern im Netz verwendet werden.

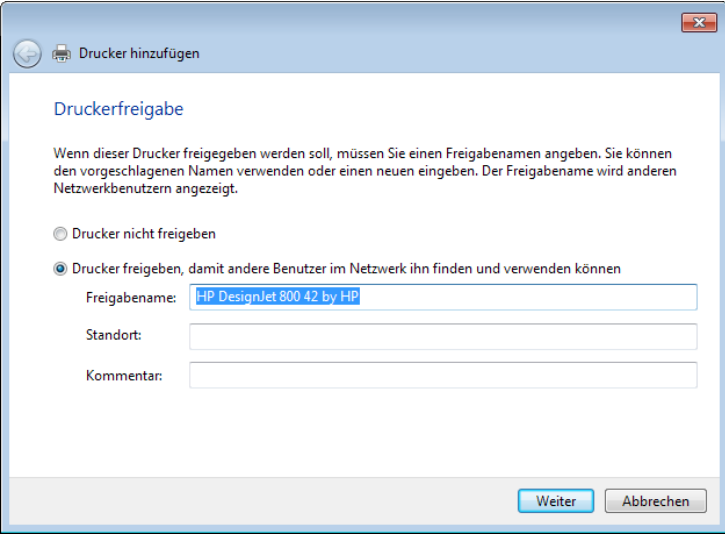

- 8 Geben Sie unter Beachtung folgender Regeln einen Freigabenamen ein und klicken Sie dann auf **Weiter**. Der Freigabename ist der Name, unter dem andere Benutzer im Netz auf den Drucker zugreifen können.
	- Sie können lange Druckernamen, die auch Leerstellen und Sonderzeichen enthalten können, erstellen. Diese werden jedoch von einigen Clients nicht erkannt bzw. nicht korrekt bearbeitet.

Enthält Ihr Netzwerk verschiedene Clients, sollten Sie Druckernamen von maximal 31 Zeichen ohne Leerstellen und Sonderzeichen verwenden.

- Wenn Sie Drucker für MS-DOS-Computer freigeben, verwenden Sie für den Freigabenamen maximal acht Zeichen, denen Sie einen Punkt sowie maximal drei Zeichen hinzufügen können. Diese dürfen keine Leerzeichen, Umlaute und Sonderzeichen, wie z.B. ( /  $\& \heartsuit_6 \$ ! + - \ usw. enthalten. Teilweise wird Ihnen bereits ein Freigabename entsprechend dieser Konvention vorgeschlagen.
- 9 Um diesen Drucker als Standarddrucker für alle Windows-Anwendungen festzulegen, aktivieren Sie die Option **Als Standarddrucker festlegen**.

**Hinweis**: Installieren Sie hier einen Großformatdrucker, sollten Sie diesen nicht als Standarddrucker verwenden, denn sonst wird Ihnen der Großformatdrucker bei allen Windows-Programmen, z.B. Word, Excel etc., als erste Wahl angeboten. Deaktivieren Sie in diesem Fall die Option.

10 Klicken Sie auf die Schaltfläche **Testseite drucken**, um eine Testseite auszudrucken, und klicken Sie anschließend auf **Fertig stellen**.

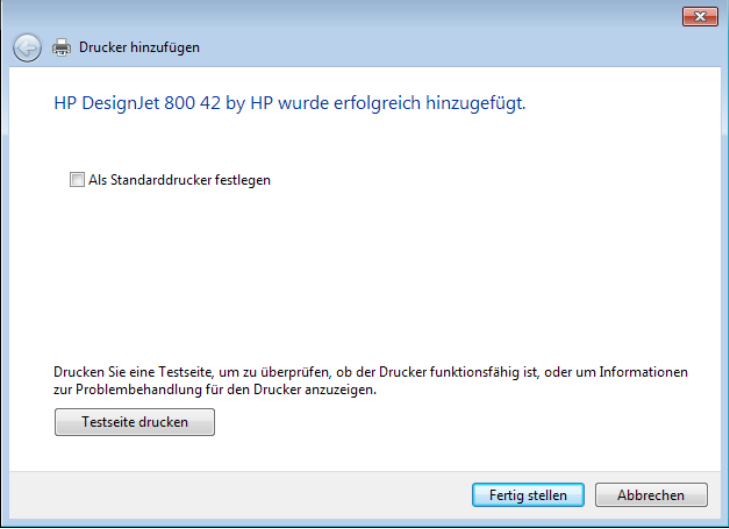

Sofern sich die erforderlichen Daten nicht bereits auf dem Betriebssystem befinden, werden Sie aufgefordert, einen Druckertreiber zur Verfügung zu stellen.

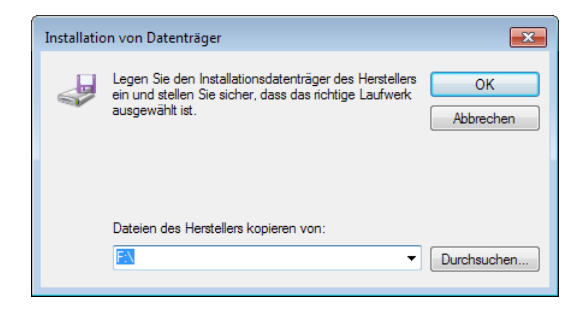

11 Legen Sie ggf. den Installationsdatenträger ein bzw. geben Sie unter **Dateien des Herstellers kopieren von** den entsprechenden Pfad ein, wenn Sie einen bereits vom Internet heruntergeladenen Treiber verwenden möchten.

**Hinweis**: Sollte bei Verwendung der Betriebssystem-CD wegen der Autostart-Funktionalität das Setup starten, beenden Sie dieses durch Klicken auf **x** rechts oben im Fensterrahmen.

12 Klicken Sie abschließend auf **OK**.

Die Daten werden vom eingestellten Pfad auf dem Rechner installiert. Die Druckerinstallation ist damit abgeschlossen.

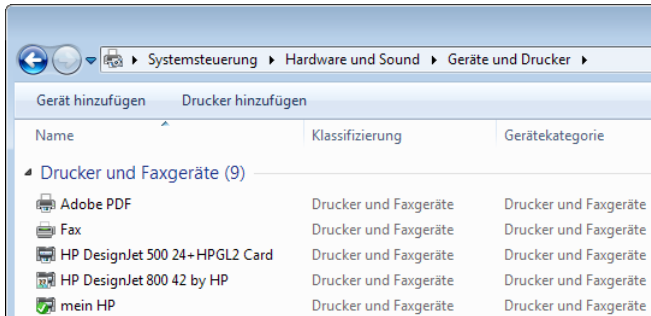

Das Symbol des neu eingerichteten Druckers ist vorhanden. Eine korrekte Ausgabe aus Anwendungen wie Allplan 2016 ist nun über dieses Gerät möglich.

### <span id="page-157-0"></span>**Einrichten eines Druckers im Netz**

#### <span id="page-157-1"></span>**Drucker nachträglich freigeben**

Falls Sie einen Drucker noch nicht bei der Installation am Arbeitsplatz als Netzwerkdrucker freigegeben haben, können Sie dies auch nachträglich tun.

Nur für freigegebene Drucker können Sie über das Netzwerk eine Verbindung mit den entsprechenden Berechtigungen herstellen, damit der Drucker von allen Benutzern im Netz verwendet werden kann.

#### **Vorhandenen Drucker nachträglich freigeben**

- 1 Klicken Sie auf **Start** am unteren Bildschirmrand, dann auf **Systemsteuerung** und anschließend auf **Geräte und Drucker (anzeigen)**.
- 2 Klicken Sie mit der rechten Maustaste auf den Drucker, den Sie freigeben möchten.
- 3 Klicken Sie im Kontextmenü auf **Druckereigenschaften** und wählen Sie im Dialogfeld **Eigenschaften von** '**Druckername'** die Registerkarte **Freigabe**.

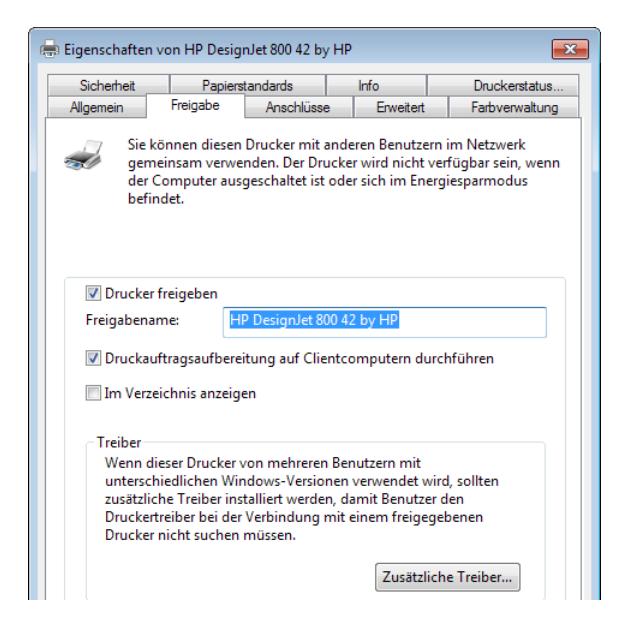

**Hinweis**: Mit **Zusätzliche Treiber...** können Sie weitere Treiber installieren, damit Benutzer mit anderen Windows Betriebssystemen diese bei der Verbindungsherstellung automatisch laden können.

- 4 Aktivieren Sie die Option **Drucker freigeben** und geben Sie unter Beachtung folgender Regeln im Eingabefeld den Freigabenamen ein.
	- Sie können lange Druckernamen, die auch Leerstellen und Sonderzeichen enthalten können, erstellen. Diese werden jedoch von einigen Clients nicht erkannt bzw. nicht korrekt bearbeitet.

Enthält Ihr Netzwerk verschiedene Clients, sollten Sie Druckernamen von maximal 31 Zeichen ohne Leerstellen und Sonderzeichen verwenden.

- Wenn Sie Drucker für MS-DOS-Computer freigeben, verwenden Sie für den Freigabenamen maximal acht Zeichen, denen Sie einen Punkt sowie maximal drei Zeichen hinzufügen können. Diese dürfen keine Leerzeichen, Umlaute und Sonderzeichen, wie z.B. ( /  $\& \% \$ ! + - \ usw. enthalten. Teilweise wird Ihnen bereits ein Freigabename entsprechend dieser Konvention vorgeschlagen.
- 5 Bestätigen Sie mit **OK**.

Im Drucker-Dialogfeld wird für den entsprechenden Drucker eine Gruppensymbolik dargestellt. Dieses Symbol zeigt an, dass der Drucker freigegeben ist.

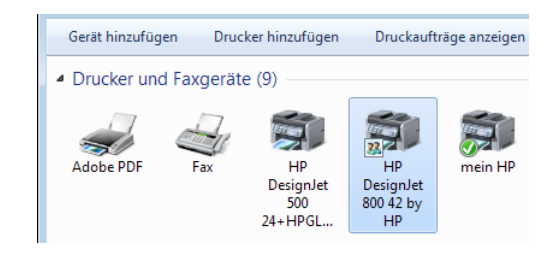

#### **Drucker als Netzwerkdrucker verbinden**

Damit ein lokaler Drucker von allen Benutzern im Netz verwendet werden kann, ist es erforderlich den Drucker als Netzwerkdrucker zu verbinden.

#### **Drucker als Netzwerkdrucker verbinden**

- 1 Klicken Sie auf **Start** am unteren Bildschirmrand, dann auf **Systemsteuerung** und anschließend auf **Geräte und Drucker (anzeigen)**.
- 2 Klicken Sie in der Menüleiste auf **Drucker hinzufügen**.

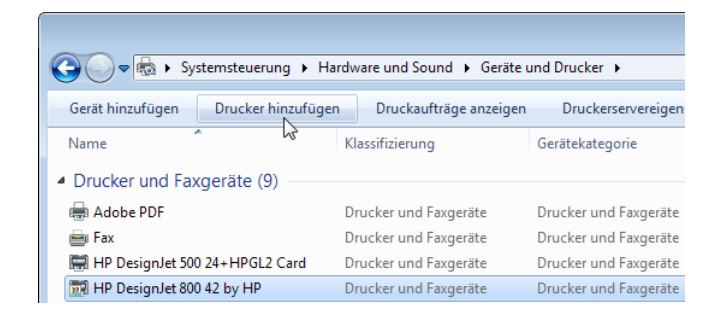

Der **Druckerinstallations-Assistent** wird eingeblendet, der Sie bei der Installation eines Druckers unterstützt.

3 Klicken Sie auf **Einen Netzwerk-, Drahtlos- oder Bluetoothdrucker hinzufügen**.

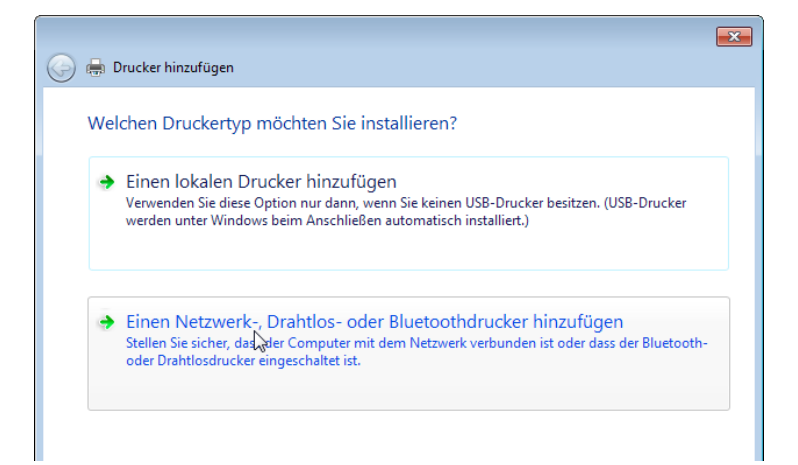

- 4 Werden keine Drucker gefunden oder ist der gewünschte Drucker nicht in der Liste vorhanden, klicken Sie auf **Der gesuchte Drucker ist nicht aufgeführt**.
- 5 Legen Sie fest, wie Sie nach dem Netzwerkdrucker suchen möchten, geben Sie ggf. den Namen oder die Adresse des Druckers an und klicken Sie anschließend auf **Weiter**.

Ist Ihnen der Name oder die Adresse des Druckers nicht bekannt, wählen Sie die mittlere Option und klicken Sie dann auf **Weiter**.

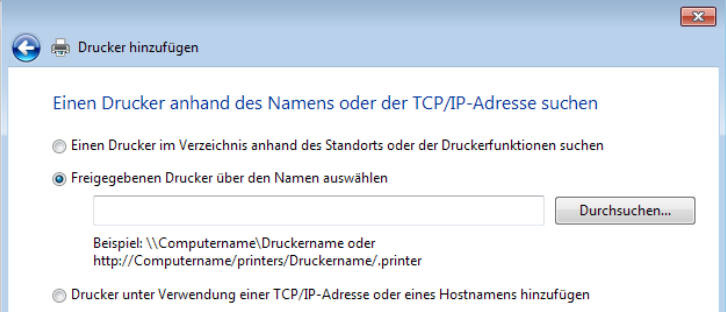

6 Wählen Sie im rechten Teil des Dialogfeldes den entsprechenden Rechner aus.

Alle freigegebenen Drucker des ausgewählten Rechners werden Ihnen angezeigt.

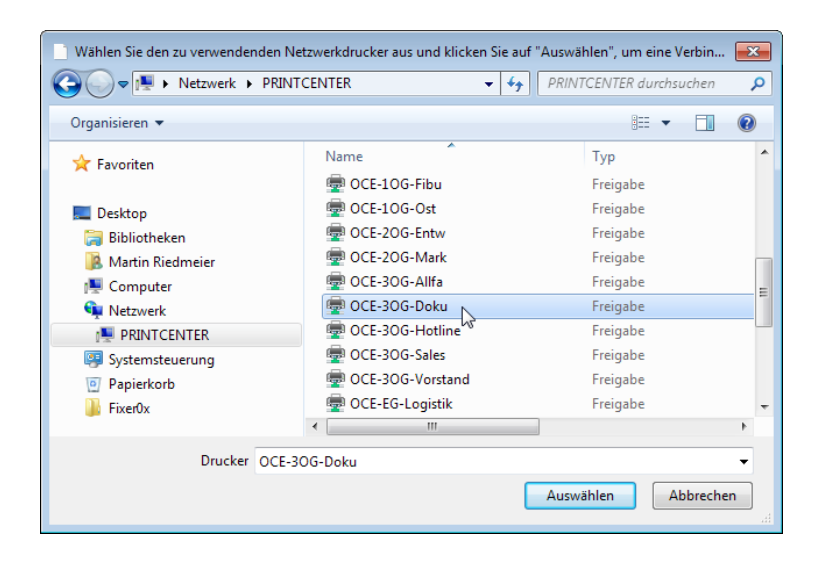

- 7 Wählen Sie den gewünschten Drucker aus und klicken Sie anschließend auf **Auswählen**.
- 8 Klicken Sie auf die Schaltfläche **Treiber installieren**, sofern für den ausgewählten Drucker noch kein Treiber installiert wurde, und klicken Sie dann auf **Weiter**.
- 9 Um diesen Drucker als Standarddrucker für alle Windows-Anwendungen festzulegen, aktivieren Sie die Option **Als Standarddrucker festlegen**.
- 10 Klicken Sie auf die Schaltfläche **Testseite drucken**, um eine Testseite auszudrucken, und klicken Sie anschließend auf **Fertig stellen**.

Im Drucker-Dialogfeld wird der Netzwerkdrucker angezeigt.

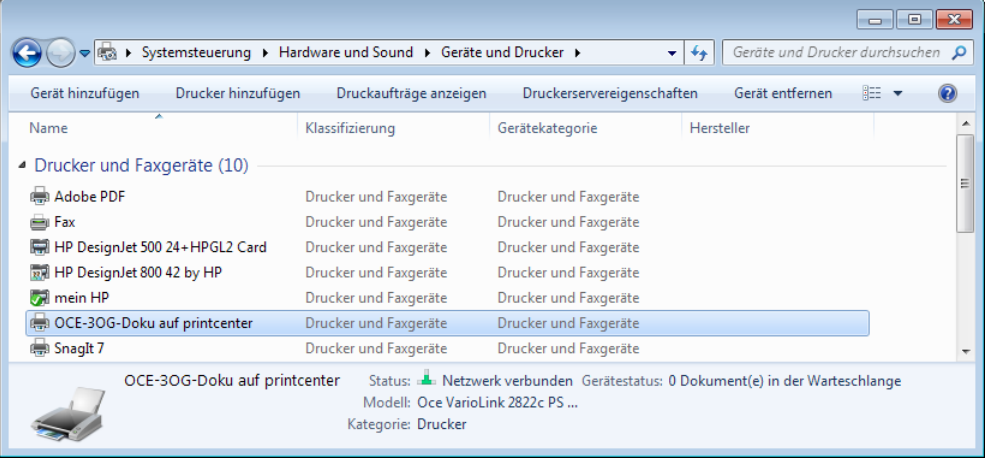

### **Einrichten des Standarddruckers**

Als Standarddrucker sollten Sie den Drucker einrichten, der in allen Windows-Anwendungen am häufigsten benutzt wird.

#### **Vorhandenen Drucker als Standarddrucker einrichten**

- 1 Klicken Sie auf **Start** am unteren Bildschirmrand, dann auf **Systemsteuerung** und anschließend auf **Geräte und Drucker (anzeigen)**.
- 2 Klicken Sie mit der rechten Maustaste auf den Drucker, den Sie als Standarddrucker einrichten möchten.
- 3 Klicken Sie im Kontextmenü auf **Als Standarddrucker festlegen**.

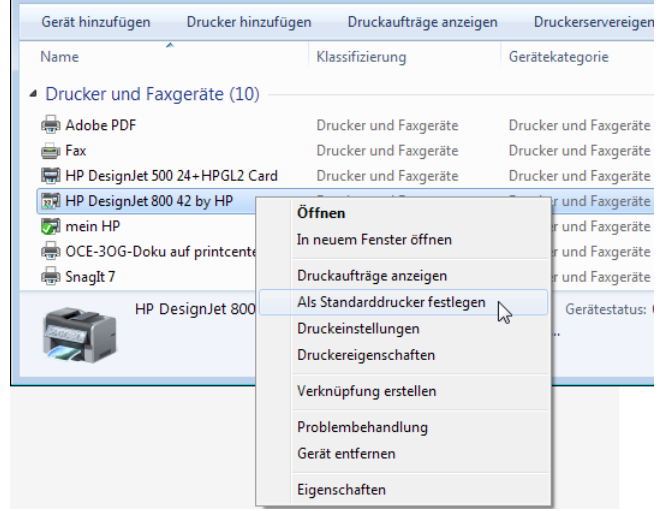

**Hinweis**: Der Menüeintrag **Als Standarddrucker festlegen** kann nur dann aktiviert werden, wenn der Drucker nicht bereits als Standarddrucker eingerichtet wurde.

#### <span id="page-163-0"></span>**Druckerberechtigungen**

#### **Allgemeines**

Jedem Drucker werden beim Installieren standardmäßig Druckerberechtigungen zugewiesen, die allen Benutzern das **Drucken** ermöglichen. Zur Verwaltung des Druckers und der an den Drucker gesendeten Dokumente bzw. für beides können durch das Zuweisen von Druckerberechtigungen bestimmte Benutzer festgelegt werden. Die Beschränkung des Zugriffs ist bei Netzwerkdruckern erforderlich, da der Drucker allen Benutzern im Netzwerk zur Verfügung steht.

In Windows wird der Zugriff durch drei Berechtigungsstufen, die untereinander kombiniert werden können, gesteuert.

#### **Berechtigungsstufen in Windows**

Nachfolgend erhalten Sie eine kurze Erläuterung der Aufgaben, die ein Benutzer mit der jeweiligen Berechtigungsstufe ausführen kann.

#### **Drucken**

Der Benutzer kann eine Verbindung mit einem Drucker herstellen und Dokumente an diesen Drucker senden.

In der Standardeinstellung ist die Berechtigung **Drucken** allen Mitgliedern der Gruppe **Jeder** zugewiesen.

#### **Diesen Drucker verwalten**

Der Benutzer kann der Berechtigung **Drucken** entsprechende Aufgaben ausführen und kann darüber hinaus für den Drucker alle Verwaltungsfunktionen ausführen. Der Benutzer kann den Drucker anhalten und neu starten, die Spoolereinstellungen ändern, einen Drucker freigeben, Druckerberechtigungen anpassen und die Druckereigenschaften ändern.

In der Standardeinstellung ist die Berechtigung **Diesen Drucker verwalten** allen Mitgliedern der Gruppen **Administratoren** und **Hauptbenutzer** zugewiesen.

Die Mitglieder der Gruppen **Administratoren** und **Hauptbenutzer** verfügen standardmäßig über uneingeschränkten Zugriff, d.h. diesen Benutzern sind die Berechtigungen **Drucken**, **Diesen Drucker verwalten** und **Dokumente verwalten** zugewiesen.

#### **Dokumente verwalten**

Der Benutzer kann gesendete Dokumente aller anderen Benutzer anhalten, wieder aufnehmen, neu starten, abbrechen und deren Reihenfolge ändern. Das Senden von Dokumenten zum Drucker und die Steuerung des Druckerstatus ist jedoch nicht möglich. In der Standardeinstellung ist die Berechtigung **Dokumente verwalten** den Mitgliedern der Gruppe **Ersteller-Besitzer** zugewiesen.

Benutzer, denen die Berechtigung **Dokumente verwalten** zugewiesen ist, können nicht auf vorhandene Dokumente zugreifen, die sich in der Druckerwarteschlange befinden. Die Berechtigung gilt nur für Dokumente, die an den Drucker gesendet wurden, nachdem dem Benutzer die Berechtigung erteilt wurde.

#### **Druckerberechtigungen unter Windows zuweisen**

Sobald Sie einen Drucker hinzugefügt und freigegeben haben, müssen Sie sicherstellen, dass Benutzer und Gruppen über die geeigneten Berechtigungen verfügen.

 Voraussetzung ist, dass Sie die entsprechenden Gruppen und Benutzer angelegt haben.

#### **Druckerberechtigungen zuweisen**

- 1 Klicken Sie auf **Start** am unteren Bildschirmrand, dann auf **Systemsteuerung** (bzw. **Einstellungen** beim klassischen Startmenü) und anschließend auf **Geräte und Drucker (anzeigen)**.
- 2 Klicken Sie mit der rechten Maustaste auf den Drucker, für den Sie Druckerberechtigungen zuweisen möchten.
- 3 Klicken Sie im Kontextmenü auf **Druckereigenschaften** (**Eigenschaften** unter Windows Vista) und wählen Sie im Dialogfeld **Eigenschaften von** '**Druckername'** die Registerkarte **Sicherheit**.

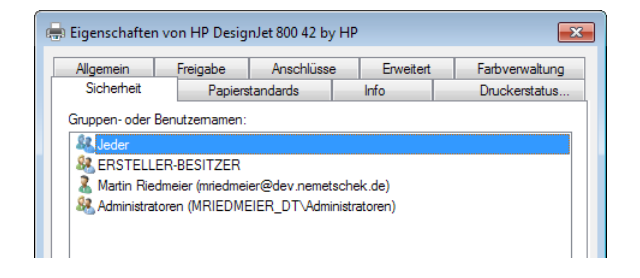

4 Klicken Sie auf **Hinzufügen...** und wählen Sie wie in der Benutzerverwaltung (siehe Seite [135\)](#page-140-0) die entsprechenden Benutzer und Gruppen aus.

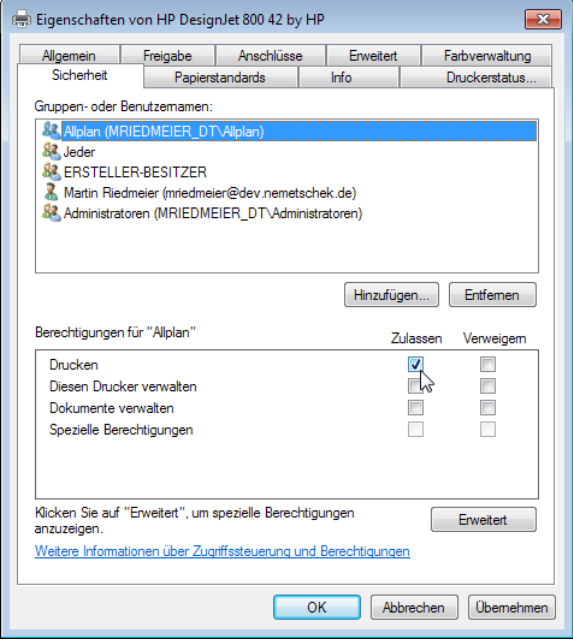

5 Aktivieren Sie die Berechtigungen, die Sie dem Benutzer oder der Gruppe zuweisen möchten.

Über die Schaltfläche **Erweitert** können Sie über das **Bearbeiten...** der Berechtigungseinträge die Übernahme steuern sowie den genauen Umfang der Berechtigung festlegen.

#### **Druckaufträge löschen**

Als Benutzer können Sie nur Ihre eigenen Druckaufträge abbrechen, es sei denn, Sie verfügen zusätzlich über die Zugriffsberechtigung **Dokumente verwalten**.

Mitglieder der Gruppen Administratoren, Server-Operatoren, Druck-Operatoren und Hauptbenutzer erhalten automatisch alle Berechtigungsstufen.

#### **Druckaufträge löschen**

- 1 Klicken Sie auf **Start** am unteren Bildschirmrand, dann auf **Systemsteuerung** (bzw. **Einstellungen** beim klassischen Startmenü) und anschließend auf **Geräte und Drucker (anzeigen)**.
- 2 Klicken Sie bei Windows 10/8/7 mit der rechten Maustaste auf das entsprechende Druckersymbol und anschließend im Kontextmenü auf **Druckaufträge anzeigen** bzw. doppelklicken Sie bei Windows Vista auf das entsprechende Druckersymbol.
- 3 Um alle anstehenden Druckaufträge zu löschen, klicken Sie im Menü **Drucker** auf **Alle Druckaufträge abbrechen**.
- 4 Um ausgewählte Druckaufträge zu löschen, markieren Sie die entsprechenden Dokumente und klicken Sie anschließend im Menü **Dokument** auf **Abbrechen**.

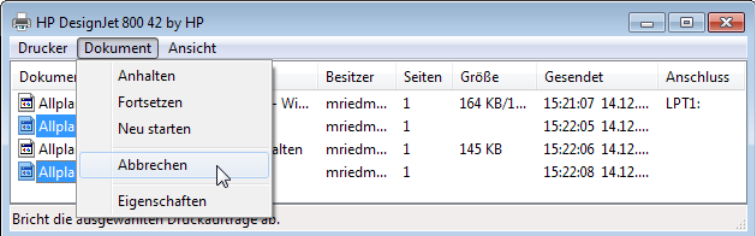

**Hinweis**: Einzelne Druckaufträge können Sie entsprechend Ihrer Zugriffsberechtigung auch anhalten und zu einem späteren Zeitpunkt fortsetzen oder neu starten.

#### <span id="page-167-0"></span>**Windows-Spoolfunktion**

Unter Windows sorgt ein sogenannter Spooler dafür, dass die von einem Benutzer zum Drucker gesendeten Dokumente angenommen, zwischengespeichert und nacheinander an die verfügbaren Drucker gesendet werden.

#### **Allgemeine Informationen zum Spooler**

Ein Spooler ist eine Software, die von einem Benutzer zum Drucker gesendete Dokumente annimmt, diese speichert und nacheinander zu verfügbaren Druckern sendet.

Als Spoolen bezeichnet man einen Vorgang auf einem Server, bei dem Druckdokumente so lange auf einem Datenträger gespeichert werden bis ein Druckgerät bereit ist, sie zu verarbeiten.

Bleibt ein Dokument im Spooler hängen, müssen Sie diesen unter Umständen beenden und erneut starten. Zuvor sollten Sie versuchen, den Druckauftrag manuell zu löschen:

Bei Windows finden Sie den Dienst **Druckwarteschlange** unter **Start**  —> **(Einstellungen** —>**) Systemsteuerung** —> **System und Sicherheit** (**System und Wartung** unter Windows Vista) —> **Verwaltung** —> **Dienste**.

**Hinweis**: Wenn Sie die Darstellung einer vollständigen Liste aller Elemente bzw. die klassische Ansicht der Systemsteuerung eingestellt haben, entfällt in der Startseite der Systemsteuerung die Auswahl des Bereichs.

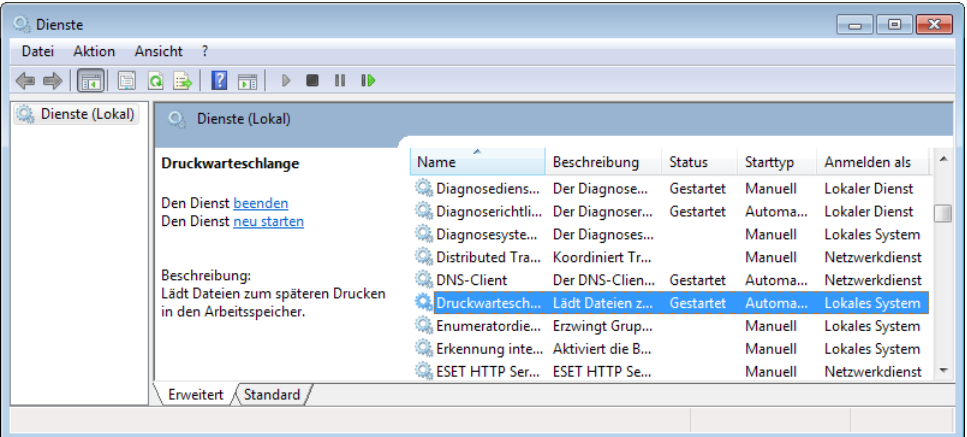

#### **Lokaler Spoolordner**

Druckaufträge werden unter Windows standardmäßig auf der Systempartition in folgendem Ordner verarbeitet: **%Systemroot%\System32\Spool\Printers**

Bei großen Druckaufträgen kann es vorkommen, dass der freie Speicherplatz auf der Systempartition nicht mehr ausreicht. Dadurch ist es nicht mehr möglich, diese Druckaufträge auf den Drucker auszugeben.

Als Lösung dieses Problems können Sie entweder mehr Speicherplatz auf der Systempartition schaffen oder den Spool- (und evtl. auch den Temporär-) ordner auf eine Partition verlegen, auf der noch genügend freier Speicher vorhanden ist.

Für das Verlegen des Spoolordners müssen Sie als **Administrator** angemeldet sein.

#### **Spoolordner verlegen**

- 1 Erstellen Sie ggf. über den Windows Explorer einen neuen Ordner auf einer Partition mit genügend freiem Speicherplatz.
- 2 Klicken Sie auf **Start** am unteren Bildschirmrand, dann auf **Systemsteuerung** (bzw. **Einstellungen** beim klassischen Startmenü) und anschließend auf **Geräte und Drucker (anzeigen)**.
- 3 Aktivieren Sie bei Windows 10/8/7 einen beliebigen Drucker, klicken Sie in der Menüleiste auf **Druckerservereigenschaften** und wählen Sie die Registerkarte **Erweitert**.

**Hinweis**: Bei Windows Vista klicken Sie im Kontextmenü des Ordners **Drucker** bzw. im Kontextmenü des Ansichtsfensters auf den Eintrag **Servereigenschaften**.

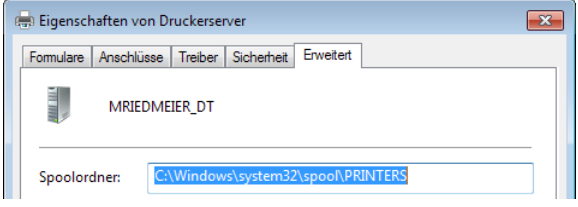

4 Ersetzen Sie den unter **Spoolordner** vorgeschlagenen Wert **"...\System32\spool\Printers"** durch den unter 1. festgelegten Ort bzw. durch einen anderen beliebigen Ort.

#### **Spooleinstellung am Drucker**

Beim Spoolen an einem Arbeitsplatzdrucker wird das Dokument zunächst auf der Festplatte gespeichert und dann an das Druckgerät gesendet. Sie können die Anwendung wieder verwenden, sobald das Dokument auf der Festplatte gespeichert ist. Das Dokument wird dann im Hintergrund vom Spooler an das Druckgerät gesendet.

#### **Spooleinstellungen einsehen**

- 1 Klicken Sie auf **Start** am unteren Bildschirmrand, dann auf **Systemsteuerung** (bzw. **Einstellungen** beim klassischen Startmenü) und anschließend auf **Geräte und Drucker (anzeigen)**.
- 2 Klicken Sie mit der rechten Maustaste auf den Drucker und dann im Kontextmenü auf **Druckereigenschaften** (**Eigenschaften** unter Windows Vista).
- 3 Wählen Sie im Dialogfeld **Eigenschaften ...** die Registerkarte **Erweitert**.

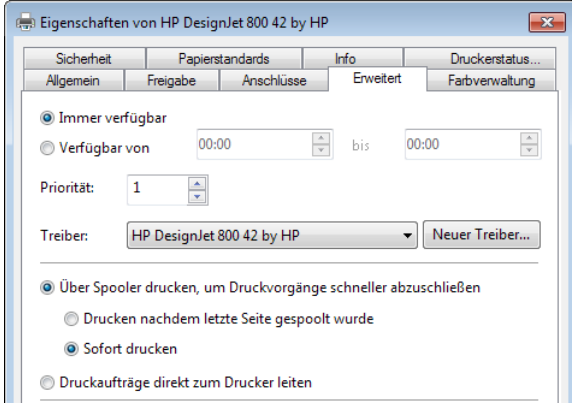

## **Druckprobleme auf Betriebssystemseite**

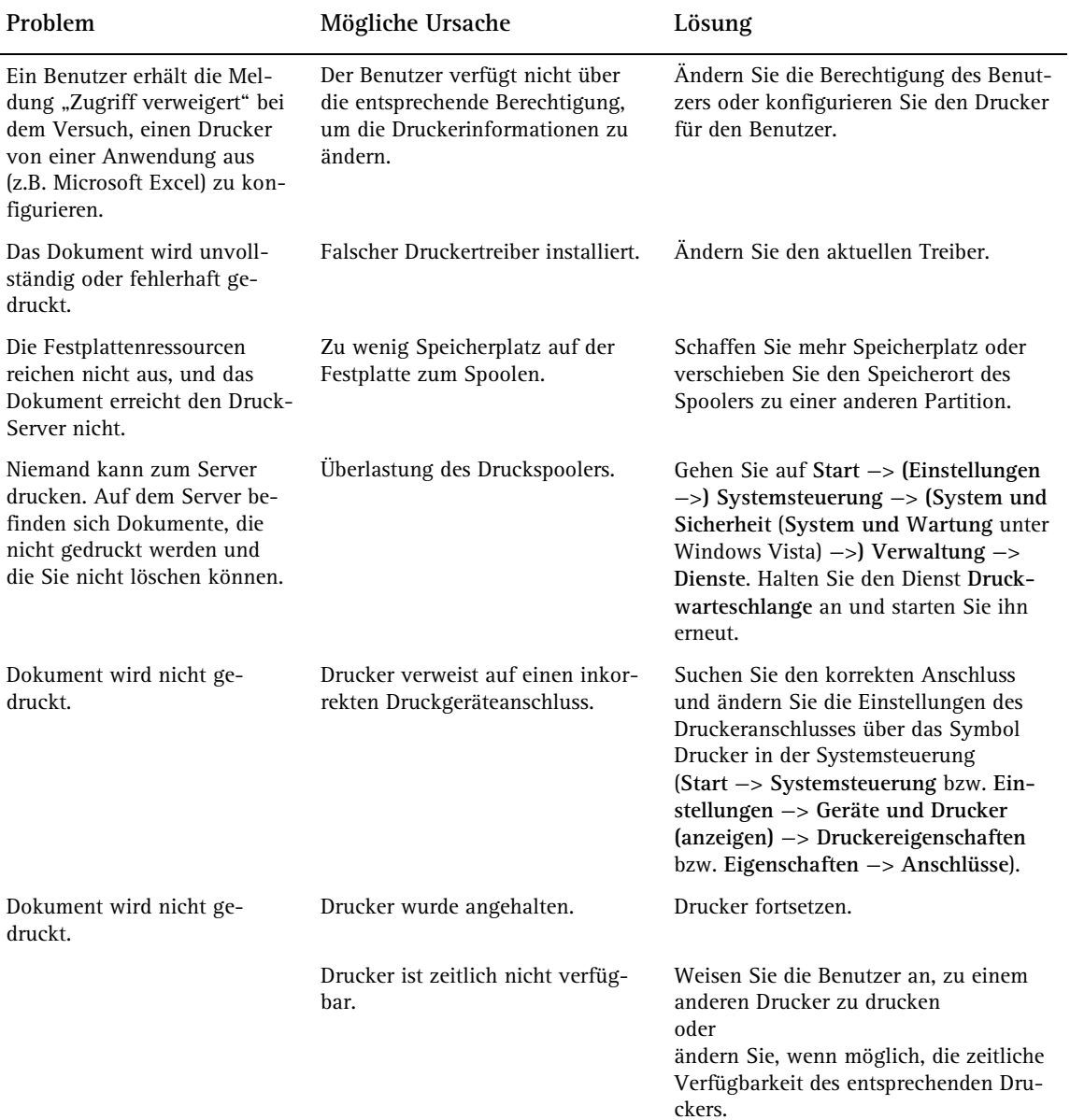

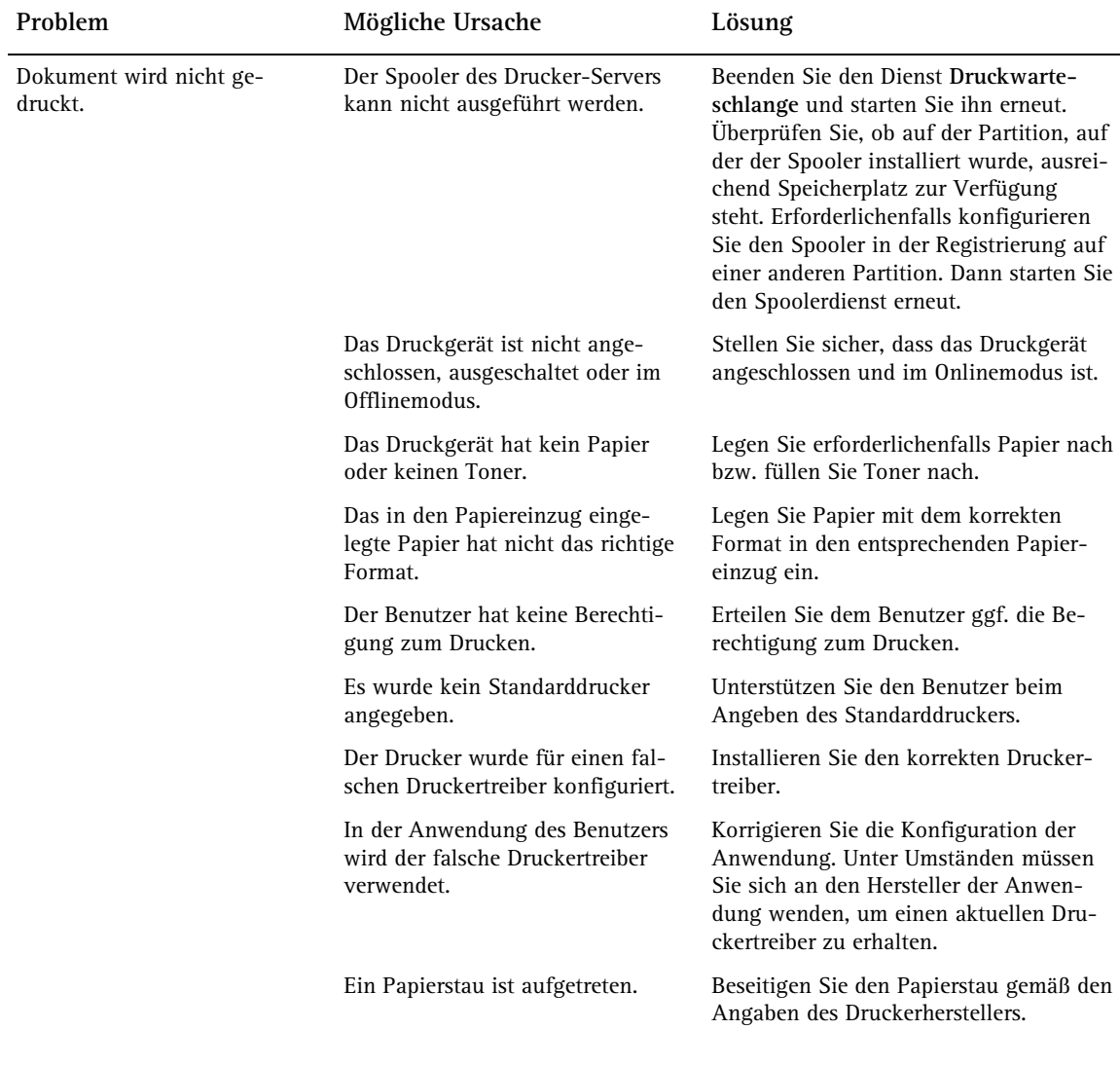

arten auswählen.

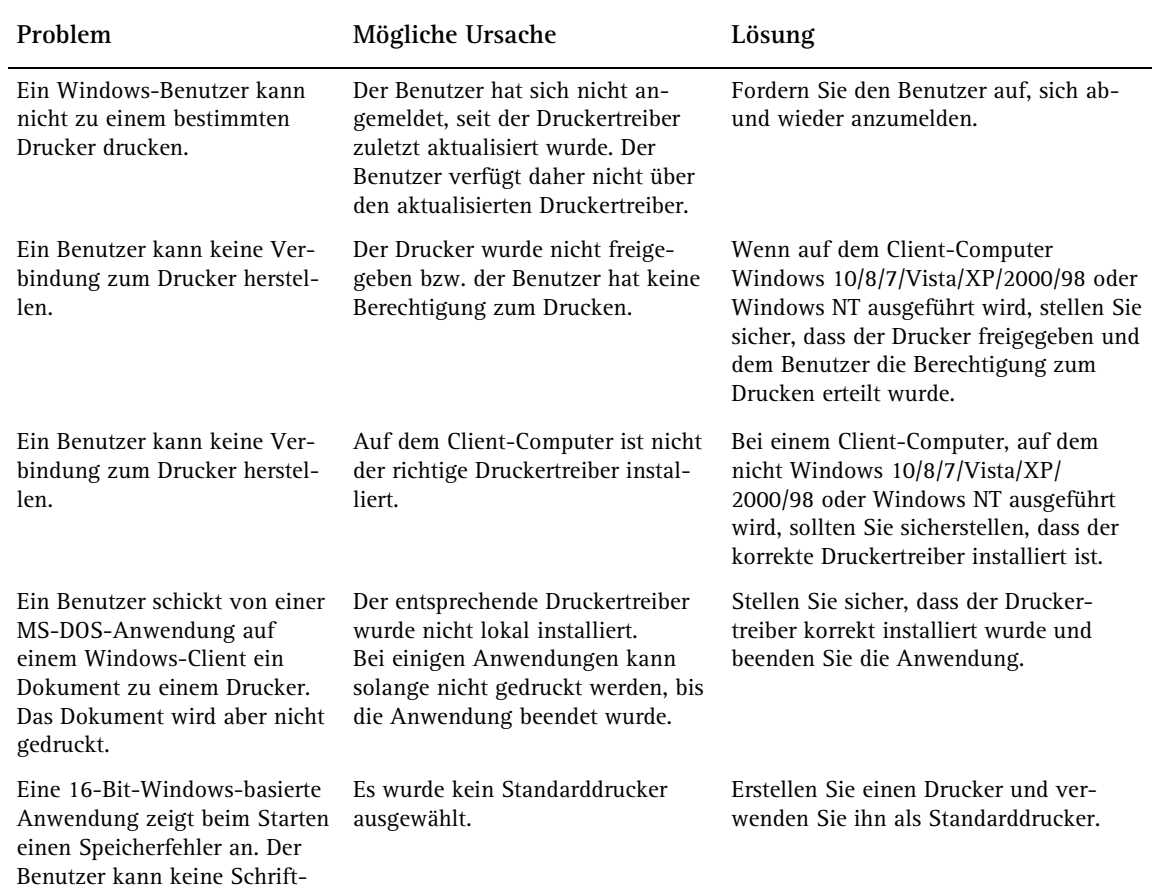

# Index

#### **A**

Allgemeine Rechte vergeben unter Windows 137 Allplan Rastertreiber 15 Allplan Vektortreiber Druckdatei erstellen 60 Lageoptimierung-hochkante Pläne ausgeben 35 Seitenformat einstellen 26 Vor- und Nachteile 13 zusätzliche Seitenformate definieren 29 Anlegen einer Gruppe unter Windows 135 Anlegen eines Benutzers unter Windows 134 Archivieren als pdf-Datei 65 mit externem Programm 65 Ausgabe fremder Druckdateien auf Drucker 64 Ausgabekanäle 13 Anzeige eines Displaytextes 24 Ausgabe auf HP DesignJet 500 23 einrichten 18 Netzwerkdrucker mit Netzwerkkarte 24 Ausgeben von Druckdateien ohne Allplan 2016 69

#### **B**

Benutzerberechtigung unter Windows 140 Benutzerverwaltung Benutzer und Benutzergruppen 132 Benutzerrechte über den Explorer zuweisen 139 Lokale Sicherheitsrichtlinie starten 137

unter Windows 133

#### **C**

Computerverwaltung Benutzer anlegen 134 Gruppe anlegen 135 Computerverwaltung starten 133

#### **D**

Druck-Archive 65 Druckauftrag löschen 161 Druckbereich einstellen 28 Lokale Druckeinstellungen im Netz 32 zusätzliche definieren 31 Druckdateien ausgeben ohne Allplan 2016 69 Ausgeben von fremden Druckdateien 64 einspielen ohne Allplan 2016 68 erstellen 55 erstellen für Druckservice 55 erstellen mit Allplan Vektortreibern 60 erstellen mit Auto-Druckdatei 56 erstellen mit Windowstreibern 59 in gepackte Datei sichern 67 Mehrfachausgabe 62, 70 mit E-Mail verschicken 66 Drucken Aufgaben im Betriebssystem 131 Ausgabekanal einrichten 18 farbig 84 Graustufen 88 weiße und schwarze Füllflächen 90

Drucken unter Windows Allgemeine Informationen 144 Benutzerrechte 145 Spooler 145 Treiber 145 Drucker Ausgabekanäle 13 Druckdatei erstellen mit Allplan Vektortreibern 60 Druckdatei erstellen mit Windowstreibern 59 einrichten am Arbeitsplatz 146 einrichten im Betriebssystem 144 einrichten im Netz 152 einrichten in Allplan 2016 12 freigeben 152 Netzwerkdrucker verbinden 154 Standarddrucker einrichten 157 Standardformular einstellen (Druckbereich) 25 zusätzliche Formulare definieren 29, 31 Druckerberechtigungen unter Windows 159 Druckprobleme und mögliche Lösungen 122 Druckprofile 92 erstellen 93 verwenden 94

#### **E**

Einrichten eines Ausgabekanals 18 Einrichten eines Druckers am Arbeitsplatz 146 Einrichten eines Druckers in Allplan 2016 12 Einspielen von Druckdateien ohne Allplan 2016 68 Erstellen von Druckdateien 55 Erstellen von Druckprofilen 93 Exportieren von NID -Plandateien 97

#### **F**

Farbausgabe von Plänen Füllflächen 87 Linien, Texte, Maßzahlen 87 Voraussetzungen 84 Zusammenhang Farbe am Bildschirm - Farbe in der Ausgabe 85 Füllflächen farbig ausgeben 87 Funktionen des Task -Managers 120

#### **G**

Graustufen drucken 88 Großformatige Pläne ausgeben Ausschnitte von Dokumenten auf einem Plan 78 Modul Planschnitt 82 Plan verkleinert ausgeben 76 Planfenster erzeugen 79 Seite verschieben 78

#### **H**

Hotinfo 102 Hotinfo starten 103 Hotlinetools 107 alltrace 116 charttrace 117 cleanprint 113 cleanreg 112 cleanstd 108 cleanup 113 datwainit 115 datwaprjs 115 delsmtcache 117 docsize 116 getenv 115 lastreg 112 laststd 111 listpro 114 remotesrv 118 reorg 114 restreg 113 reststd 112 savereg 112 savestd 111 showcfg 115 showreg 115

surfupdate 118 toolbar 113 updprjattr 114 wopro 114 Hotlinetools starten 107

#### **I**

Importieren von NID-Plandateien 99 Informationsquellen Schulung, Coaching und Projektunterstützung 5

#### **L**

Lageoptimierung mit Allplan Vektortreiber 35 mit Windowstreiber 34 Linien, Texte, Maßzahlen farbig ausgeben 87 Lokale Druckeinstellungen im Netz 32 Lokale Sicherheitsrichtlinie starten 137 Lokaler Spoolordner 163 Löschen eines Druckauftrages 161

#### **M**

Mehrfachausgabe 62, 70

#### **N**

Netzwerkdrucker verbinden 154 Netzwerkdrucker mit Netzwerkkarte 24 Neues in Version 2016 6 Drehen der Druckvorschau 7 Übertragen der Layer-Sichtbarkeit 7 Verzerrungsfaktor bei der Mehrfachausgabe 6 NID-Plandatei 97 exportieren 97 importieren 99

#### **O**

Optionen für das Modul Planlayout 44 für die Druckvorschau 40

#### **P**

PDF-Datei statt Druckdatei 53 Planarchivierung 65 Planausgabe als pdf 53 Planelemente austauschen 74 Planinformationen anzeigen und ausgeben 50

#### **R**

Reihenfolge von Elementen und Dokumenten beim Drucken 47 Reports Planinhalt 50

#### **S**

Seitenformate einstellen 26 zusätzliche definieren 29 Sichern von Druckdateien in gepackte Datei 67 Spooler allgemeine Informationen 162 Einstellungen 164 lokaler Ordner 163 Ordner verlegen 163 Standarddrucker einrichten 157 Standardformular einstellen (Druckbereich) 25 Supportanfrage mit Hotinfo 103

#### **T**

Task-Manager 119

#### **U**

Überdeckungsverhalten 47

#### **V**

Verschicken von Druckdateien mit E-Mail 66 Versionshinweise ab 2016-0-1 8 Verwenden von Druckprofilen 94

#### **W**

Windowstreiber 12 Druckdatei erstellen 59 Größe des Druckbereichs einstellen 28 Lageoptimierung 34 Seitenformat einstellen 26 Standardformular einstellen 25 Vor - und Nachteile 13 zusätzliche Formulare definieren 29, 31 **Z**

Zusätzliche Formulare definieren für Druckbereich 31 für Seitenformate 29 Zuweisen von Druckerberechtigungen 159